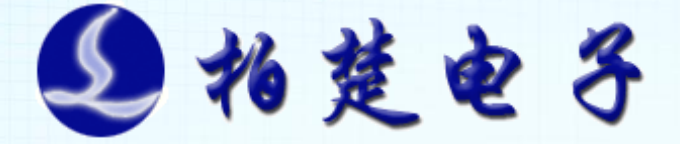

# FSCUT2000C 激光切割控制系统 用户手册

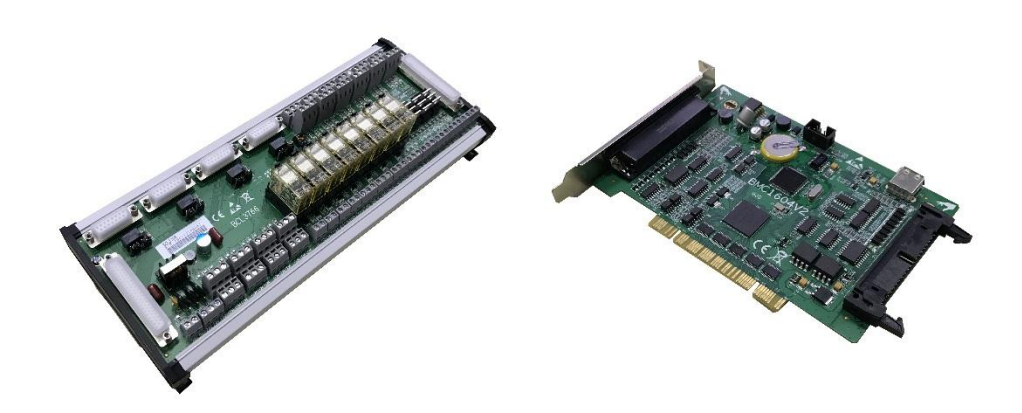

**上海柏楚电子科技有限公司**

**www.fscut.com**

**Ver 3.3**

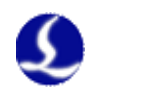

感谢您选择本公司的产品!

本手册对 FSCUT2000C 激光切割系统的使用做了详细的介绍, 包括系统特性、安装说明等。若用户还想了解与之配套使用的 CypCut 激光切割软件与 BCS100 调高器的使用说明请参看相关的 帮助文档。其它事项可直接咨询本公司。

在使用 BMC1604V2 控制卡及相关的设备之前,请您详细阅读 本手册这将有助于您更好地使用它。

由于产品功能的不断更新,您所收到的产品在某些方面可能 与本手册的陈述有所出入。在此谨表歉意!

最新产品的功能信息与运用方案可以登录柏楚电子的官方网 站 [www.fscut.com](http://www.fscut.com/) 查询与下载。

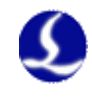

# 目录

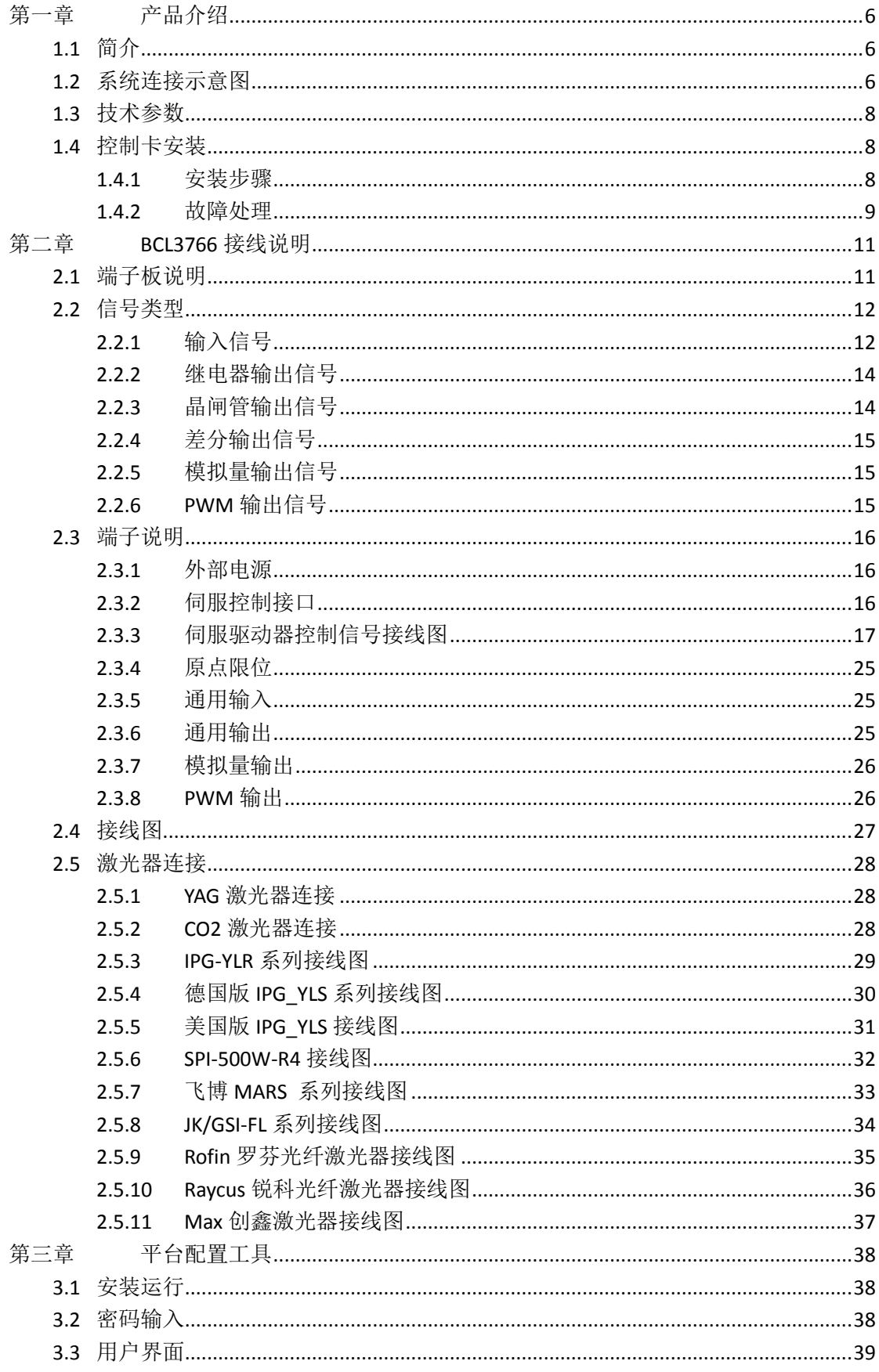

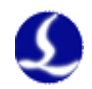

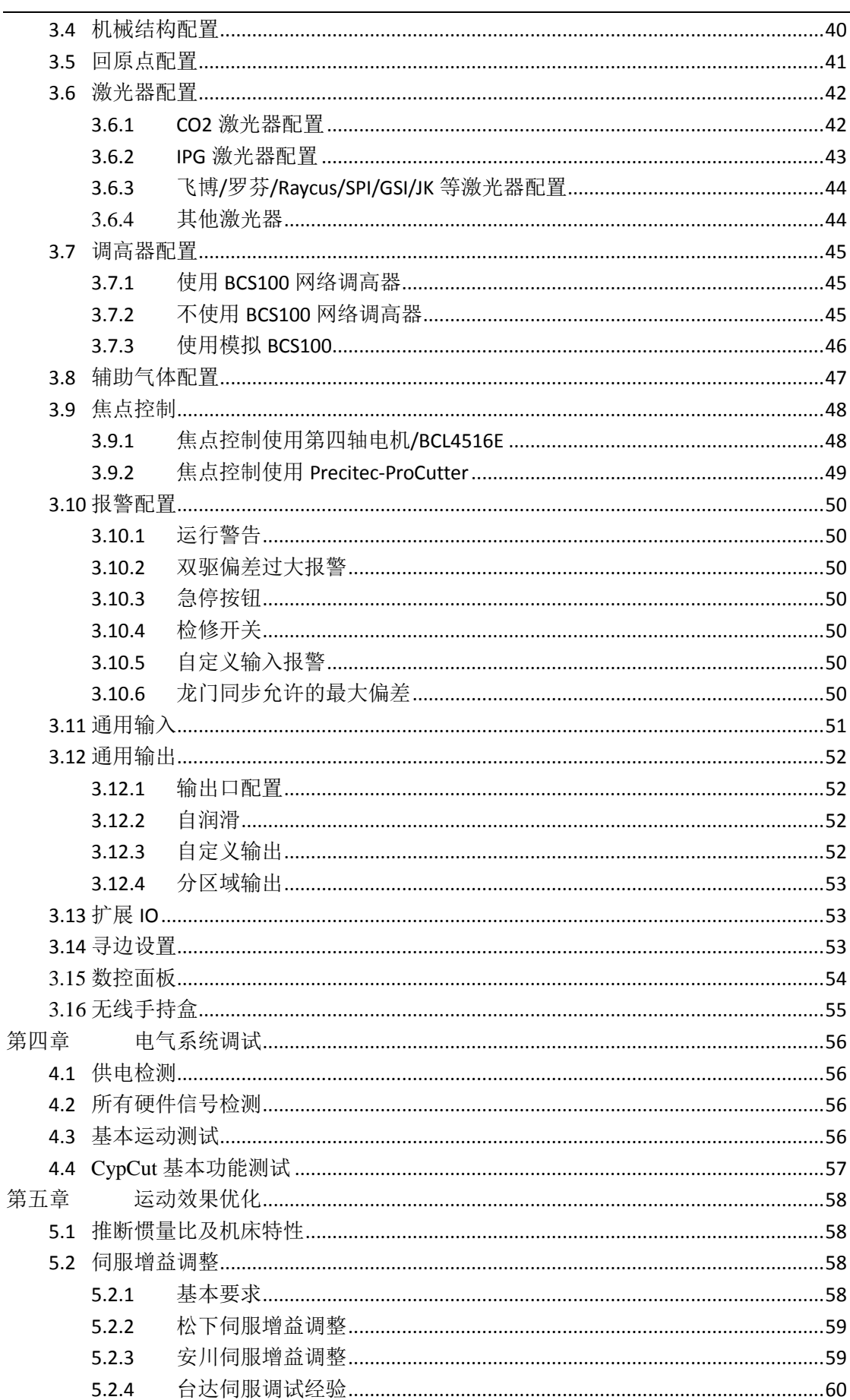

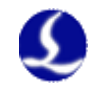

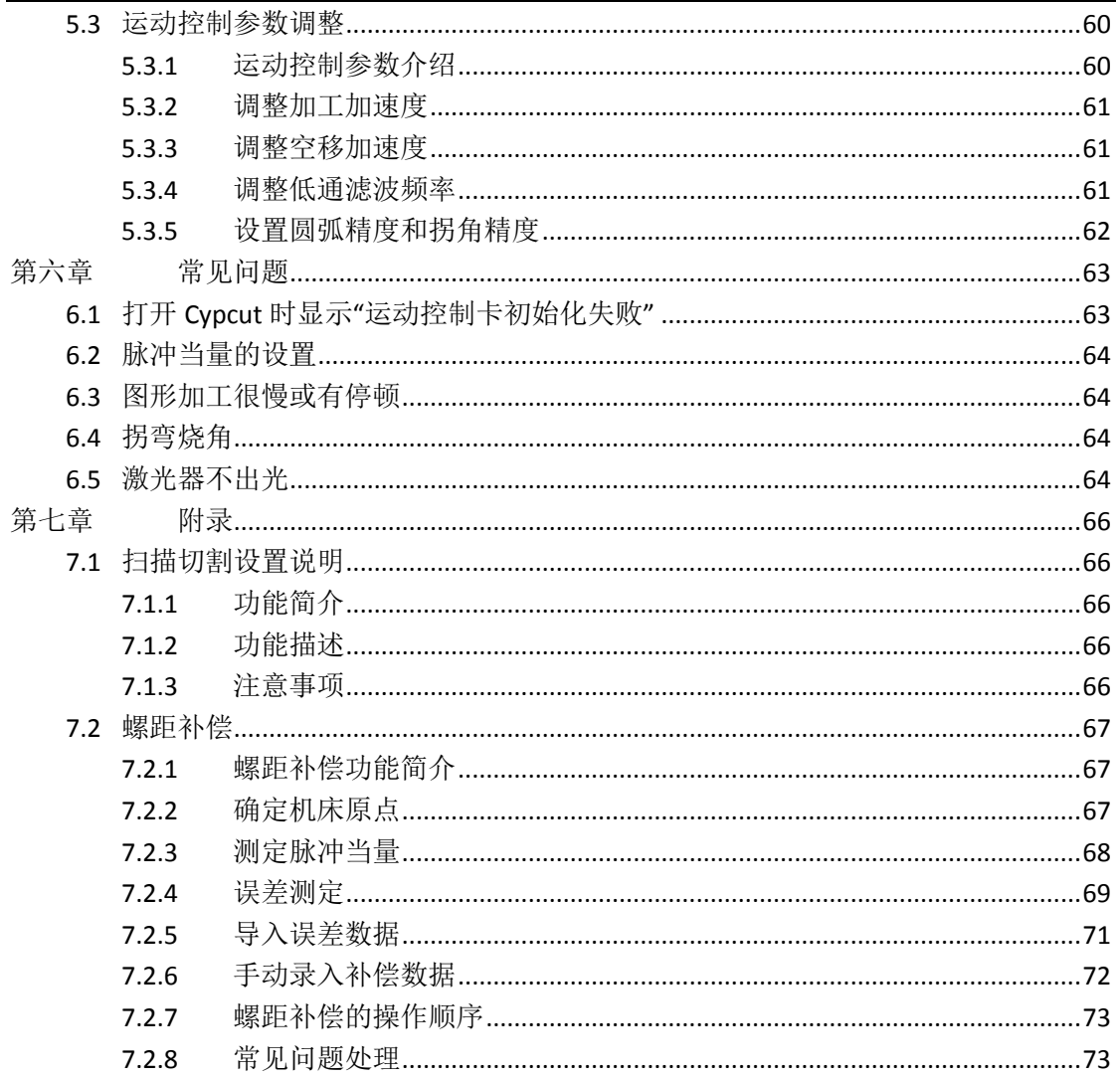

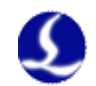

# <span id="page-5-0"></span>第一章 产品介绍

### <span id="page-5-1"></span>1.1 简介

**FSCUT2000C** 激光切割控制系统是上海柏楚电子科技有限公司自主开发的 一款高性能开环激光控制系统。广泛应用于金属、非金属激光切割领域。由于其 在中功率光纤激光切割领域的突出表现,受到了广大高端用户的青睐。

当您购买了 **FSCUT2000C** 激光切割控制系统后,请仔细阅读本说明书。 **FSCUT2000C** 激光切割系统包括如下配件:

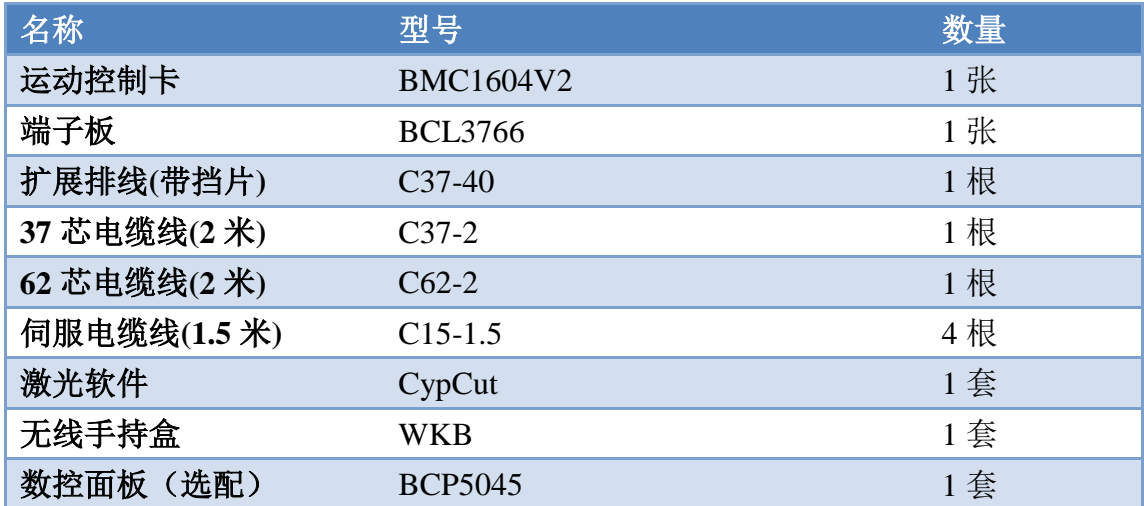

### <span id="page-5-2"></span>1.2 系统连接示意图

BMC1604V2 卡采用 PCI 接口,外形尺寸为 213mm\*112mm。控制卡带有 2 个插座, JP1 是一个 DB62M 插座, 用配套的 C62-2 电缆连接至 BCL3766 端子 板; JP2 是外部扩展羊角插座,先用 C40-37 扩展排线(带挡片)连接至电脑机箱 后部,再用 C37-02 电缆线连接到 BCL3766 端子板。

系统接线如下图所示:

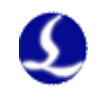

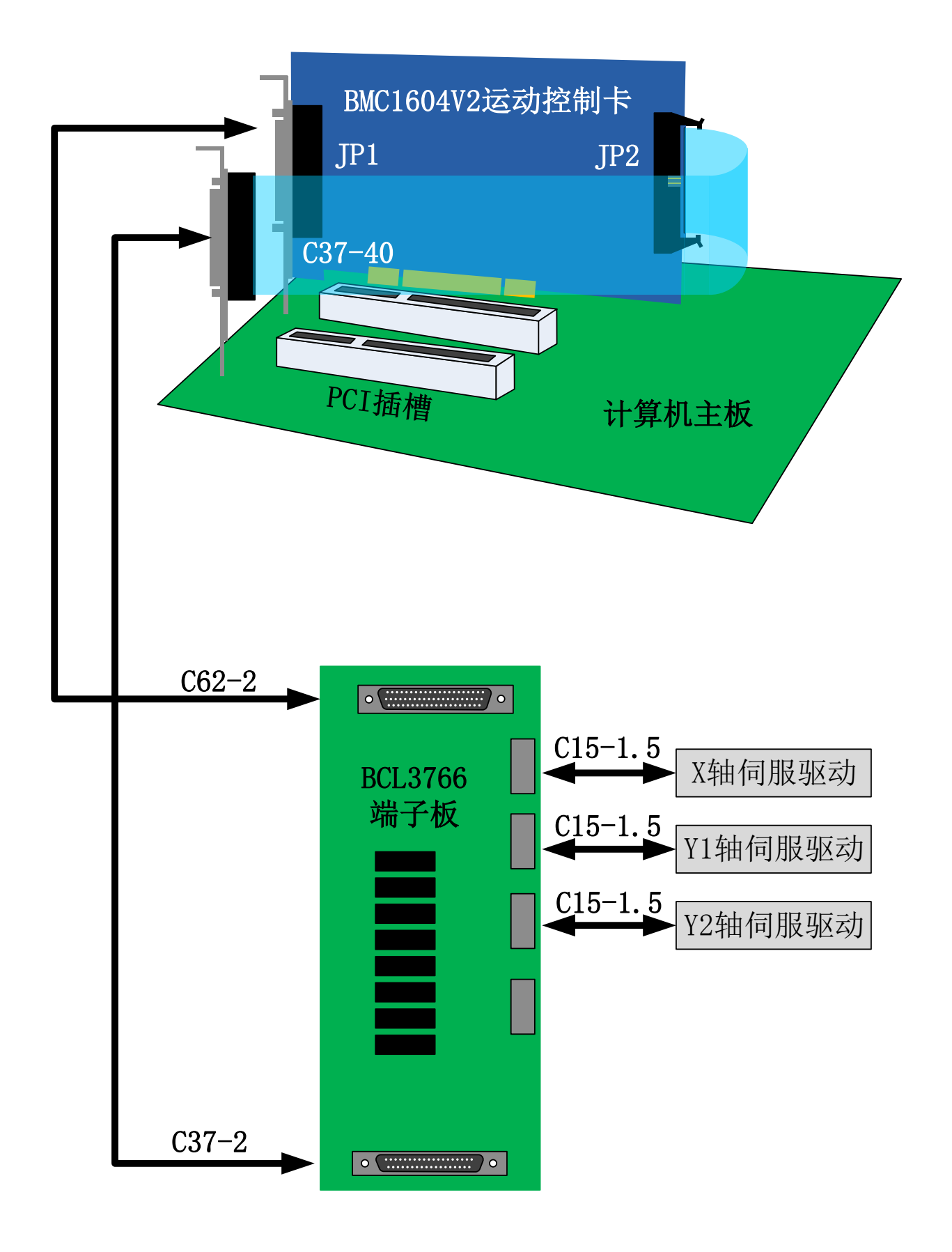

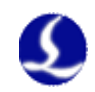

# <span id="page-7-0"></span>1.3 技术参数

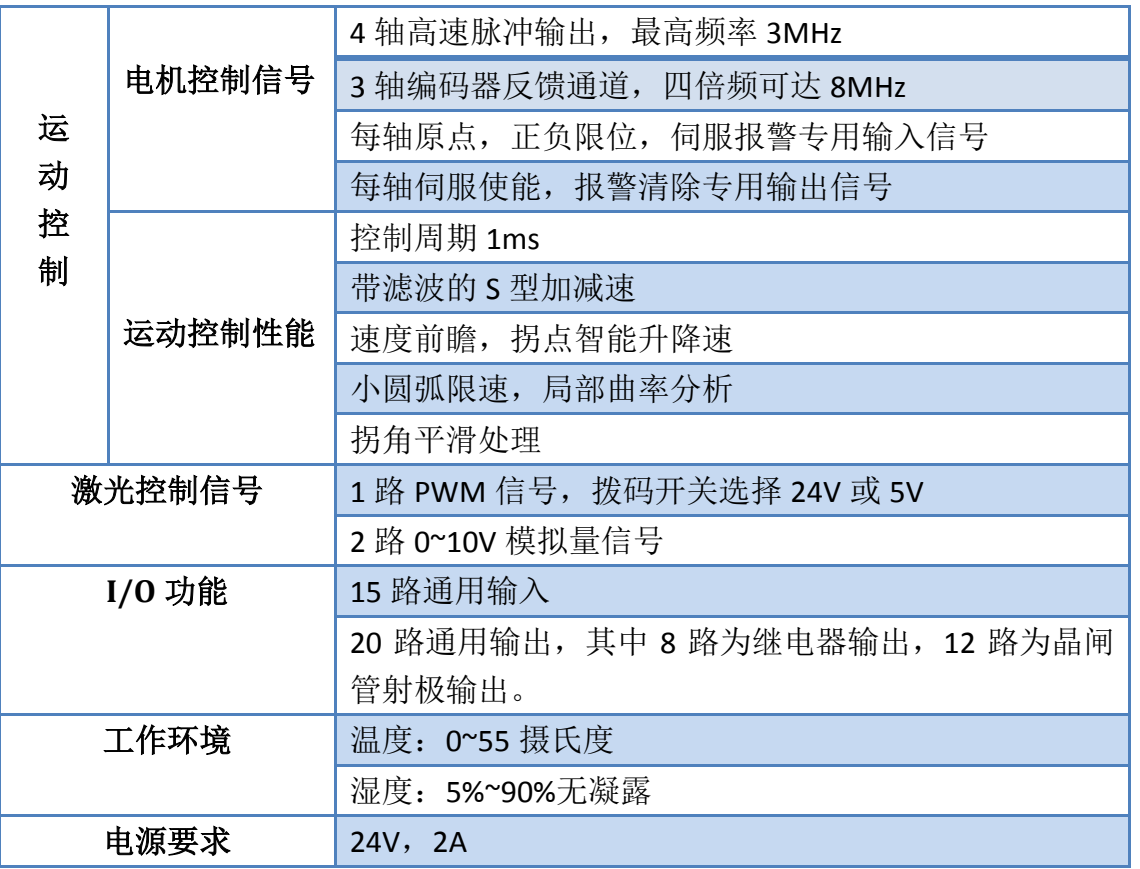

# <span id="page-7-1"></span>1.4 控制卡安装

<span id="page-7-2"></span>1.4.1 安装步骤

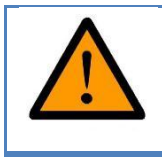

请小心拿放,在接触控制卡电路或插**/**拔控制卡之前触摸有效接 地金属物体,防止可能的静电损坏运动控制卡,并请佩戴防静 电手套。

- (1)关闭计算机,将控制卡插入 PCI 槽,并固定好控制卡以及扩展排线的挡片 螺丝:
- (2) 启动计算机后,会自动跳出"找到新硬件向导",点击"取消"按钮,如下 图所示。如果未出现此对话框,表示卡没有插好,请重复第一步动作。

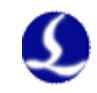

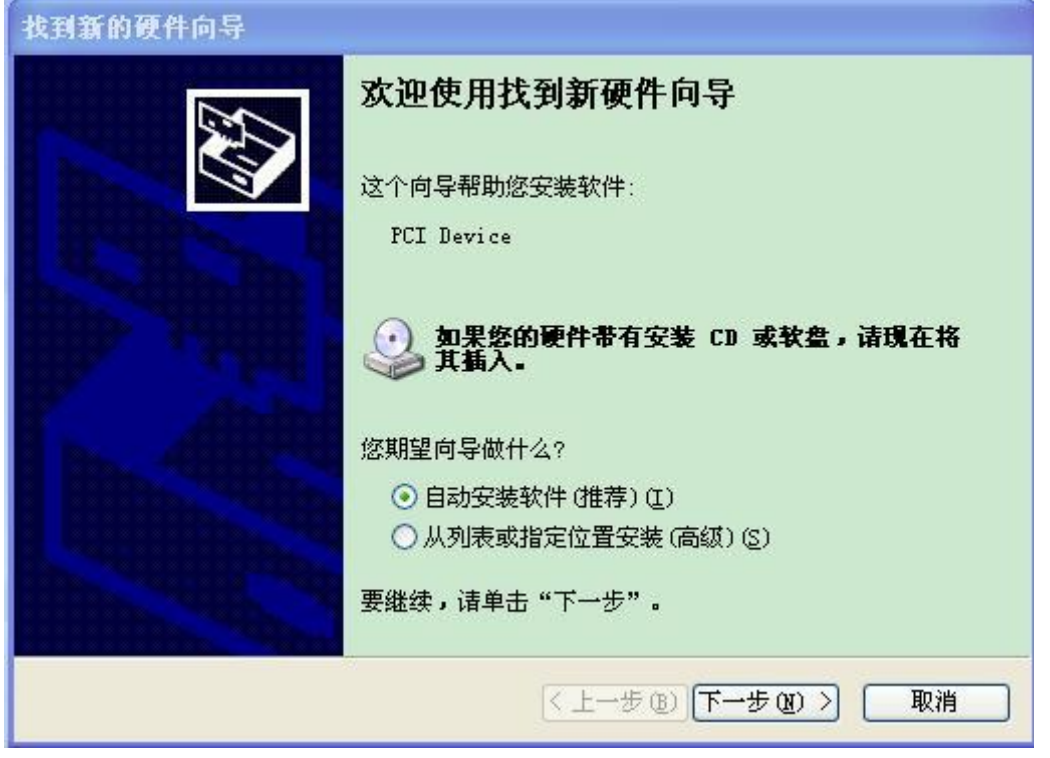

- (3)安装 CypCut 软件,在安装 CypCut 软件的同时,会自动安装好 BMC1604V2 卡驱动和加密狗的驱动。
- (4)安装期间请关闭杀毒软件之类,防止误杀导致安装失败。安装过程中弹出 任何阻止信息的一律允许通过!
- (4)打开设备管理器,以确认安装成功。如出现以下图标:

△ ● BMX-柏楚电子运动控制卡 **LLLLL** BMC1604运动控制卡V2 表示安装成功。

#### <span id="page-8-0"></span>1.4.2 故障处理

- (1) 如果启动电脑时,没有跳出"找到新硬件"对话框,或设备管理器里找 不到控制卡,表明控制卡没有插好。请更换 PCI 插槽或电脑, 插入控制 卡,固定好后,重新安装软件。
- 4 12 其他设备 - B PCI 简易通讯控制器 (2) 如果设备上显示黄色感叹号, 请双击 | <u>Laperu 设备</u> , 打开 其属性页,并选择"详细信息"一栏,如下图所示:

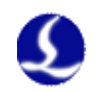

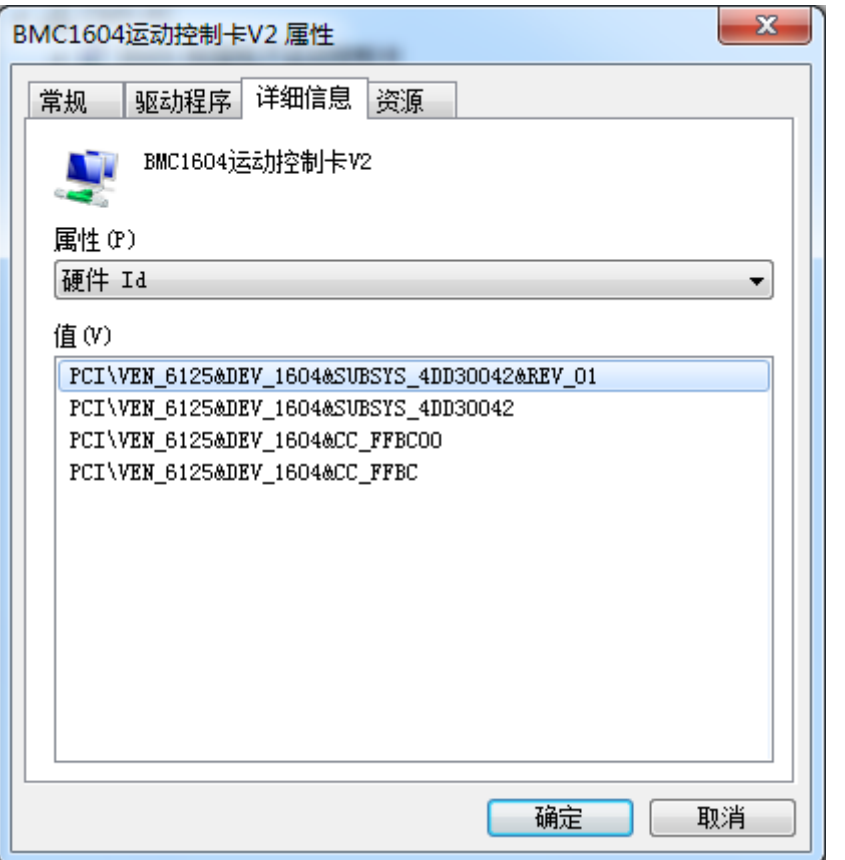

- (3) "硬件 ID"属性的前一半,如果显示为: " PCI\VEN\_6125&DEV\_1604",说明 电脑正确识别了运动控制卡,可能是软件安装失败。请再次安装 Cypcut 软件,如果仍然失败,请联系我司技术人员。
- (4) "硬件 ID"属性的前一半,如果显示不为: " PCI\VEN\_6125&DEV\_1604", 则 表明电脑识别运动控制卡失败。请关闭电脑,更换 PCI 插槽,重新固定 好运动控制卡后,再尝试安装。
- (5) 如果步骤(4)仍然失败,可能控制卡损坏,请联系我司技术人员。

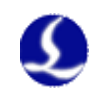

# <span id="page-10-0"></span>第二章 **BCL3766** 接线说明

# <span id="page-10-1"></span>2.1 端子板说明

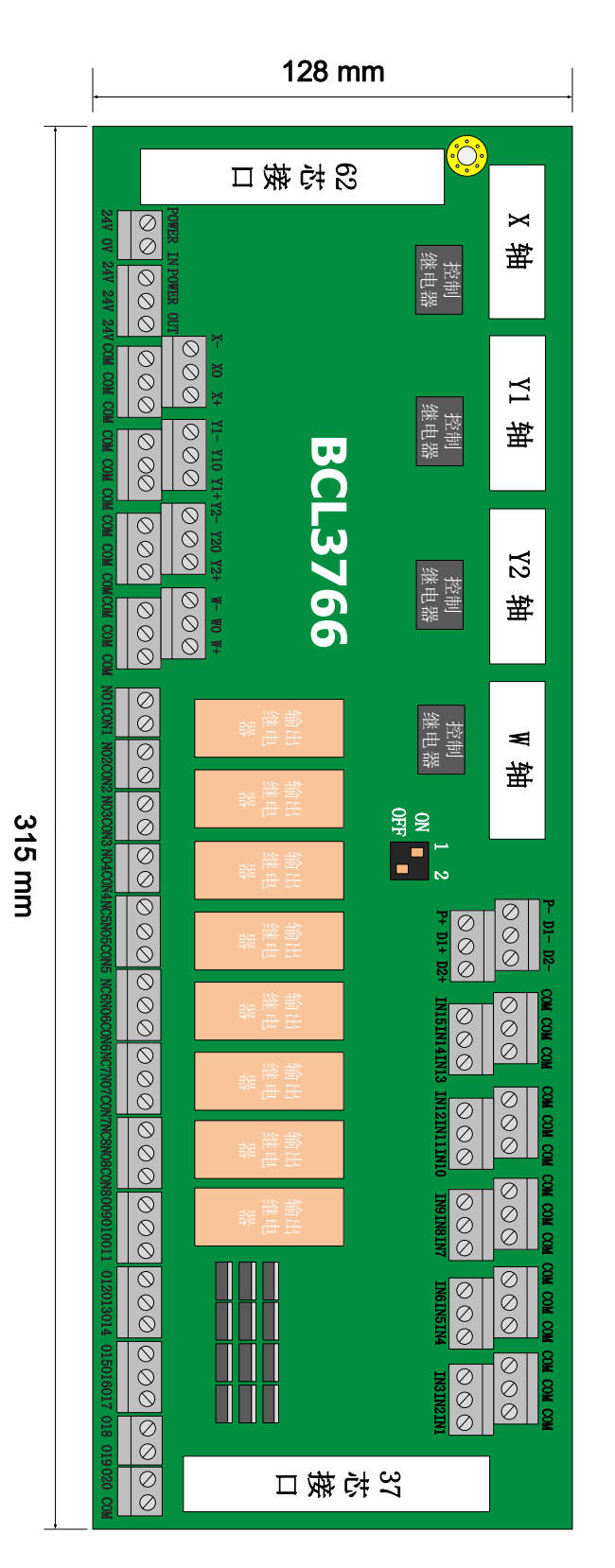

BCL3766 端子板采用导轨安装,也可以采用固定安装形式,外形尺寸 315mm\*128mm,两端分别为 DB62M(孔)和 DB37M(孔)接口,与 BMC1604V2 卡的 JP1 和 JP2 相对应。用 C62-2 电缆把端子板 DB62 接口和控制卡后部的 JP1 端口连接起来。JP2 接口用 C37-40 挡板线引出用螺栓固定在计算机后部安装架 上,再用 C37-2 电缆和端子板上的 DB37 插座连接起来。

左上角 4 个 DB15M (孔)接口为伺服控制信号, 从左至右分别为 X 轴, Y1 轴,Y2 轴和 W 轴。当用做龙门双驱时,Y1 轴和 Y2 轴为龙门双驱轴。当需要电 动调焦时,W 轴可以作为调焦轴。当用作管材切割时,W 轴为旋转轴。

左下方的高低位端子分别为 X 轴,Y 轴,W 轴的正负限位和原点信号。右上 方的高低位端子是通用输入接口,所有低位端子均导通,为 COM 地, 即 0V。

右下方的端口为 20 路通用输出口,其中 8 路为继电器输出,12 路为晶闸管 输出。8 路继电器输出的前 4 路只有常开触点,后 4 路既有常开,又有常闭触点。 8 路晶闸管输出为 24V 共阴极输出。

正上方的 3 个 2 芯端子为 1 路 PWM 和 2 路 DA 模拟量信号。 拨码开关:

在 PWM 和 DA 信号正下方有 1 个 2 位拨码开关, 用法如下:

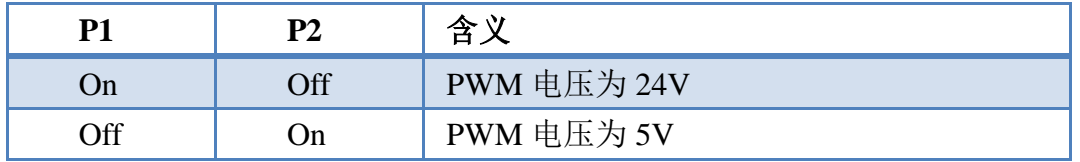

1 脚 2 脚选择 PWM 电压

#### <span id="page-11-0"></span>2.2 信号类型

#### <span id="page-11-1"></span>2.2.1 输入信号

 $\boldsymbol{\mathcal{S}}$ 

输入信号包括:正负限位,原点,通用输入。BMC1604V2 卡的输入为低电 平有效:支持常开、常闭输入方式(可通过 CypCut 软件自带的"平台配置工具" 修改输入端口的逻辑)。设置为常开时,输入口与 0V 导通则输入有效;设置为常 闭时,与 0V 断开则输入有效。

输入口的逻辑也可以通过硬件跳线修改,目前支持该功能的是 IN13, IN14, IN15 三个输入口。跳线一共 2 种状态, ACT LOW 状态如图所示,表示低电平 有效(输入 OV 电压有效); ACT HIGH 状态如图所示,表示高电平有效(输入 24V 电压有效)。默认状态为 ACT\_LOW 状态。

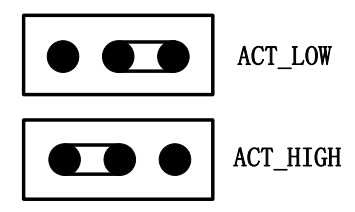

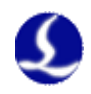

光电开关的典型接法如下图所以,必须使用 NPN 型 24V 的光电开关(低电平 有效)。

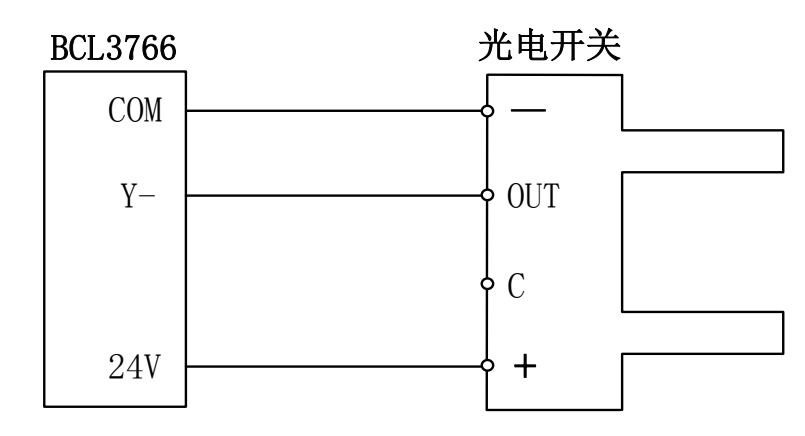

触点开关的典型接法如下图所示。

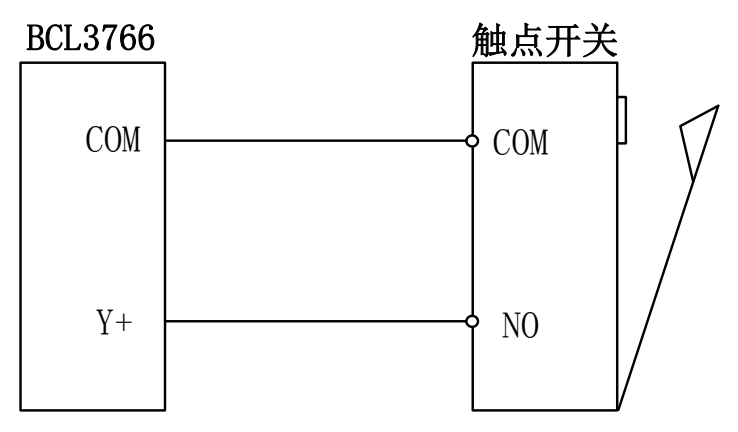

磁感应输入开关的典型接法如下图所示,必须使用 NPN 型 24V 磁感应开关 (低电平有效)。

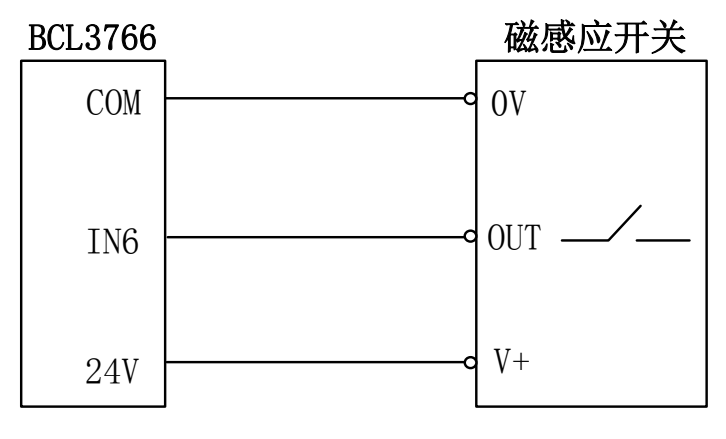

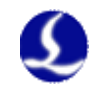

#### <span id="page-13-0"></span>2.2.2 继电器输出信号

端子板上继电器输出触点的负载能力为:240VAC/5A、30VDC/5A。可控制小 功率的 220V 交流负载。如要接大功率负载,请外接接触器。

继电器输出与接触器的接法如下图所示:

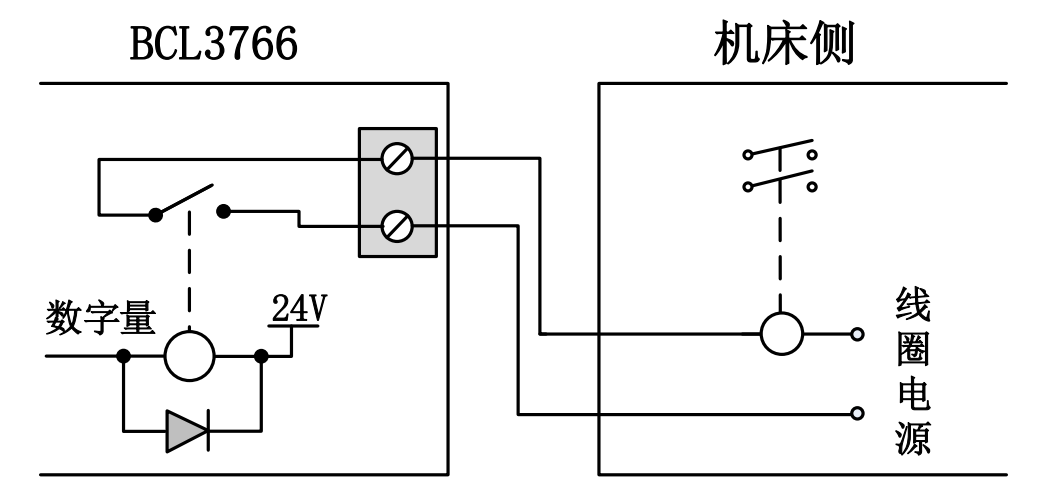

#### <span id="page-13-1"></span>2.2.3 晶闸管输出信号

BCL3766 端子板上有 OUT9~OUT20 共 12 路晶闸管射极输出,可直接驱动 24V 直流设备,每一路的电流驱动能力为 500mA。典型接法如下图所示:

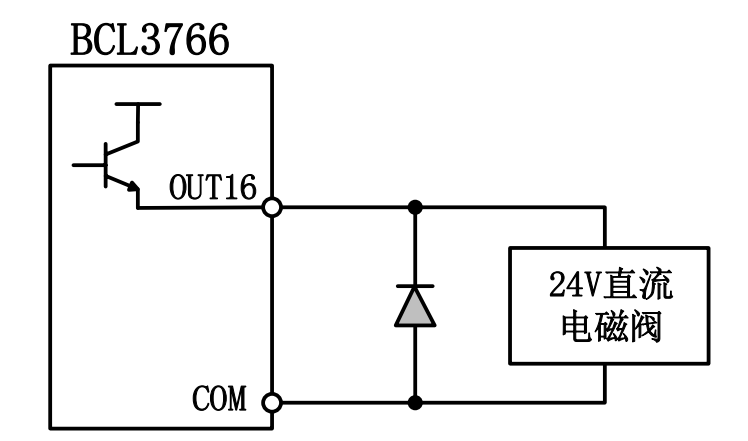

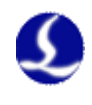

#### <span id="page-14-0"></span>2.2.4 差分输出信号

控制驱动器运动的脉冲指令形式为"脉冲+方向,负逻辑"。最高脉冲频率: 3MHz。脉冲方式如下图所示:

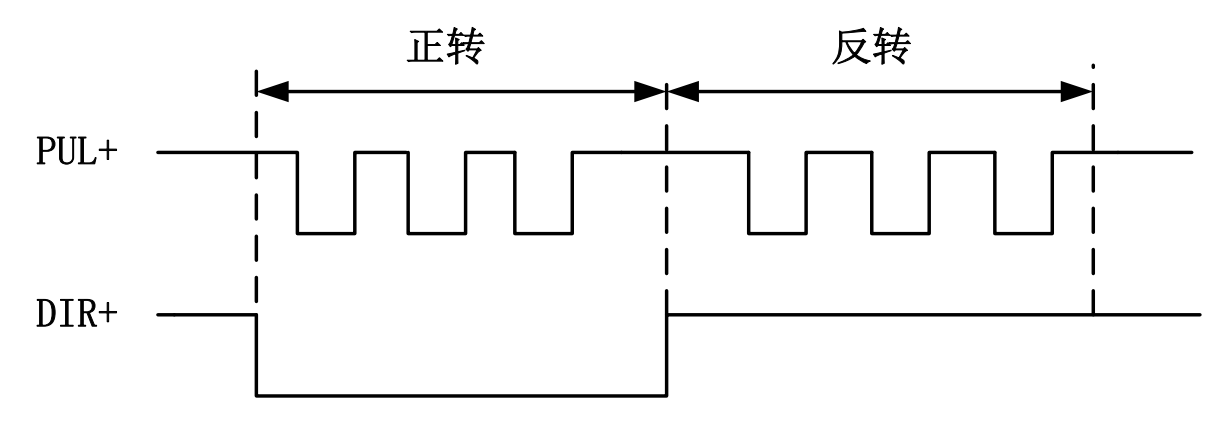

差分信号输出方式如下图所示:

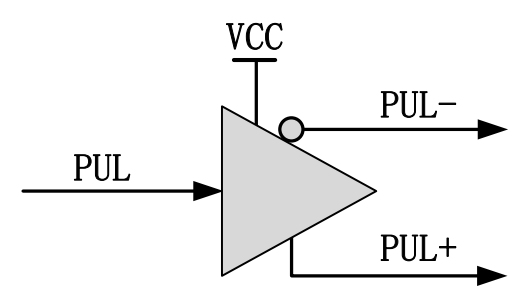

#### <span id="page-14-1"></span>2.2.5 模拟量输出信号

端子板上 2 路 0~10V 的模拟量输出。

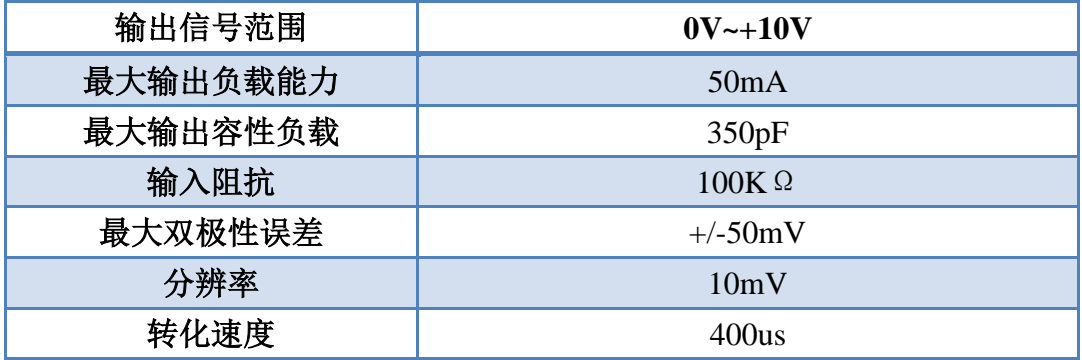

#### <span id="page-14-2"></span>2.2.6 PWM 输出信号

BCL3766 端子板上有 1 路 PWM 脉宽调制信号,可用于控制光纤激光器平 均功率。PWM 信号电平为 5V 或 24V 可选。占空比 0%~100%可调,最高载波 频率 50KHz。信号输出方式如下图所示:

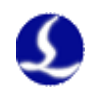

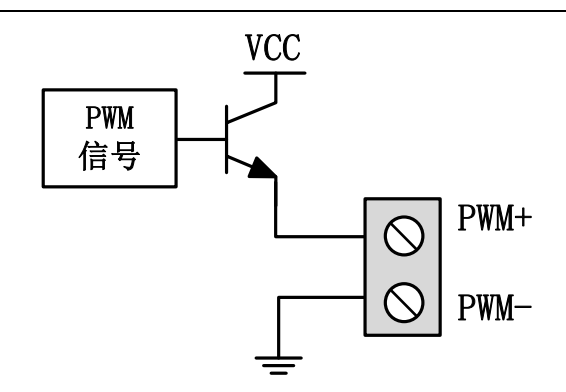

强烈推荐用户将 PWM+/一信号各串联至一路继电器输出口(将其配置为 PWM+/-使能)后再接入激光器,可起到在调制模式下避免激光器漏光的作用, 具体请参见《2.5 激光器连接》。另外,请调整好 PWM 信号的电平, 24V 或 5V 电平可以通过拨码开关选择。

### <span id="page-15-0"></span>2.3 端子说明

#### <span id="page-15-1"></span>2.3.1 外部电源

BCL3766 端子板需要由外部开关电源供给直流 24V 电源。电源输入端子的 24V 和 COM 分别接开关电源的 24V 和 0V 电源输出接口。

#### <span id="page-15-2"></span>2.3.2 伺服控制接口

BCL3766 上的 4 个伺服控制接口为 DB15 两排孔,引脚定义如下图所示:

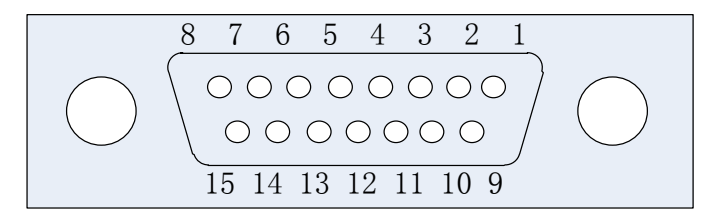

与之配套使用的伺服电缆线信号线定义如下表所示:

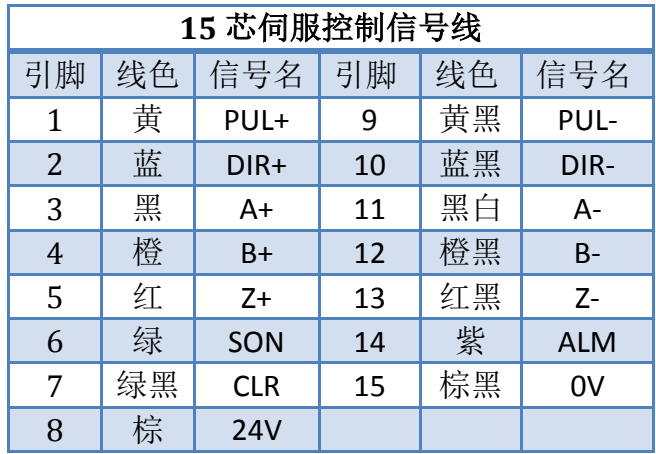

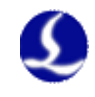

+24V、0V: 为伺服驱动器供 24VDC 电源; SON: 伺服 ON, 输出伺服驱动使能信号; ALM:报警,接收伺服驱动器报警信号; PUL+、PUL-:脉冲(PULS),差动输出信号; DIR+、DIR-:方向(DIR),差动输出信号; A+、A-、B+、B-、Z+、Z-:编码器三相,输入信号。 其中 SON 和 ALM 信号可以通过硬件跳线调整极性;

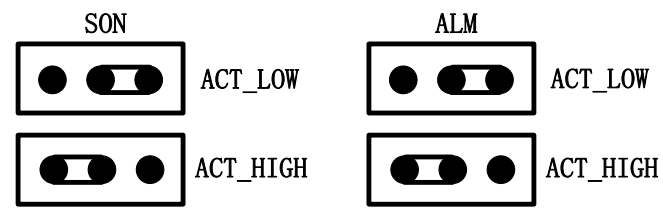

SON 信号跳到 ACT LOW 状态,输出信号低电平有效(0V 输出有效);跳 到 ACT HIGH 状态,输出信号高电平有效(24V 输出有效);默认 ACT LOW 状 态;

ALM 信号跳到 ACT LOW 状态,输入信号低电平有效(0V 输入有效); 跳 到 ACT HIGH 状态,输入信号高电平有效(24V 输入有效);默认 ACT LOW 状 态;

与松下、安川、三菱、台达伺服驱动器等的接线请参看《**2.3.3** 伺服驱动器控 制信号接线图》。

连接其它品牌驱动器时注意以下事项:

(1)请首先确定您选择的伺服驱动器 SON 信号的类型,是否是低电平有效 (即与 24V 电源的 GND 导通时为 ON);

(2)确定伺服驱动器的参数设定为:接收的脉冲信号类型是"脉冲加方向";

(3)确定伺服驱动器输入端子中有无外部急停信号输入,及该信号的逻辑;

(4)驱动器试运转前,必须先给端子板供 24V 电源,因为伺服器所需 24V 电源是通过端子板转供的;

(5)如果驱动器还不能运转,确定驱动器参数设定为不使用"正反转输入禁 止";

(6)信号线的屏蔽层接伺服驱动器外壳。

#### <span id="page-16-0"></span>2.3.3 伺服驱动器控制信号接线图

FSCUT2000C 运动控制系统采用的是"脉冲+方向"信号控制伺服驱动器,脉 冲发送频率上限为 3Mpps。

推荐使用高速差分脉冲信号,将伺服驱动器里的脉冲当量设置在 1000~2000 之间,提升插补精度。

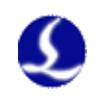

# 松下 **A5** 高速脉冲接线图

上海柏楚DB15伺服控制接口 松下MINAS-A伺服50P接口

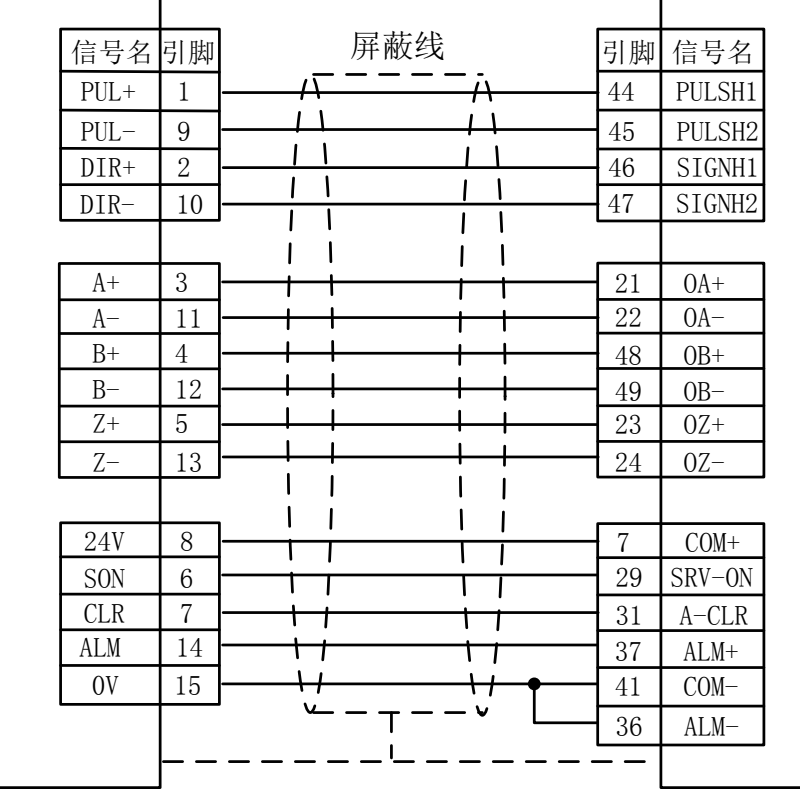

# 松下 **A5** 低速脉冲接线图

上海柏楚DB15伺服控制接口 松下MINAS-A伺服50P接口

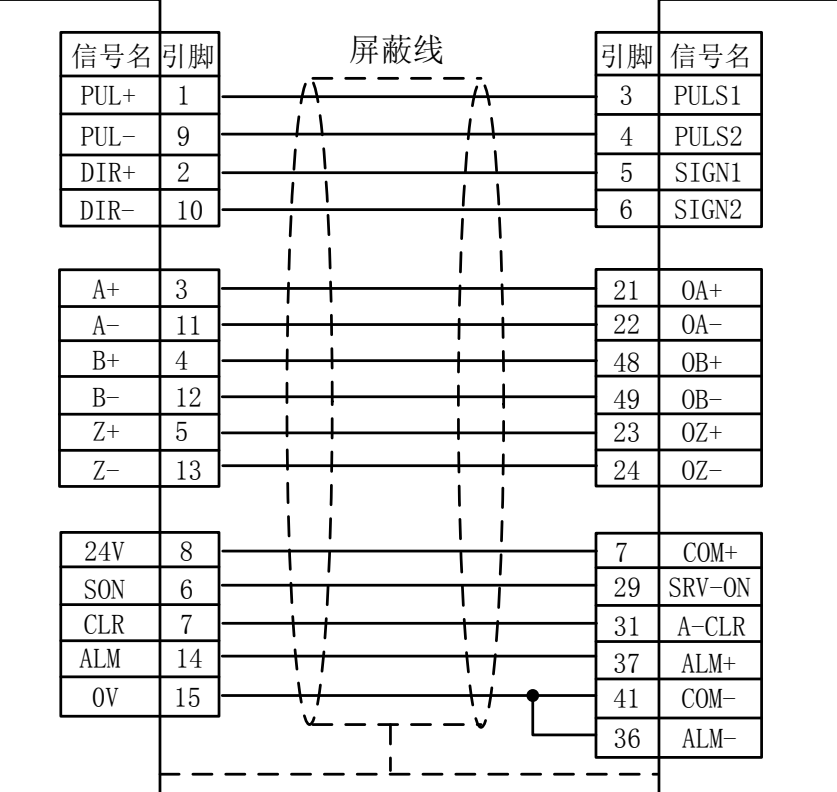

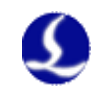

# 松下 **A5** 系列基本设置参数

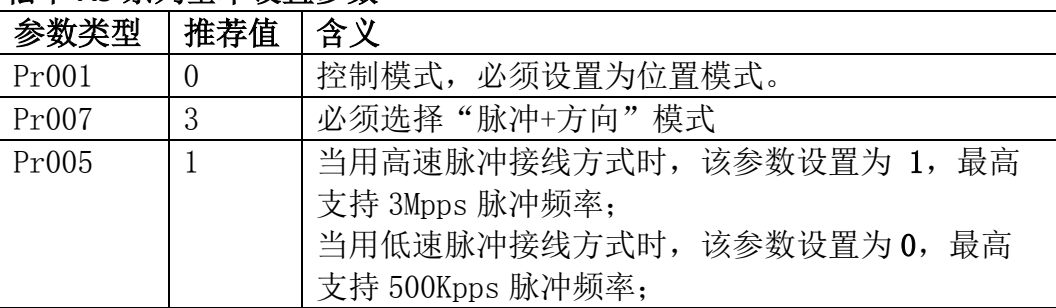

#### 安川伺服接线图

### 上海柏楚DB15伺服控制接口 安川Σ系列伺服50P接口

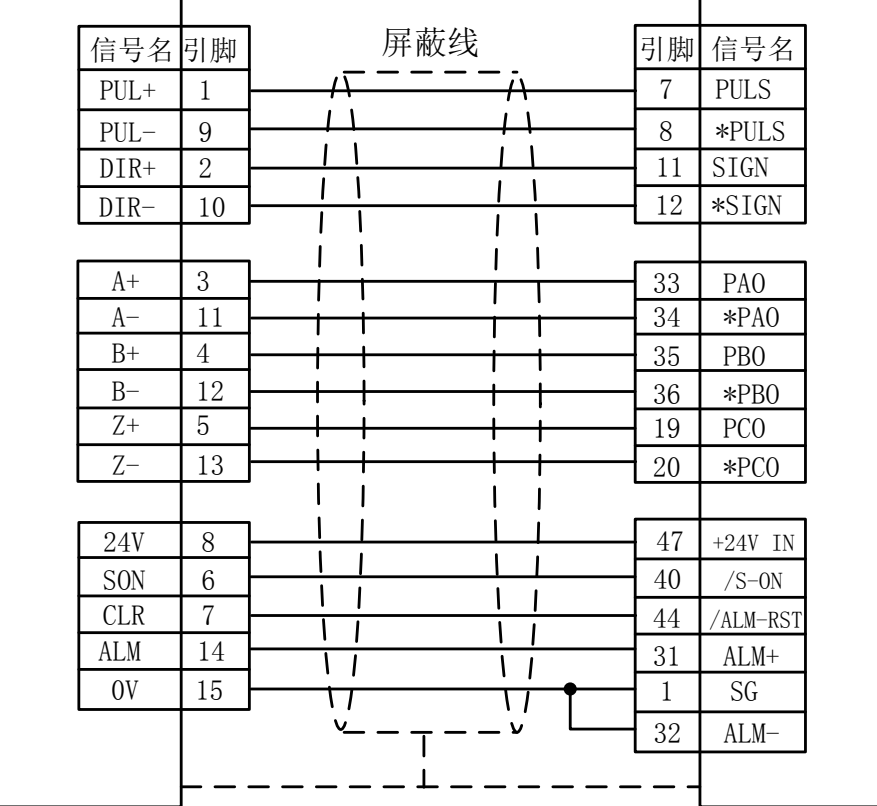

### 安川 **Σ** 系列基本设置参数

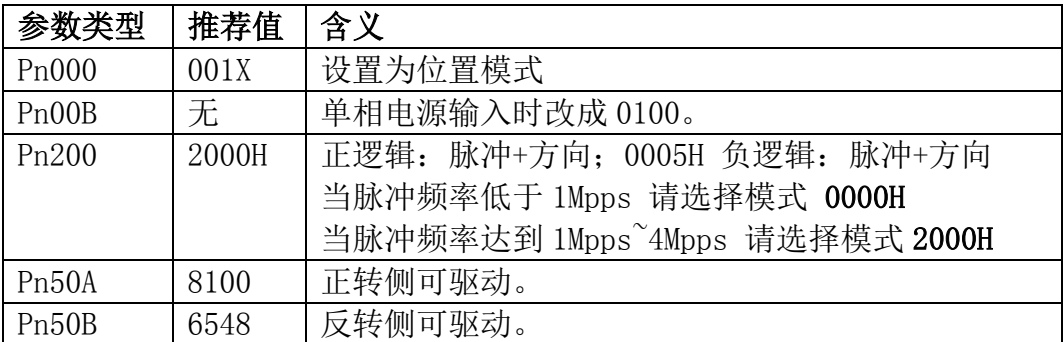

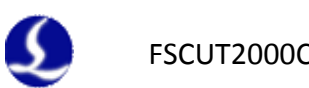

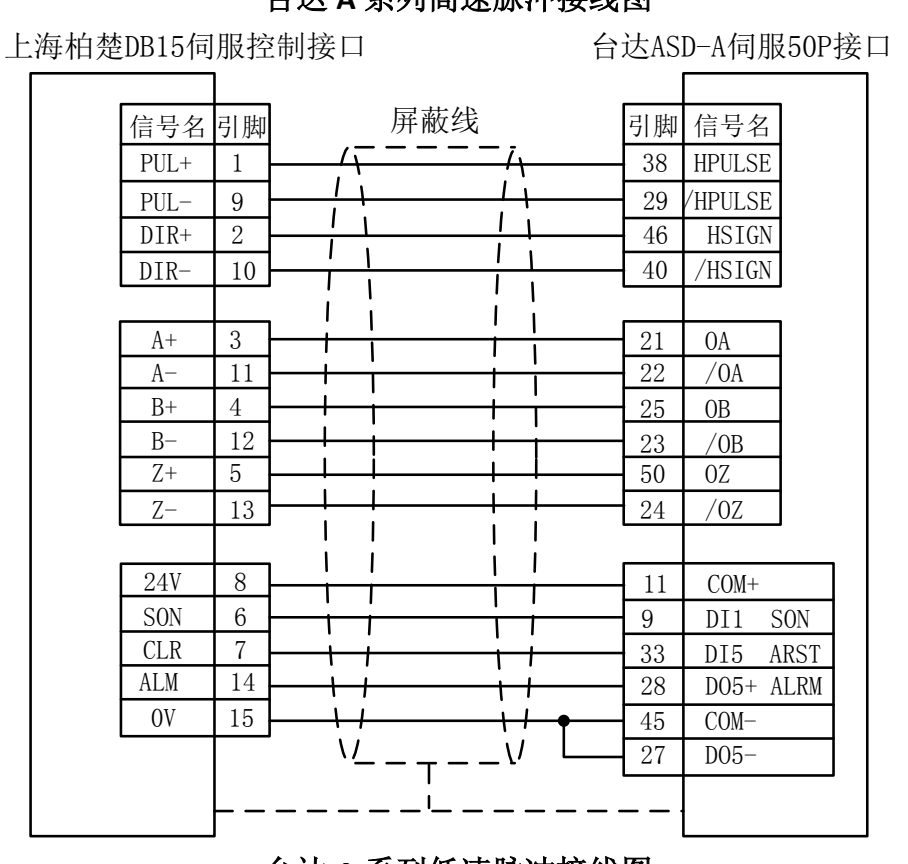

### 台达 **A** 系列高速脉冲接线图

#### 台达 **A** 系列低速脉冲接线图

上海柏楚DB15伺服控制接口 台达ASD-A伺服50P接口

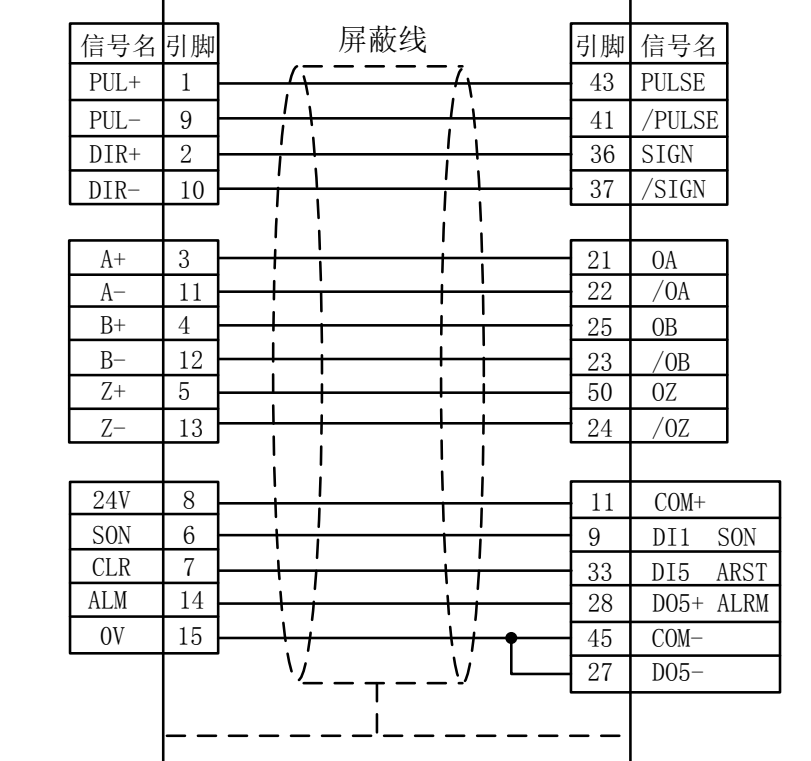

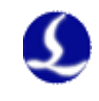

# 台达 **ASD-A** 系列基本设置参数

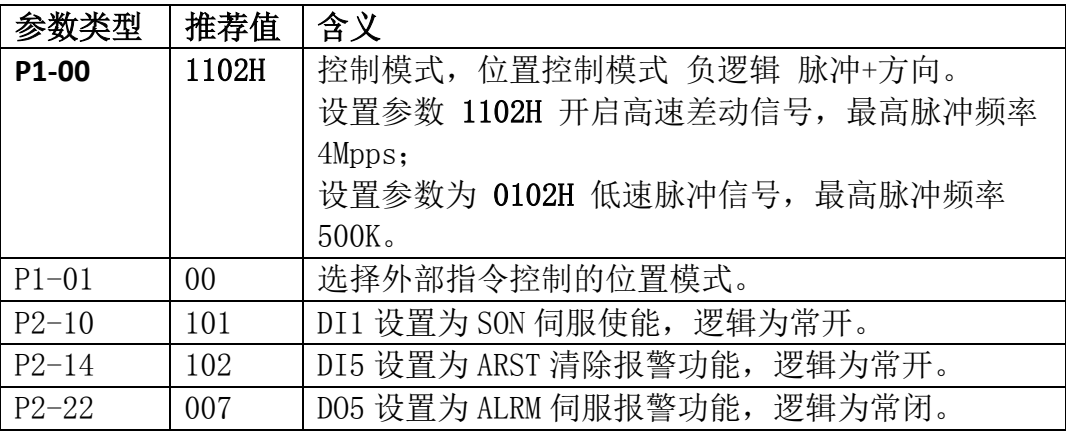

# 三洋 **R** 系列伺服接线图

上海柏楚DB15伺服控制接口 三洋R系列伺服50P接口

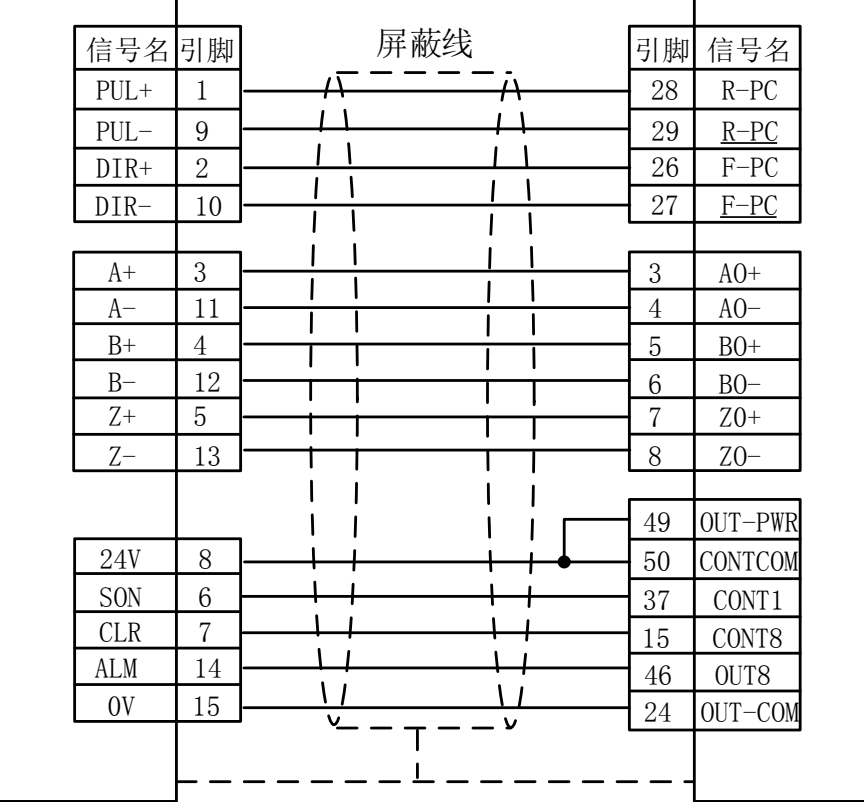

#### 三洋 **R** 系列基本设置参数

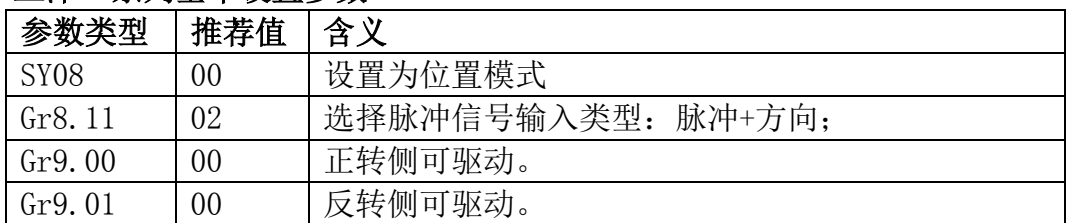

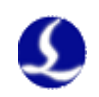

# 施耐德 **23D** 高速脉冲接线图

上海柏楚DB15伺服控制接口 施耐德23D-50P接口

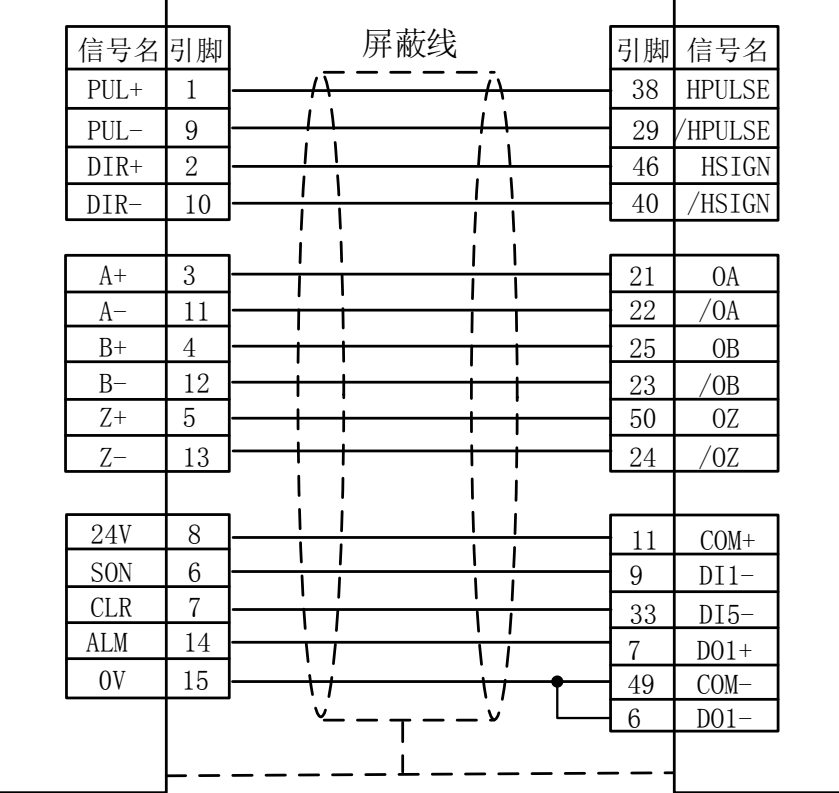

### 施耐德 **23D** 低速脉冲接线图

上海柏楚DB15伺服控制接口 施耐德23D-50P接口

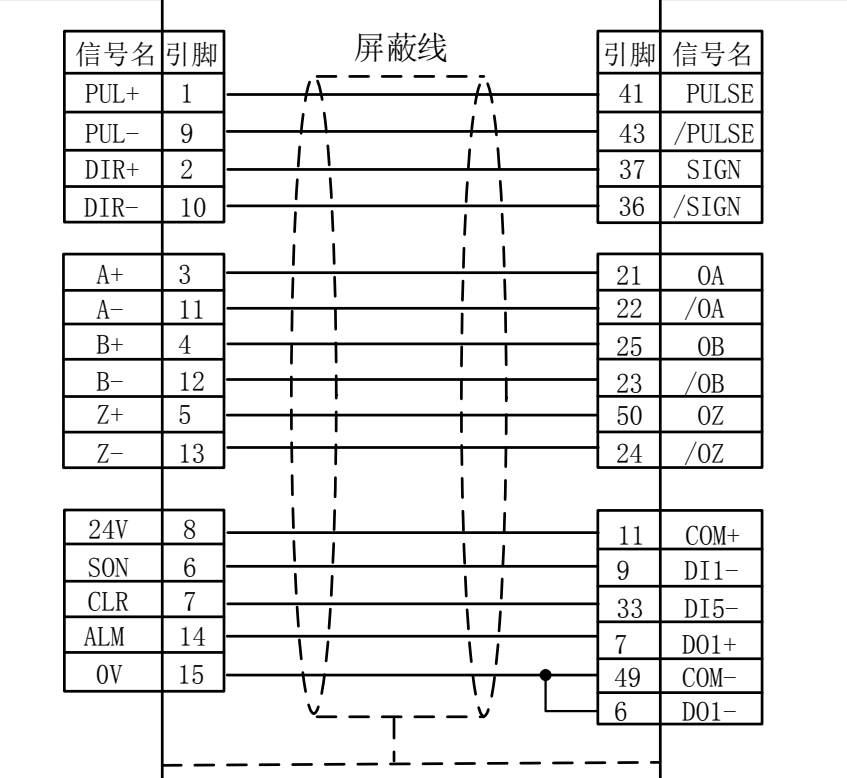

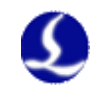

# 施耐德 **Lexium 23D** 系列基本设置参数

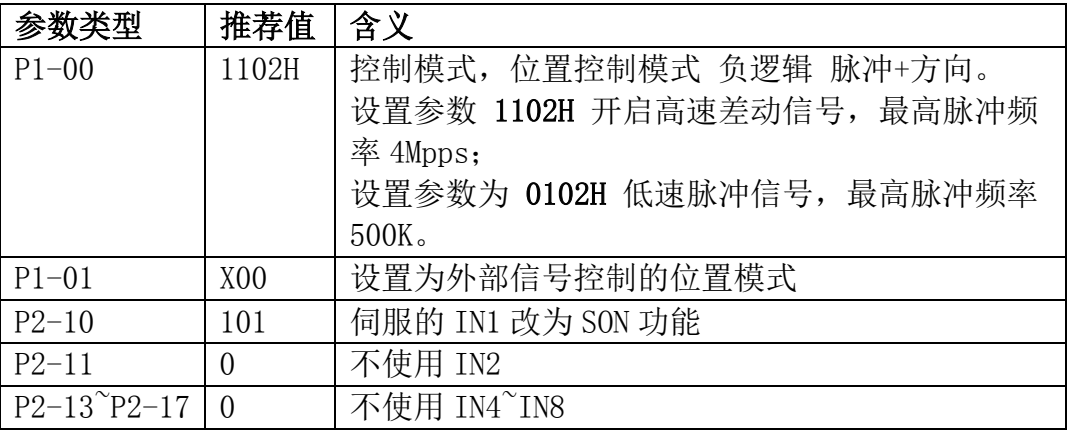

# 富士 **A5** 系列接线图

上海柏楚DB15伺服控制接口 富士A5-26P接口

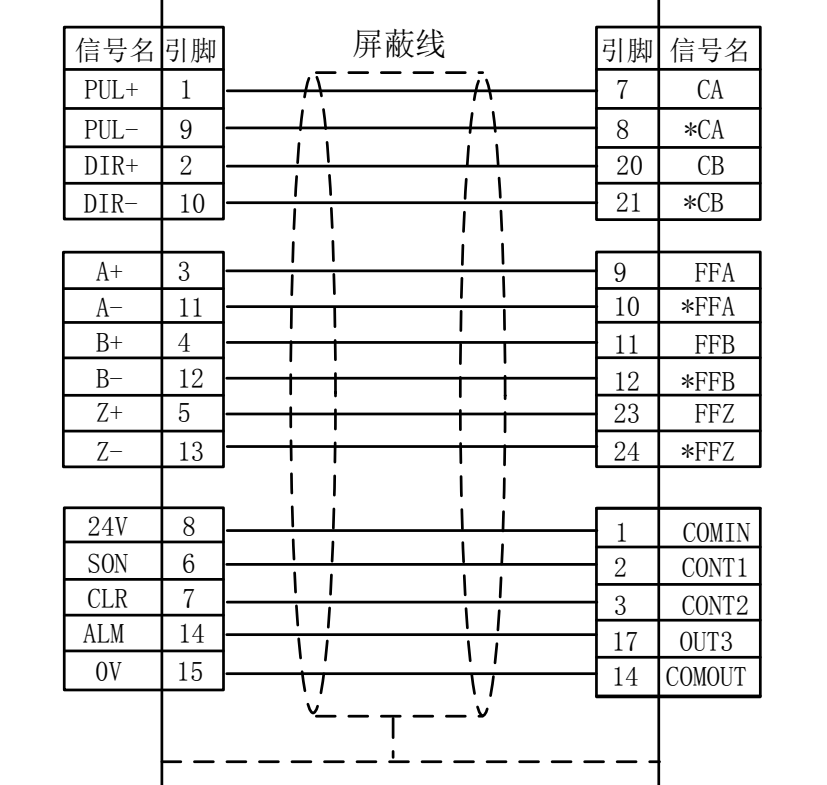

#### 富士 **ALPHA 5** 系列

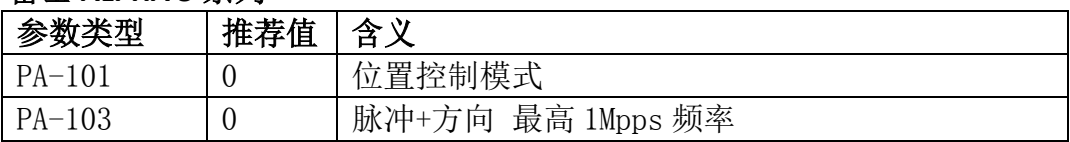

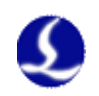

### 三菱 **J3** 系列接线图

上海柏楚DB15伺服控制接口 三菱MR-J3-A伺服50P接口

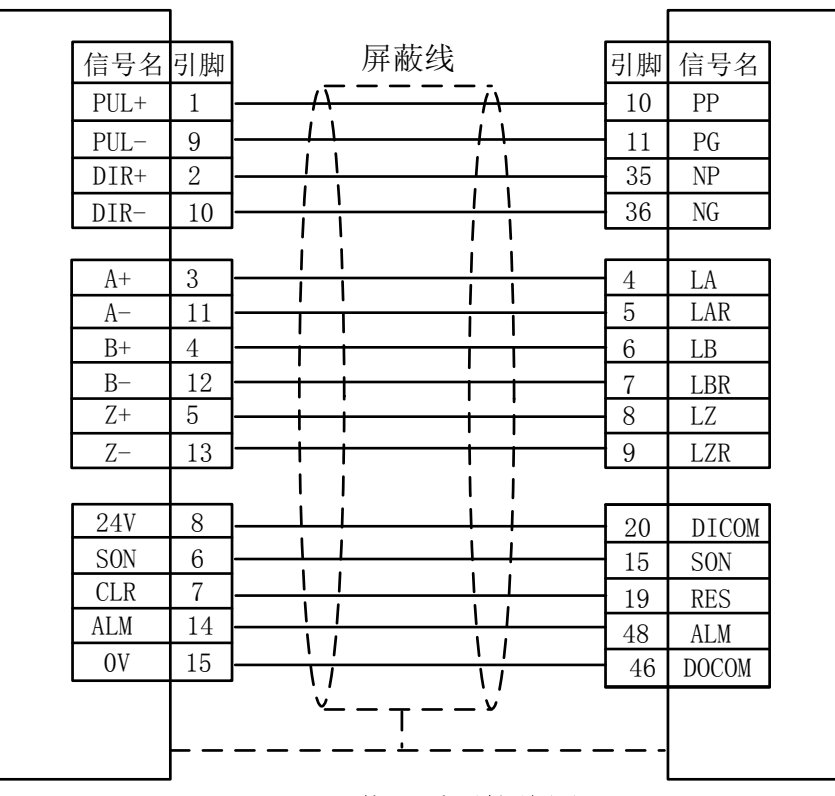

### 三菱 **E** 系列接线图

上海柏楚DB15伺服控制接口 三菱MR-E-A伺服26P接口

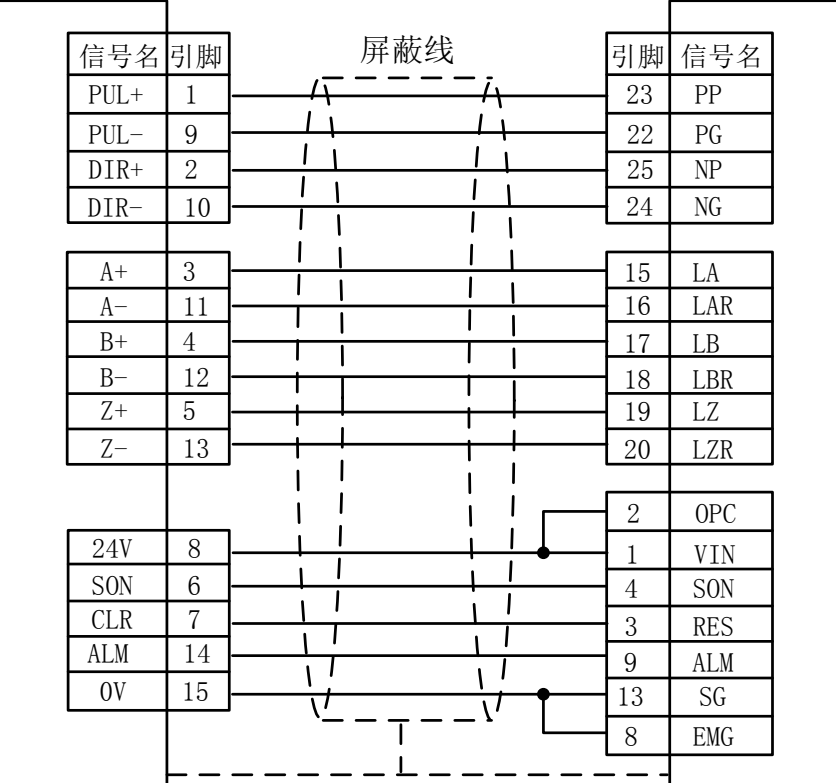

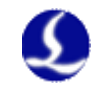

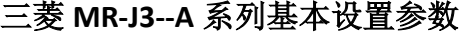

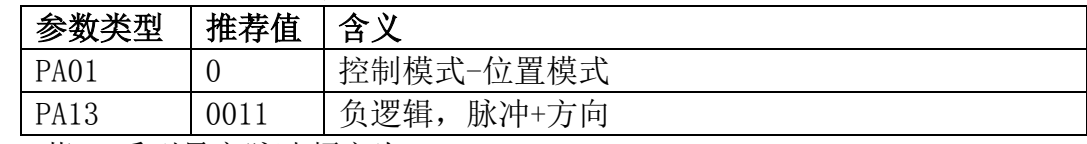

三菱 J3 系列最高脉冲频率为 1Mpps。

注:

以上基本参数设置只能保障在接线正确的情况下能基本运动,并不能确 保控制精度,进一步优化运动效果请调整刚性,增益,惯量比等参数。

#### <span id="page-24-0"></span>2.3.4 原点限位

X-:X 负向限位,专用输入信号,低电平有效; X0:X 原点信号,专用输入信号,低电平有效; X+:X 正向限位,专用输入信号,低电平有效; COM:地,以上三信号的公共端。

Y-:Y 负向限位,专用输入信号,低电平有效; Y0:Y 原点信号,专用输入信号,低电平有效; Y+:Y 正向限位,专用输入信号,低电平有效; COM:地,以上三信号的公共端。

W-:W 负向限位,专用输入信号,低电平有效; W0:W 原点信号,专用输入信号,低电平有效; W+:W 正向限位,专用输入信号,低电平有效; COM:地,以上三信号的公共端。 可通过 CypCut 软件自带的"平台配置工具"改变限位和原点信号的输入逻

#### 辑。具体参见《第三章**.**平台配置工具》。

<span id="page-24-1"></span>2.3.5 通用输入

IN1~IN15 共 15 路通用输入。可通过 CypCut 软件自带的"平台配置工具" 将 15 路通用输入配置成各种自定义按钮或报警输入。具体参见《第三章**.**平台配 置工具》。

#### <span id="page-24-2"></span>2.3.6 通用输出

OUT1~OUT8 共 8 路继电器输出。可通过 CypCut 软件自带的"平台配置工 具"将8路继电器输出口配置成与"激光器","辅助气体","调高器","指示灯" 相关的控制接口。具体参见《第三章**.**平台配置工具》。

当选用 BCL3766 端子板时,除 8 路继电器输出外,还有 12 路晶闸管输出接 口,可用于直接驱动 24V 直流外设。

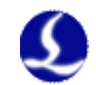

#### <span id="page-25-0"></span>2.3.7 模拟量输出

DA1 和 DA2 两路 0~10V 模拟量输出。可通过 CypCut 软件自带的"平台配 置工具"将 DA1 和 DA2 配置成为控制激光器峰值功率和比例阀的控制信号。

#### <span id="page-25-1"></span>2.3.8 PWM 输出

当 CypCut 软件自带的"平台配置工具"将所用激光器的类型配置为"光纤 激光器"后。PWM 输出口将被激活,用于控制光纤激光器的平均功率。

当 PWM 需使用 5V 控制时,2 位拨码开关 1 脚 OFF,2 脚 ON。

当 PWM 需使用 24V 控制,2 位拨码开关 1 脚 ON,2 脚 OFF。

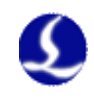

# <span id="page-26-0"></span>2.4 接线图

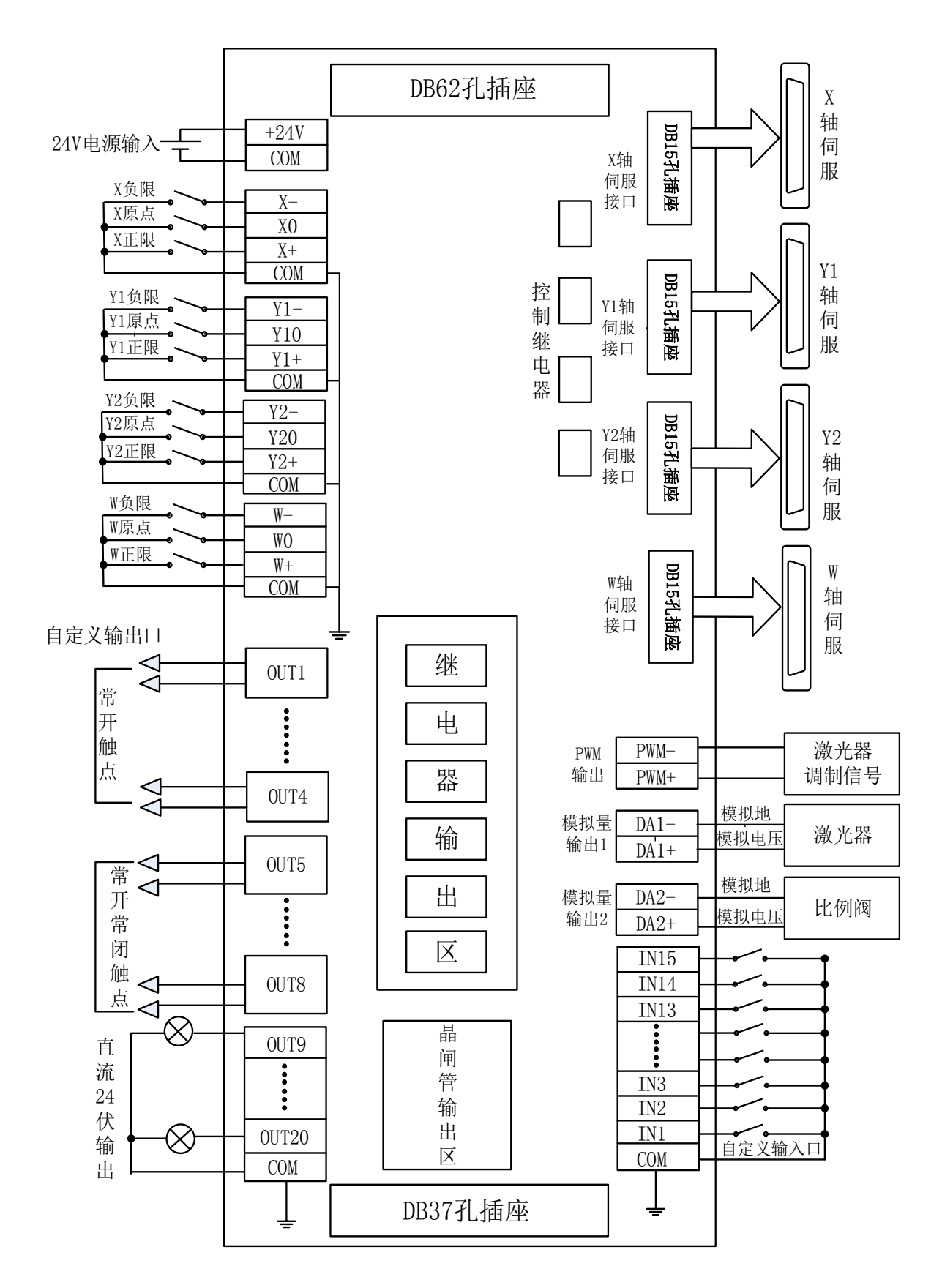

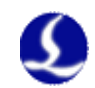

# <span id="page-27-0"></span>2.5 激光器连接

#### <span id="page-27-1"></span>2.5.1 YAG 激光器连接

直接将配置为激光输出信号的输出口连接至激光器,不做详细介绍。

#### <span id="page-27-2"></span>2.5.2 CO2 激光器连接

此处以南京光谷诺太 NT-3200SM 型 CO2 轴快流激光器为例说明,其他品牌 激光器类似。

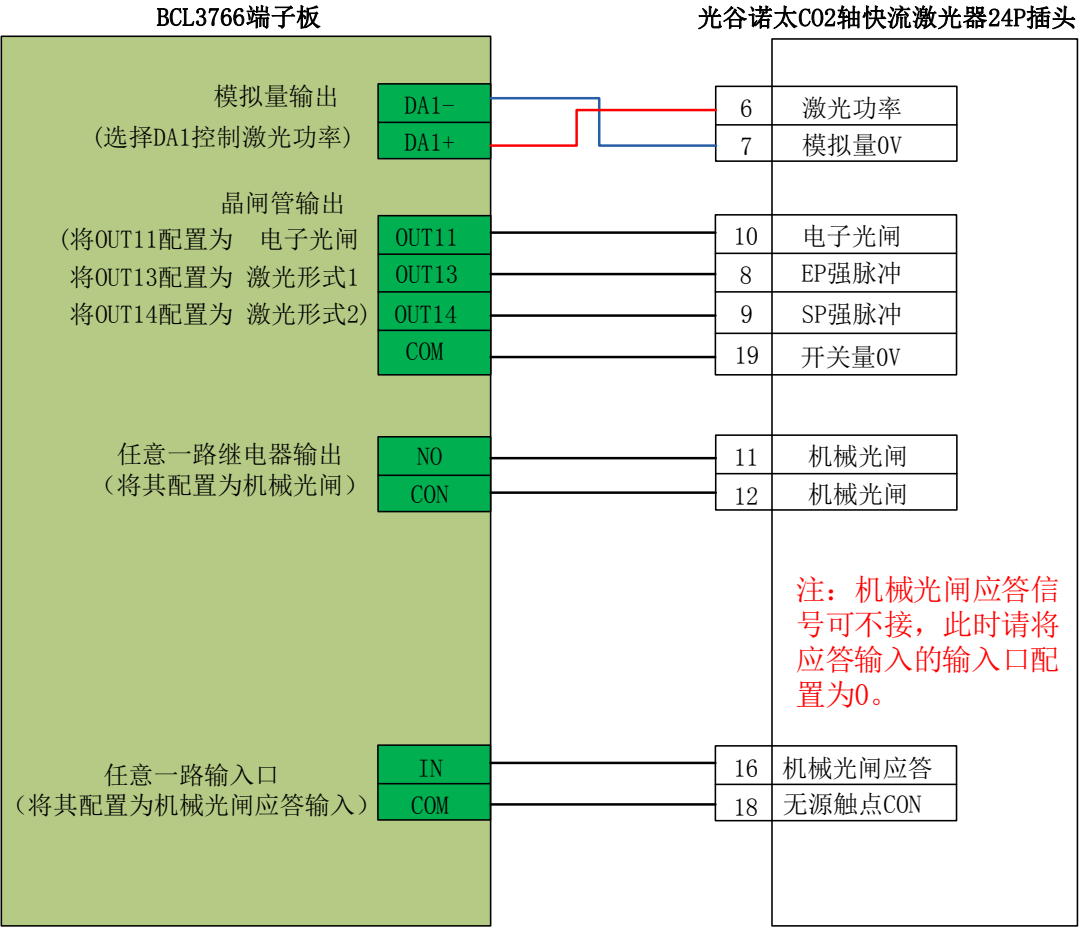

注:

部分 CO2 激光器还支持 PWM 控制方式,具体接线方式可参照创鑫激光器 接线图。

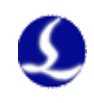

#### <span id="page-28-0"></span>2.5.3 IPG-YLR 系列接线图

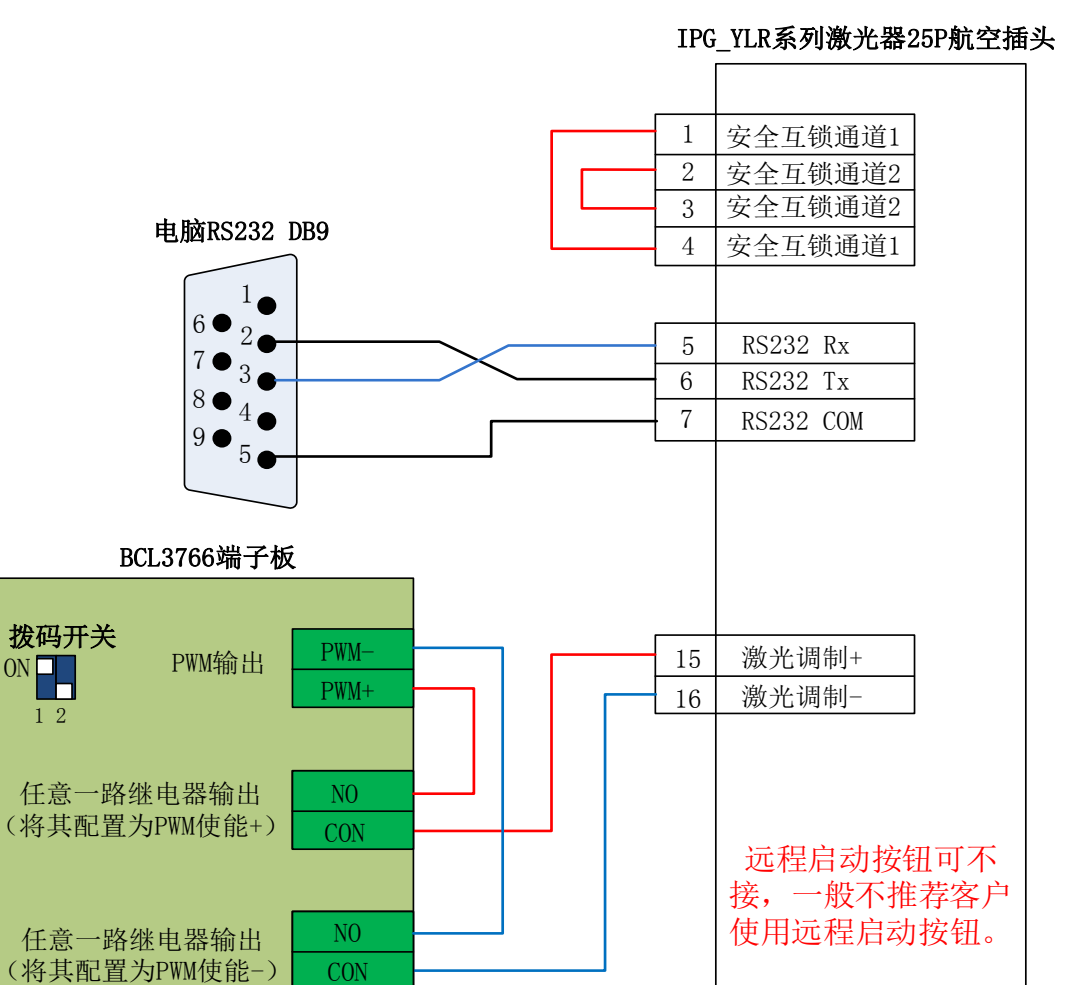

10 远程启动按钮

远程启动按钮

11

当您使用的激光器支持串口或以太网等通讯控制时,我们强烈建议您连接通讯端 口(串口或网络接口)。使用串口或以太网通讯,CypCut 软件将实时监控激光器 状态,并可以通过通讯的方式操作激光器。实现包括开关光闸(Emission),开关 红光(Guide beam),设置峰值功率(Current)等动作,也无需再连接模拟量接口 来控制激光器峰值功率。

IPG-YLR 系列的推荐使用网络接口。

NO **CON** 

任意一路继电器输出 (将其配置为远程启动 按钮信号输出口)

1 2

注:

1.远程启动按钮可不接,尤其当激光器没有良好接地的情况下不推荐用户外 接远程启动按钮,容易引起激光器产生故障。

2. PWM 选择 24V 控制(拨码开关:1 脚 ON,2 脚 OFF)。

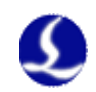

#### <span id="page-29-0"></span>2.5.4 德国版 IPG\_YLS 系列接线图

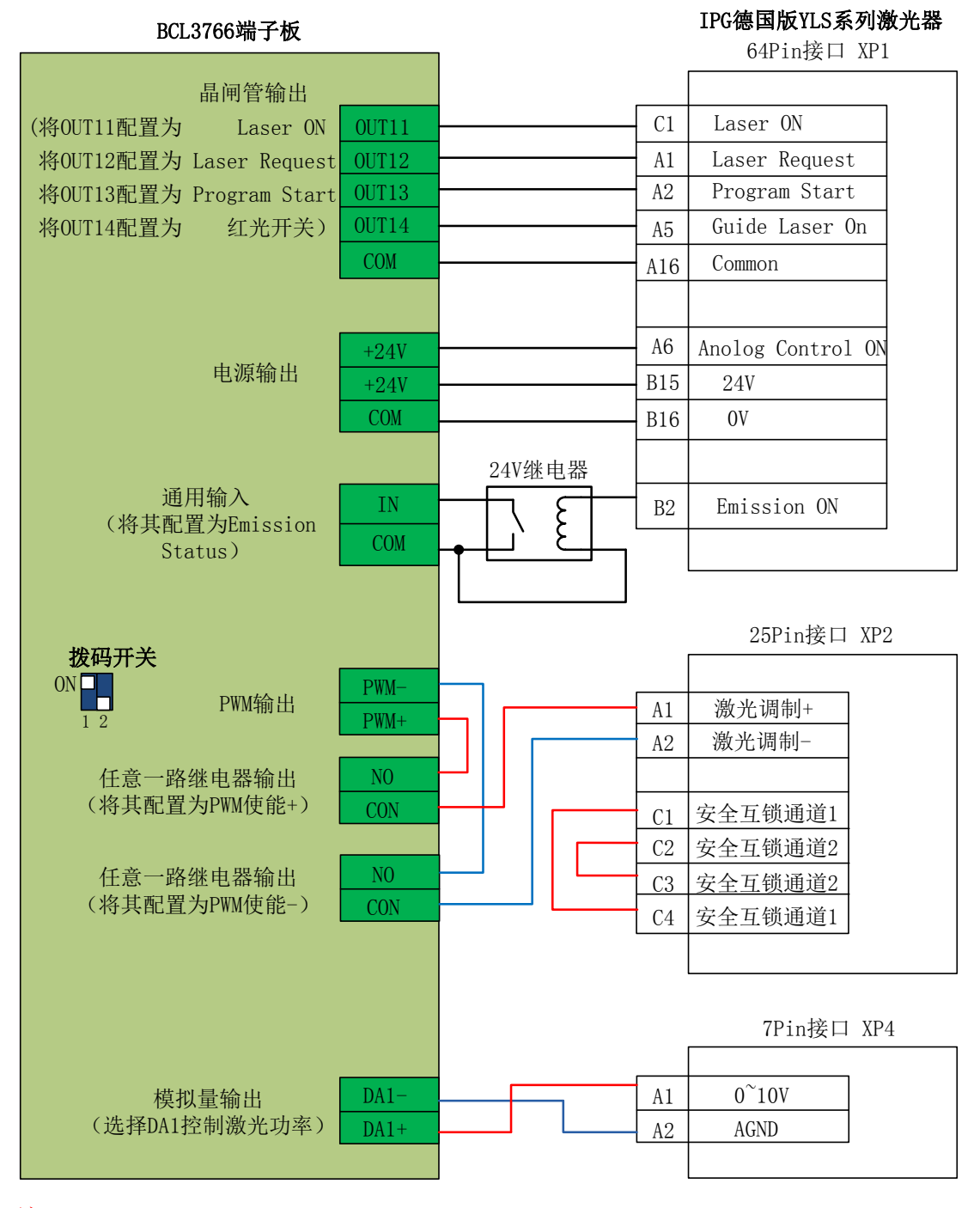

注:

1.XP1 接口的 B2 脚 Emission ON 可不接, 此时请务必在"平台配置工具" 中将 Emission Status 输入口设置为 0, 表示不检测光闸是否已经打开。

2. PWM 选择 24V 控制(拨码开关:1 脚 ON,2 脚 OFF)。

3. Cypcut711.17 及以后的版本支持 IPG-YLS 的网络通讯, IPG 的钥匙旋钮 开关需要选择 TEST 模式

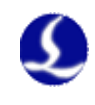

#### <span id="page-30-0"></span>2.5.5 美国版 IPG\_YLS 接线图

#### IPG美国版YLS系列激光器 BCL3766端子板 64Pin接口 XP1 晶闸管输出 (将OUT11配置为 Laser Request A1 Laser Request OUT11 A2 将OUT12配置为 Program Start Program Start OUT12 将OUT13配置为 红光开关) A5 OUT13 Guide Laser On COM Common A16 A6 Anolog Control ON +24V 电源输出 +24V B15 24V  $\alpha$ COM B16 24V继电器 通用输入 B2 Emission ON IN كح (并将其配置为 COM Emission Status) 25Pin接口 XP2 拨码开关 ON PWM-PWM输出 A1 激光调制+ 1 2 PWM+ 激光调制-A2 任意一路继电器输出 NO Remote Mode A8 (将其配置为PWM使能+) **CON** Remote Mode A9 安全互锁通道1  $C<sub>1</sub>$ 任意一路继电器输出 NO C2 安全互锁通道2 (将其配置为PWM使能-) CON 安全互锁通道2  $C<sub>3</sub>$  $C<sub>4</sub>$ 安全互锁通道1 C5 Power On NO 任意一路继电器输出  $C6$ (将其配置为Laser ON) **CON** Power On 7Pin接口 XP4  $0^{\sim}10V$ DA1- A1 模拟量输出 (选择DA1控制激光功率)  $DA1+$ A2 AGND

注:

1.XP1 接口的 B2 脚 Emission ON 可不接, 此时请务必在"平台配置工具" 中将 Emission Status 输入口设置为 0, 表示不检测光闸是否已经打开。

2. PWM 选择 24V 控制(拨码开关:1 脚 ON,2 脚 OFF)。

3. Cypcut711.17 及以后的软件版本支持 IPG-YLS 的网络通讯,IPG 的钥匙 旋钮开关需要选择 TEST 模式。

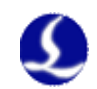

#### <span id="page-31-0"></span>2.5.6 SPI-500W-R4 接线图

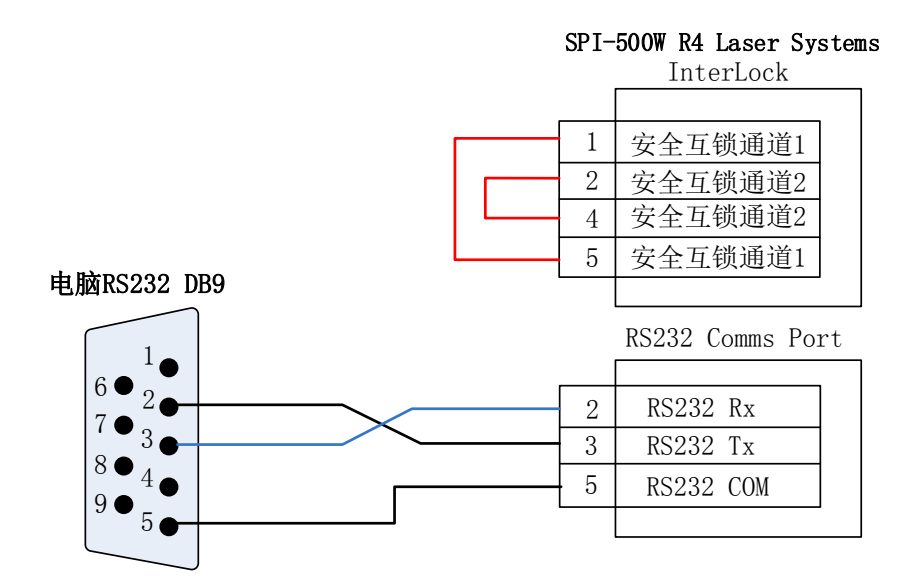

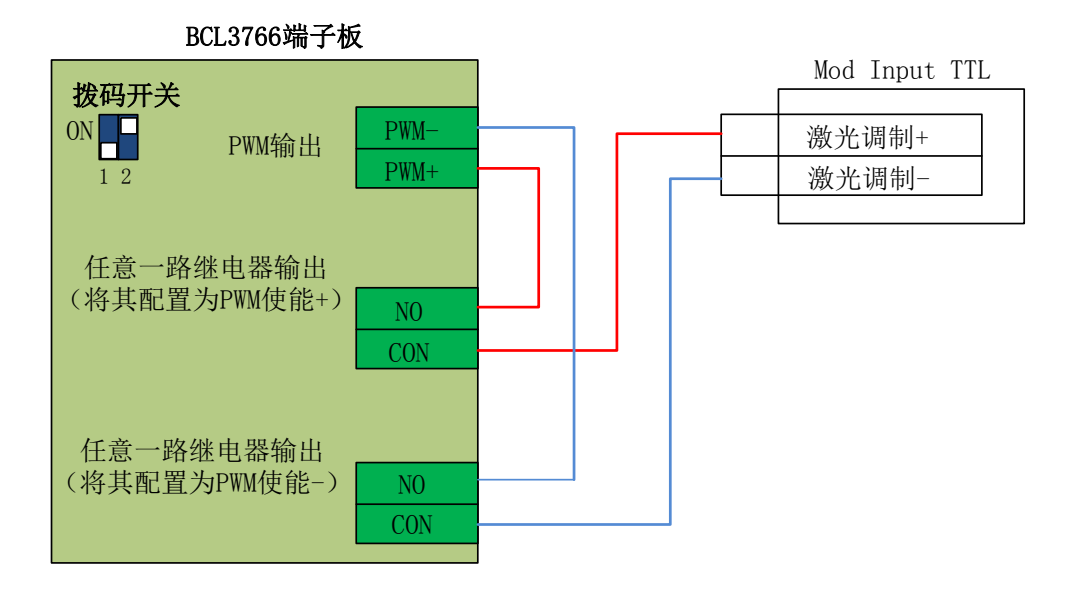

注:

1.当调制信号选择 MODINPUTTTL 接口时, PWM 选择 5V 控制(拨码开关: 1 脚 OFF, 2 脚 ON)。

2.当调制信号选择 I/O 接口的 1 脚时, PWM 选择 24V 控制(拨码开关: 1 脚 ON,  $2 \cancel{\mathbb{B}}$  OFF)

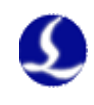

#### <span id="page-32-0"></span>2.5.7 飞博 MARS 系列接线图

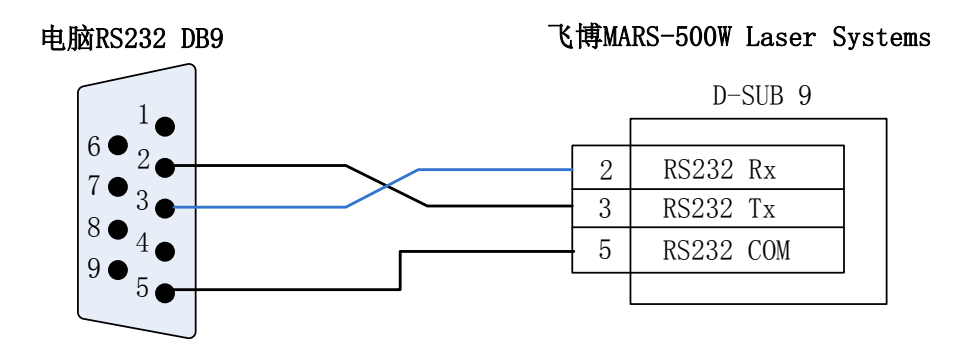

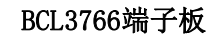

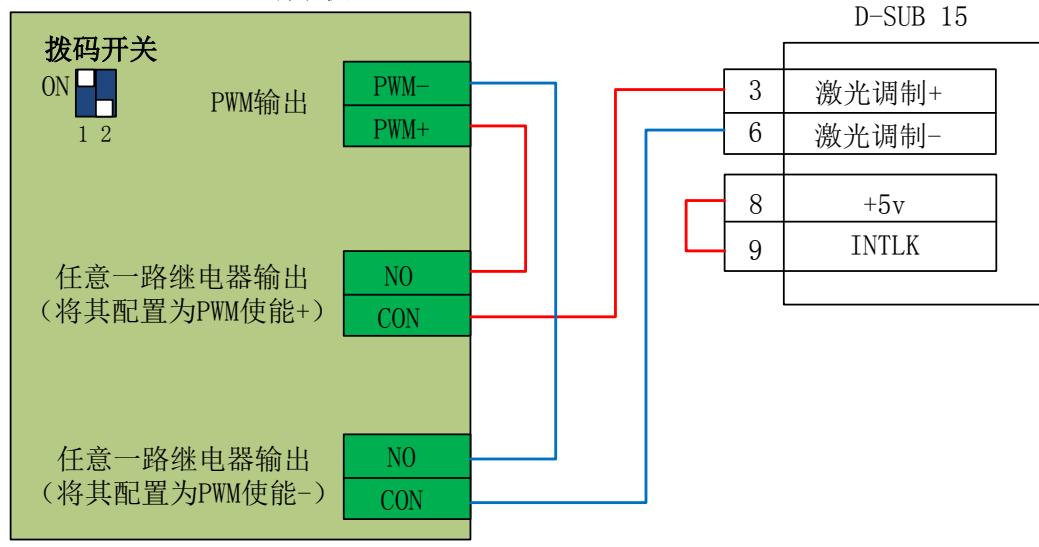

注:

飞博激光器 PWM 选择 24V 控制(拨码开关: 1 脚 ON, 2 脚 OFF)。

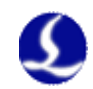

#### <span id="page-33-0"></span>2.5.8 JK/GSI-FL 系列接线图

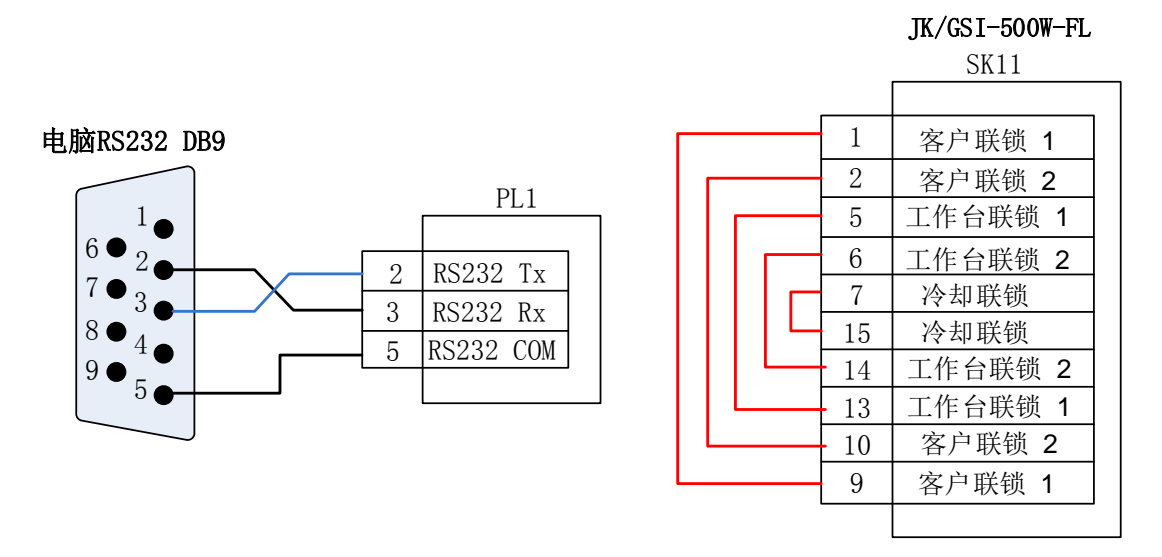

BCL3766端子板

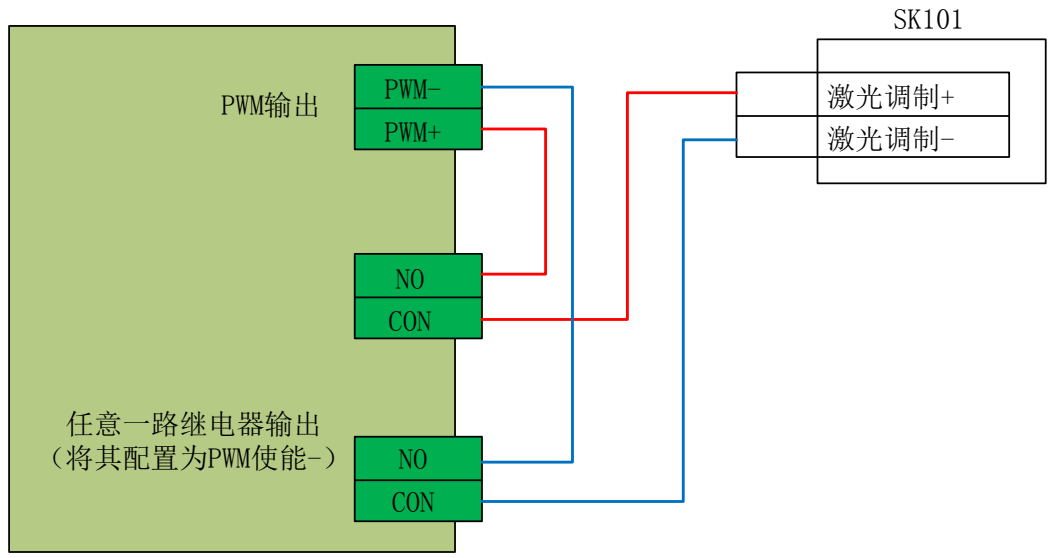

注:

1.SK11 上需要互锁的几个接线也可以按照对应的解释,连接合适的设备确保 安全连锁;

2.当调制信号选择 SK101 接口时,PWM 选择 5V 控制(拨码开关:1 脚 OFF, 2 脚 ON);

3.当调制信号选择 PL5 接口的 16 脚时, PWM 选择 24V 控制(拨码开关: 1 脚 ON,2 脚 OFF)。

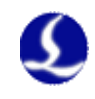

#### <span id="page-34-0"></span>2.5.9 Rofin 罗芬光纤激光器接线图

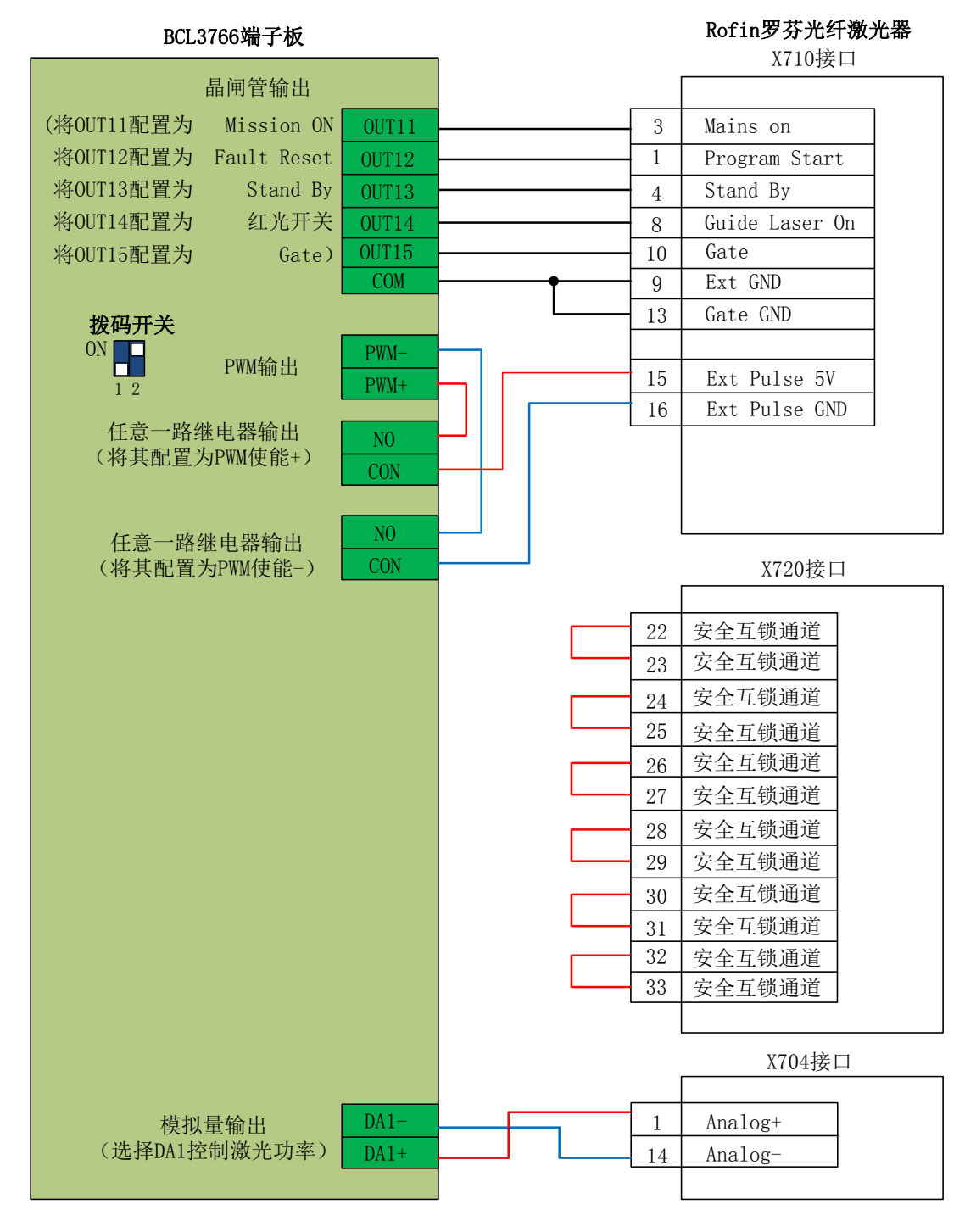

注:

1.X720 上需要互锁的几个接线也可以按照对应的解释,连接合适的设备确保 安全连锁;

2.罗芬激光器 PWM 选择 5V 控制(拨码开关: 1 脚 OFF, 2 脚 ON)。

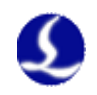

#### <span id="page-35-0"></span>2.5.10 Raycus 锐科光纤激光器接线图

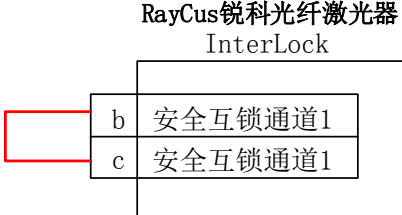

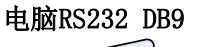

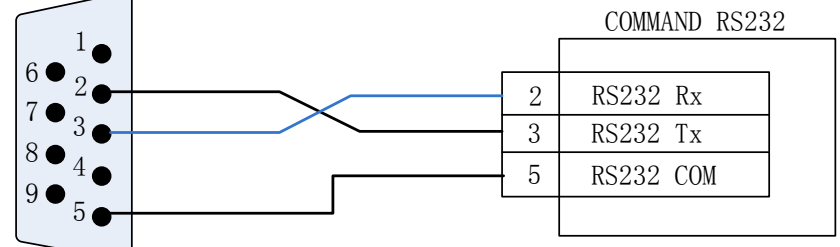

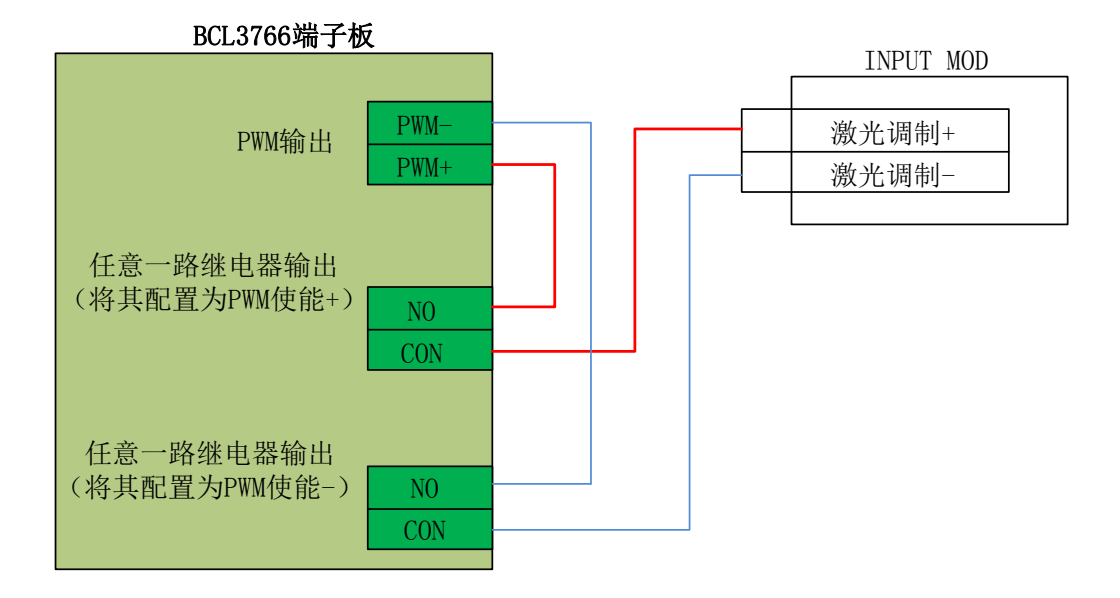

注:

1. Raycus 新款激光器的需使用 24VPWM 信号控制, 老款的采用 5V PWM 信号。 且新款激光器钥匙开关拨到 REM 档才可以使用串口控制,老款的是拨到 ON 档。激光器的 PWM 接口上会标明是否是 24V 控制;未标明或者标明 5V 的一律 采用 5V 控制方式。

2.当 PWM 使用 5V 控制时(拨码开关: 1 脚 OFF, 2 脚 ON)。

3.当 PWM 使用 24V 控制时(拨码开关: 1 脚 ON, 2 脚 OFF)。
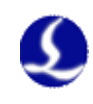

Max创鑫光纤激光器

# 2.5.11 Max 创鑫激光器接线图

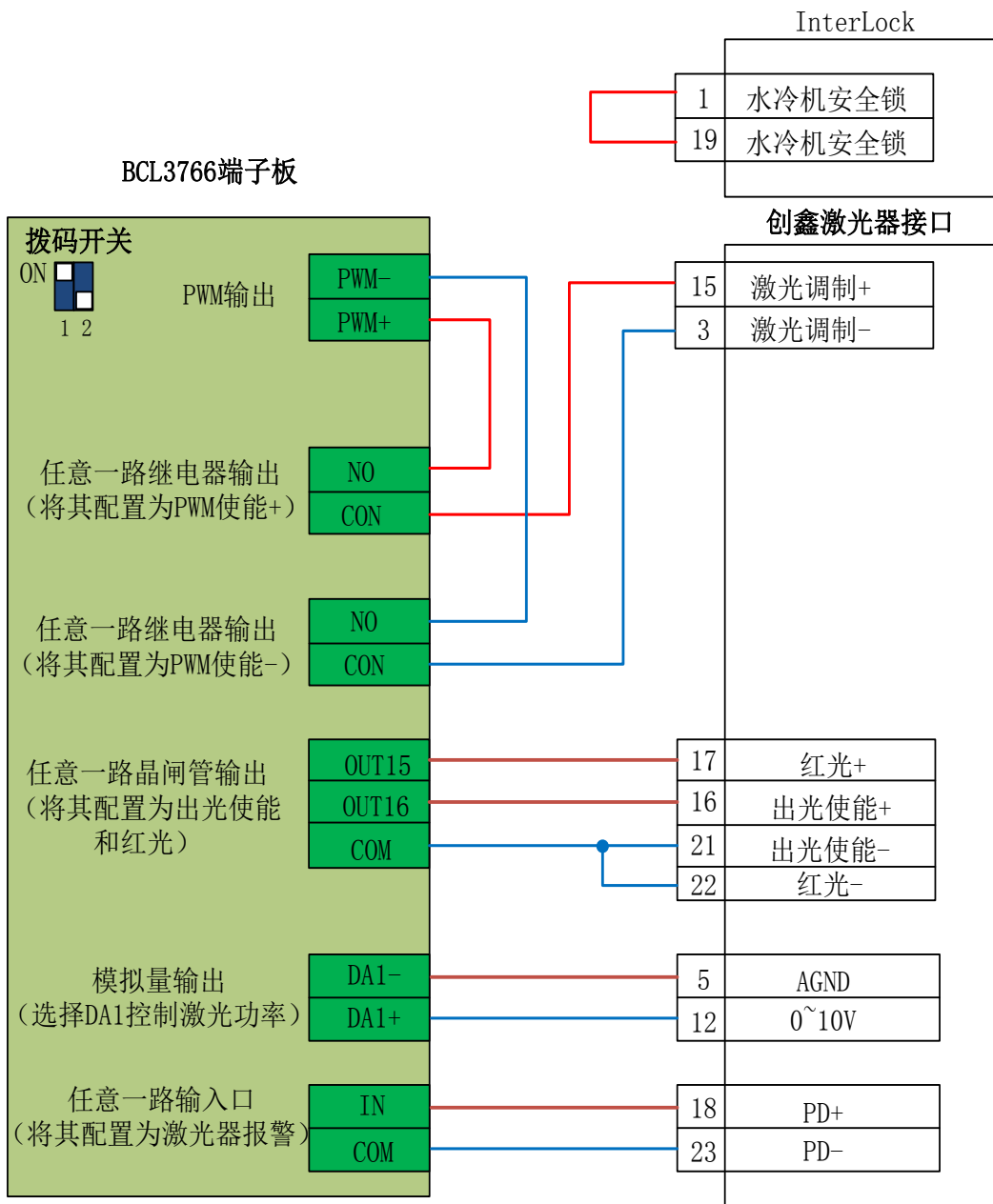

注:

1. PD+PD-是激光器报警输出口,接到 BCL3766 端子板任意一路输入并且在 "平台配置——报警——自定义报警"内设置一个自定义激光器报警(常开); 2.红光与出光使能接地脚可以一同并入 BCL3766 端子板任意一 COM 口 3.创鑫激光器 PWM 选择 24V 控制(拨码开关: 1 脚 ON, 2 脚 OFF)

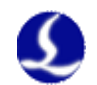

# 第三章 平台配置工具

# 3.1 安装运行

当您安装 CypCut 软件时会默认选择安装平台配置工具。 单击"开始"菜单中的"所有程序"- "CypCut 激光切割软件"- "平台配置 工具"(图标为 )运行平台配置工具软件。路径中的"CypCut 激光切割软件" 即软件名称,不同客户的软件名称有所差别。

# 3.2 密码输入

平台配置工具运行之前会提示如下所示的密码框:

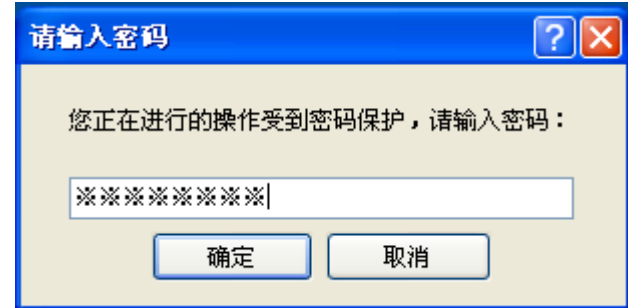

输入密码 61259023,按下确定即可进行平台参数的配置。

注:

请用户根据切割平台的实际配置进行参数的设置,错误的设置可能导致不可 预知的后果!平台配置里,橙色背景色代表输入端口的配置,绿色背景色代表输 出端口的配置。

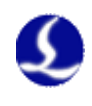

# 3.3 用户界面

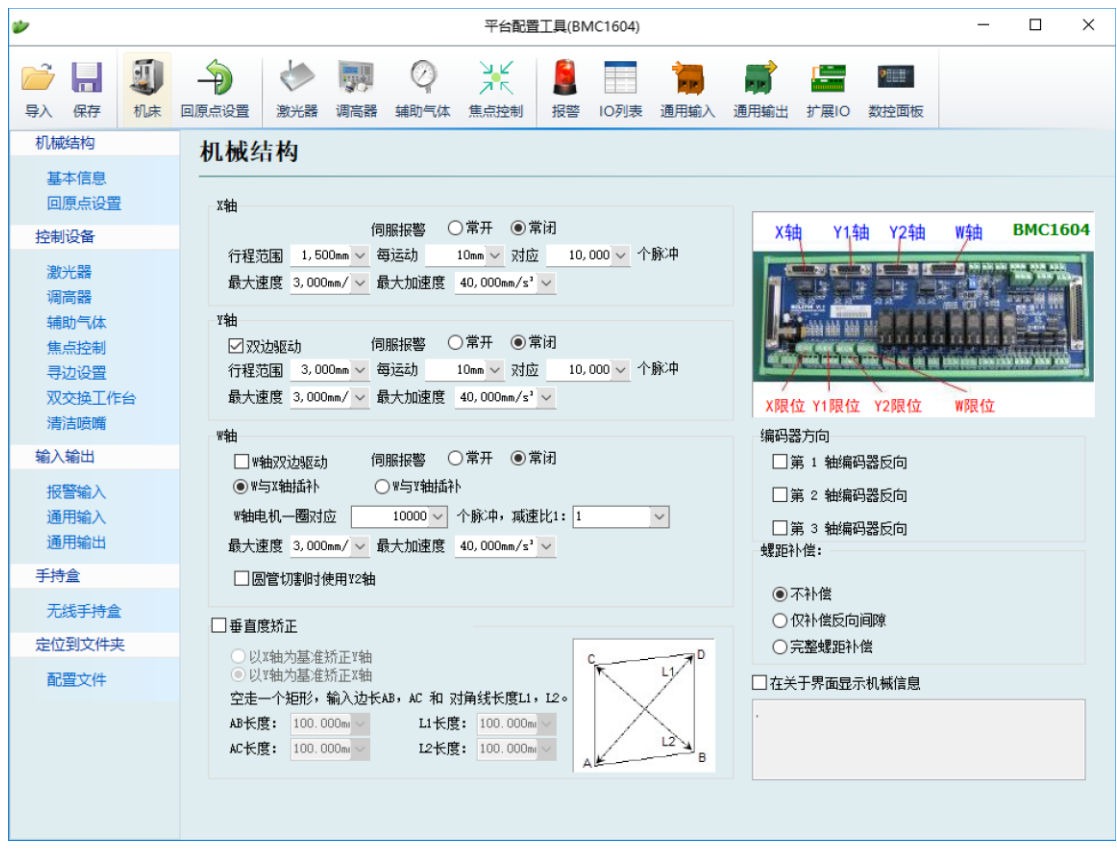

平台配置工具左侧和上方均是进入各种参数设置界面的快捷按钮;点击左侧 的配置文件可以定位到 Data 文件夹。

单击各按钮可以进入到当前信息对应的参数设置界面,如:单击"机床"可 以进入到机床信息设置的界面。

通过"导入"按钮用户可以导入已有的配置文件;"保存"按钮用于将信息进 行保存。

注:

- 1. Data 文件夹包含了 CypCut 软件的各种配置信息。
- 2. Data 文件夹备份功能在 CypCut 软件----"文件"----"参数备份"。

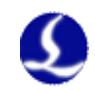

# 3.4 机械结构配置

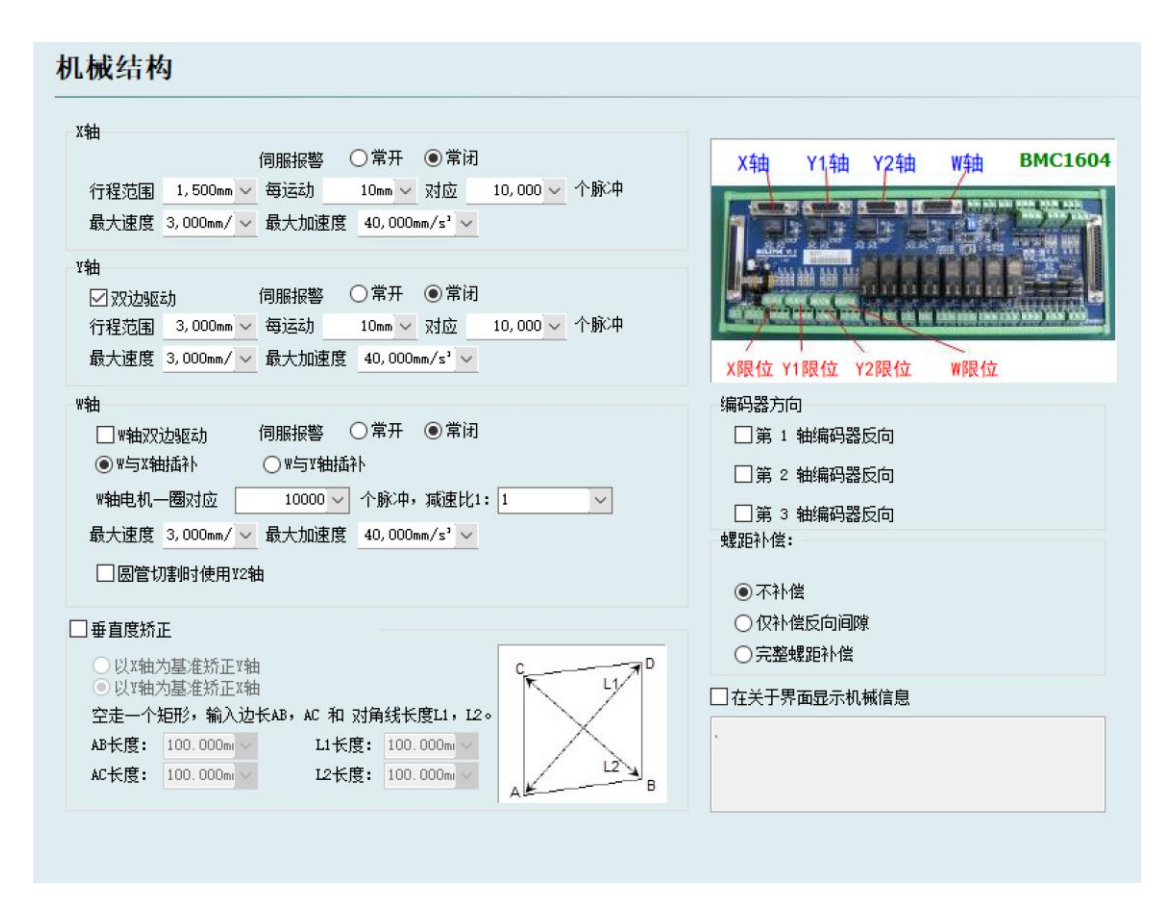

根据机械结构选择 Y 轴的驱动方式(单驱或双驱),配置旋转轴信息。

**X** 轴行程范围:CypCut 绘图界面上矩形框的宽度,启用软限位保护后,X 轴 能运动的最大行程范围。

**Y** 轴行程范围:CypCut 绘图界面上矩形框的高度,启用软限位保护后,Y 轴 能运动的最大行程范围。

脉冲当量: 运动 1mm 需要发送的脉冲数。通过实际运动距离和所需对应的 脉冲数自动计算,其中毫米数可以设置到小数点后 4 位,脉冲当量= 脉冲数/毫 米数。

伺服报警:选择伺服报警信号的逻辑。

速度限制:限制 CypCut 软件所允许使用的最大速度和加速度。

螺距补偿:用于干涉仪数据补偿误差。

垂直度矫正: 当 X, Y 轴的安装非 90°垂直时可以通过"垂直度校正"消除 这种偏差。

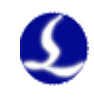

# 3.5 回原点配置

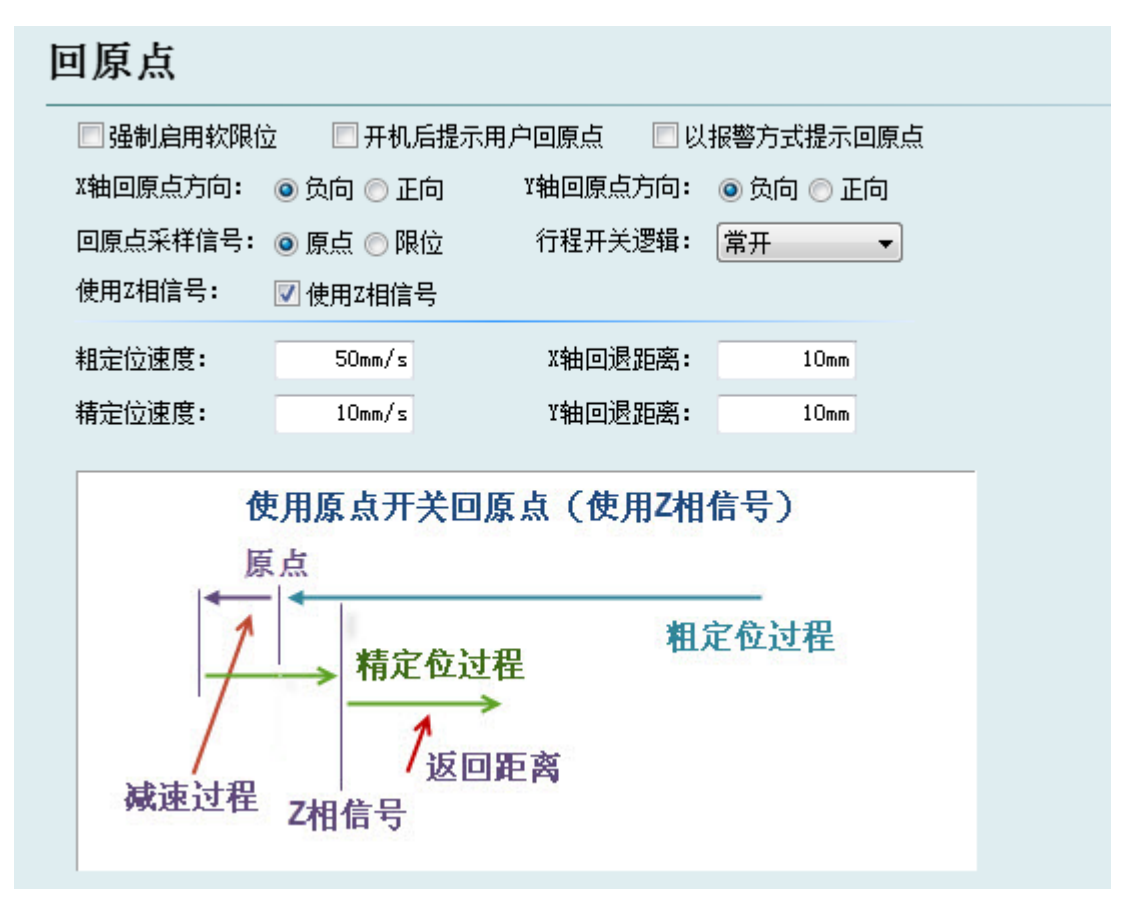

强制启用软限位: 强制开启软限位功能, 禁止用户在 CypCut 主控界面手动 开关软限位。

开机提示用户回原点:每次打开软件提示用户进行回原点操作。

以报警方式提示回原点:每次打开软件会以报警的方式提示用户进行回原点 操作。

原点方向:不同的机型可选取不同的回原点方向。回原点的方向决定了机床 机械坐标系所在象限。如 XY 轴均选择负向回原点,则机床运动在第一象限。

回原点采样信号:若用户选择限位信号,则可在回原点的过程中用限位开关 代替原点开关实现粗定位。

使用 **Z** 相信号:是否使用 Z 相信号和采样信号两者决定了回原点的具体过 程。系统会根据不同的回原点方式,以图片的方式显示出整个过程。

精定位速度:如图所示的绿色部分,慢速靠近原点,推荐设置为 10mm/s。

粗定位速度:如图所示的蓝色部分,快速寻找原点开关,推荐设置为 50mm/s。 回退距离: 在回原点动作最后添加的一段返回距离, 保证机械原点离开行程 开关一段距离。

行程开关逻辑: 设置 X, Y, W 轴限位, 原点信号的逻辑。

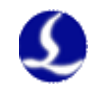

# 3.6 激光器配置

CypCut 提供了 YAG, CO2, IPG, Raycus, SPI, 其他光纤等多种类型的激光 器配置,不同的光纤类型对应不同的参数。

## 3.6.1 CO2 激光器配置

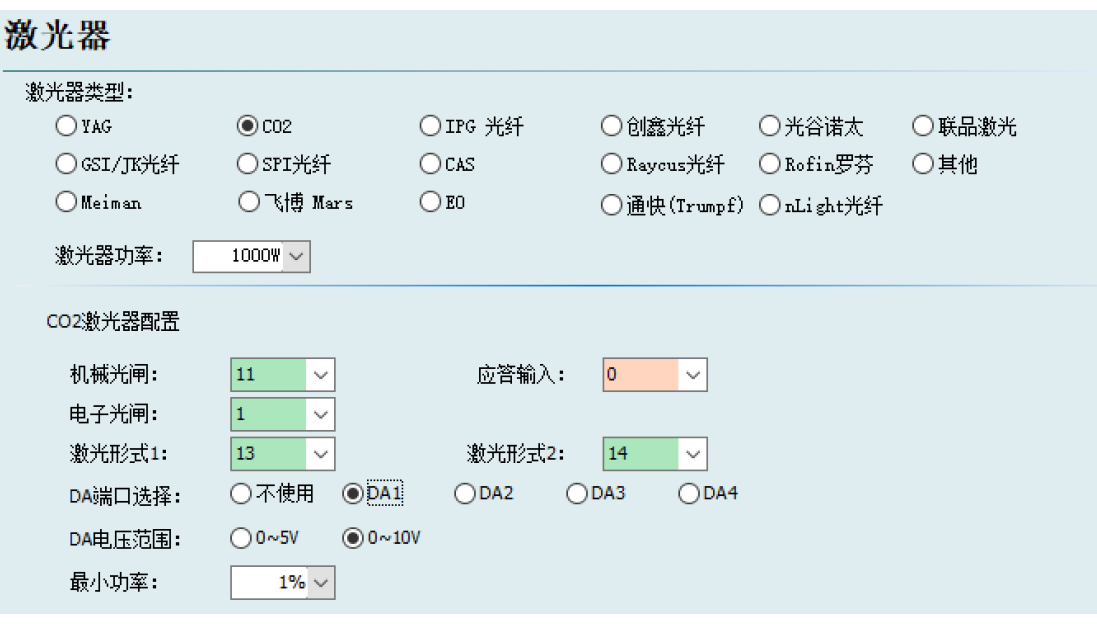

机械光闸:设置控制机械光闸开关所用的输出口。

电子光闸:设置控制电子光闸开关所用的输出口。

应答输入:设置机械光闸打开后返回应答信号的输入口。

激光形式:通过激光形式 1 和激光形式 2 可以将激光形式设置成连续波,门 脉冲和强脉冲 3 种方式。

**DA** 端口:1604V2 卡提供了 2 路模拟量,可用任意一路控制激光器的输出功 率。

DA 电压范围: 设置控制激光功率的模拟量范围。

最小功率:设置激光功率的下限。

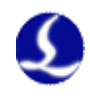

# 3.6.2 IPG 激光器配置

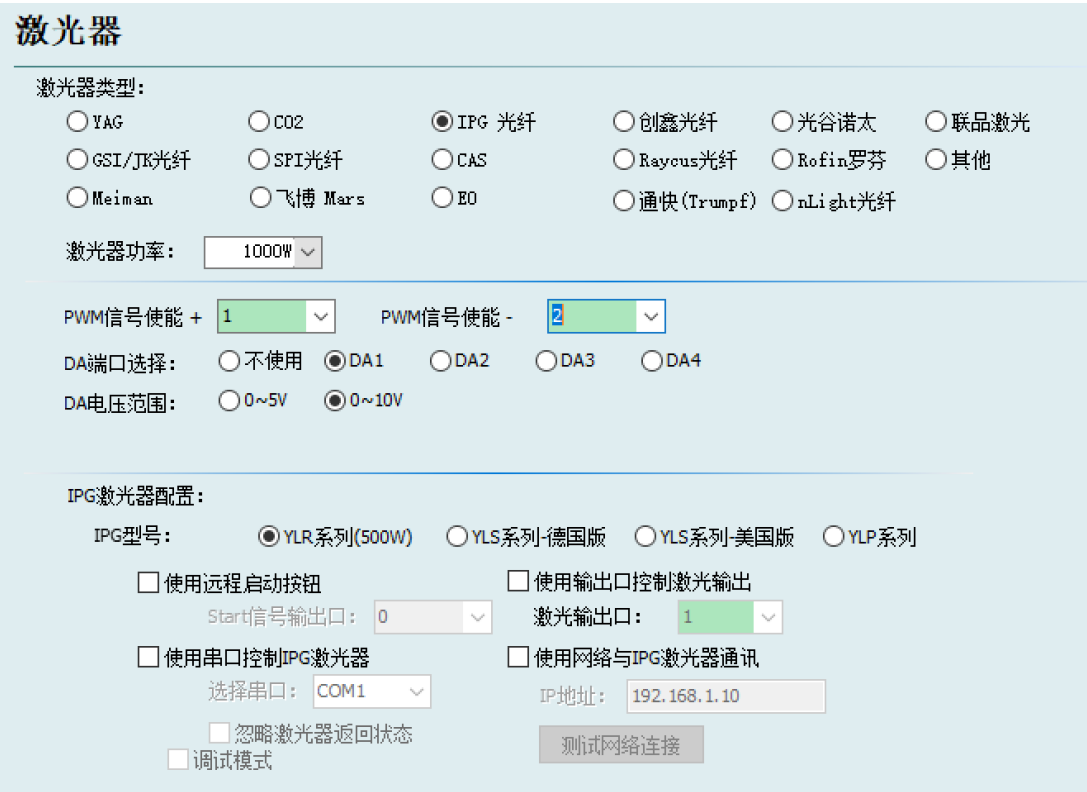

**PWM** 使能信号:选择一路继电器输出口作为 PWM 调制信号的使能开关。 可以起到在调制模式下防止激光器漏光或误触发的作用。

**DA** 端口选择:1604V2 卡提供了 2 路模拟量,可用任意一路控制激光器的峰 值功率。当使用串口或网络远程控制时,不使用该端口。

#### **IPG** 光纤激光器配置:

#### 远程启动按钮:

当 IPG 光纤激光器钥匙开关选择远程控制模式后,可用远程启动按钮来启动 激光器。此功能选中后,需设置远程启动按钮对应的信号输出口。

#### **IPG** 远程控制:

启用 IPG 远程控制后,CypCut 软件将实时监控激光器状态,并可以通过通 讯的方式操作激光器。实现包括开关光闸(Emission),开关红光(Guide beam), 设置峰值功率(Current)等动作。因此选中此项后 DA 端口的设置将变成不可用 的状态。

IPG 远程控制提供了串口和网络两种方式,用户可根据实际情况设置串口号 或者网络通讯的 IP 地址。若 PC 和激光器、BCS100 的通讯都采用了网络通讯的 方式,注意各自的网段不要重复了。比如调高器的网段是 10.1.1.x.则激光器可以 设置为 192.168.1.x.从系统的稳定性角度考虑, 推荐采用网络的方式。如果使用 串口通讯,注意串口连接件的外壳及屏蔽层必须接地。

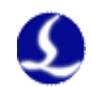

3.6.3 飞博/罗芬/Raycus/SPI/GSI/JK 等激光器配置

### 激光器

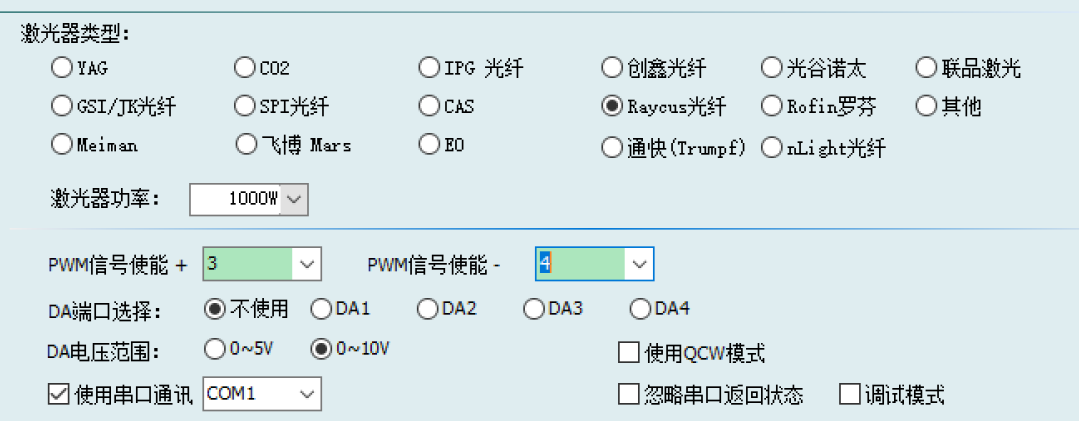

飞博,锐科及 SPI 光纤激光器的配置,除了远程控制功能以外基本与 IPG 光 纤激光器的配置相同,支持通过串口通讯。

调试模式:打开此模式后,CypCut 运行记录栏会显示软件与激光器相互通信 的代码。

忽略串口返回状态:现场干扰环境比较大,屏蔽层接地不良好时需要勾选此 选项,防止误报警

### **3.6.4** 其他激光器

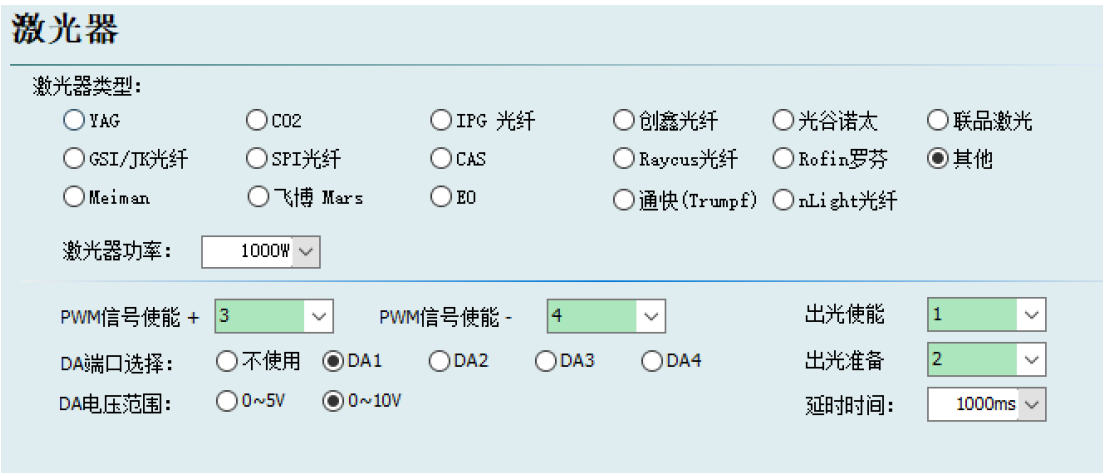

配置成其他激光器时,软件界面打开光闸会先打开"出光准备"输出口,等 待"延时时间"后,再打开"出光使能"输出口

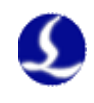

# 3.7 调高器配置

### 3.7.1 使用 BCS100 网络调高器

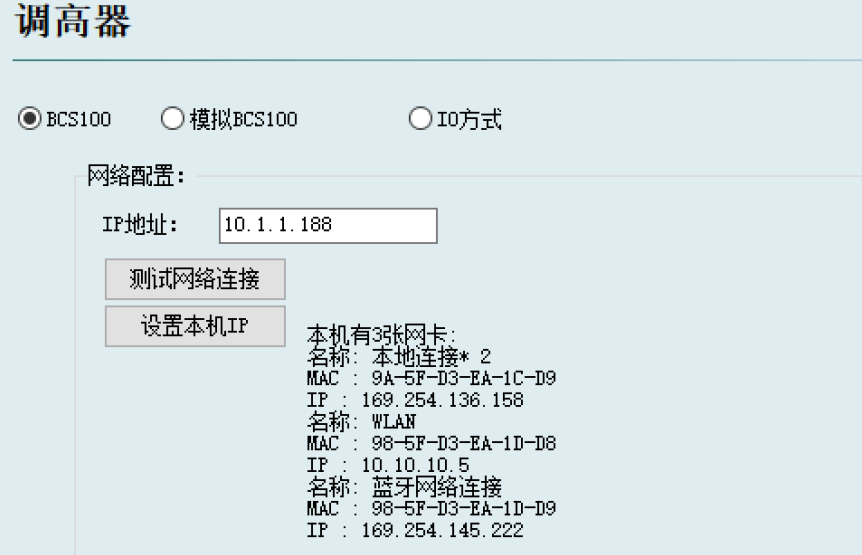

若选择使用本公司配备的网络调高器(简称 BCS100),只需设置 IP 地址即 可,该 IP 地址与 BCS100 参数中的网络地址务必相同。

IP 地址设置详见 BCS100 说明书 P2.5.6.

## 3.7.2 不使用 BCS100 网络调高器

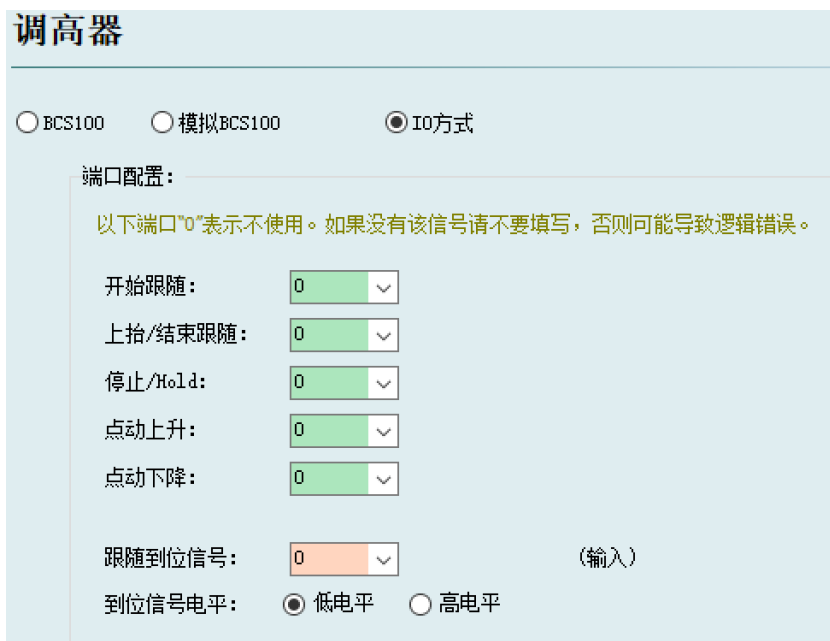

CypCut 同时也支持用通过输入输出口控制其他品牌的调高器。用户可以自 行设置跟随,上抬(关跟随),停止(Hold),点动上升和点动下降的输出口以及 跟随到位信号的输入口。

开始跟随:设置打开跟随所用的输出口

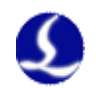

上抬**/**结束跟随:设置上抬(关闭跟随)所用的输出口 停止**/Hold**:设置停止 Z 轴运动所用的输出口。 点动上升:设置手动控制 Z 轴向上运动所用的输出口。 点动下降:设置手动控制 Z 轴向下运动所用的输出口。 跟随到位信号:设置采集跟随到位信号所用的输入口。 到位信号电平:设置到位信号的控制电平有效方式。

注: 端口若设置为"0"表示不使用。如果没有该信号请不要随意设置, 否则 可能导致逻辑错误!

#### 3.7.3 使用模拟 BCS100

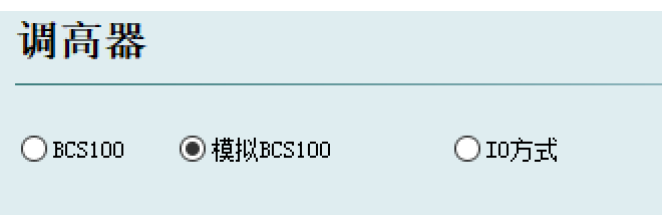

使用模拟 BCS100,可以屏蔽调高器的报警,常用于设备的调试阶段。

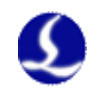

# 3.8 辅助气体配置

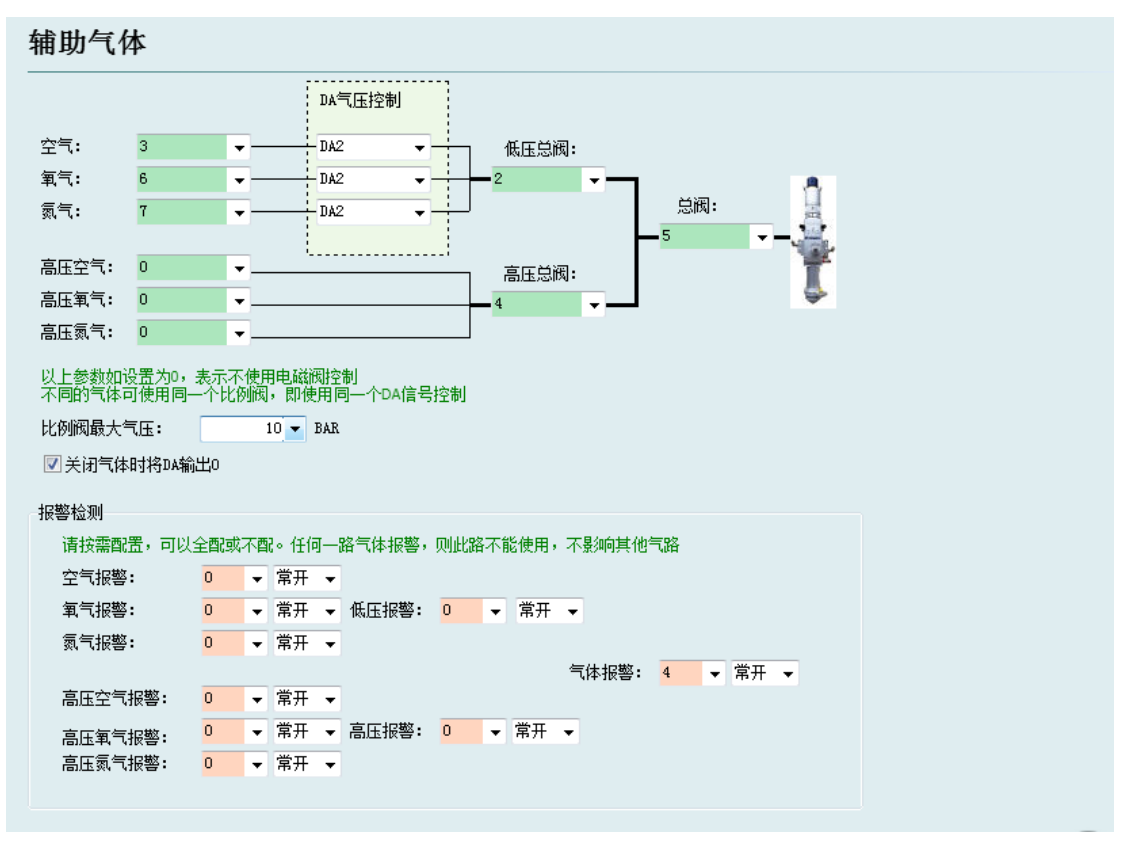

总阀: 设置开关辅助气体所用的总输出口。

高、低压总阀:设置开关对应高低压气体所用的输出口。

空气开关:设置选择对应空气类型所用的输出口。

氧气开光:设置选择对应氧气类型所用的输出口。

氮气开关:设置选择对应氮气类型所用的输出口。

DA 气压控制: 用户可以选择 1604 卡的 2 路模拟量进行气体的气压调节。

报警检测:选择气体报警对应的输入口。

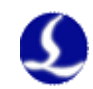

# 3.9 焦点控制

#### 3.9.1 焦点控制使用第四轴电机/BCL4516E

# 焦点控制

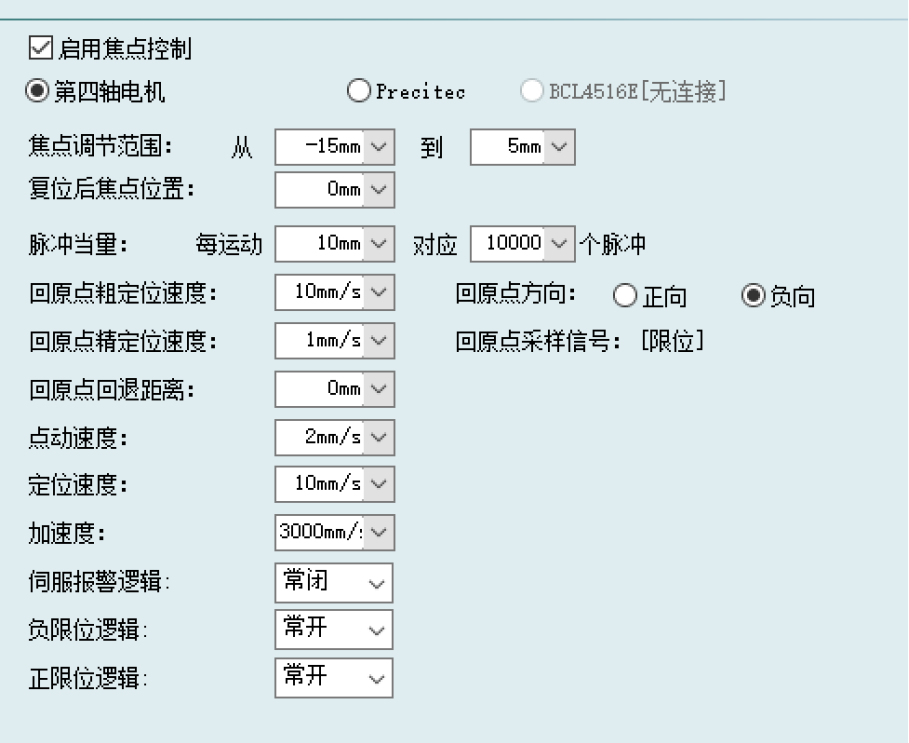

焦点调节范围:设置调焦运动的软限位与行程。 复位后焦点位置: 定义原点处对应的焦点刻度 脉冲当量: 设定焦点运动的距离对应驱动器的每转脉冲数。 回原点粗定位速度:回原点时快速寻找原点开关的速度。 回原点精定位速度: 寻找到原点开关后的慢速精定位速度。 回原点方向:向上回原点方面。 回原点采样信号:可以使用限位开关作为采样信号。 回原点回退距离:完成精定位后的反向运动距离。 点动速度:点动移动焦点的速度。 定位速度:焦点运动时所用的空移速度。 加速度: 焦点运动时所用的加速度

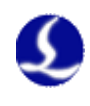

# 3.9.2 焦点控制使用 Precitec-ProCutter

Cypcut 搭配使用 BCS100-pro 可以完美支持 ProCutter,推荐设置如下:需 要配置 1 组 DA 信号、1 个 24V 输出信号来控制焦点位置;需要配置 1 个 24V 输 出信号来执行回原点动作。此外,还需要给 1、2 引脚, 3、4 引脚提供 24V 电 源。

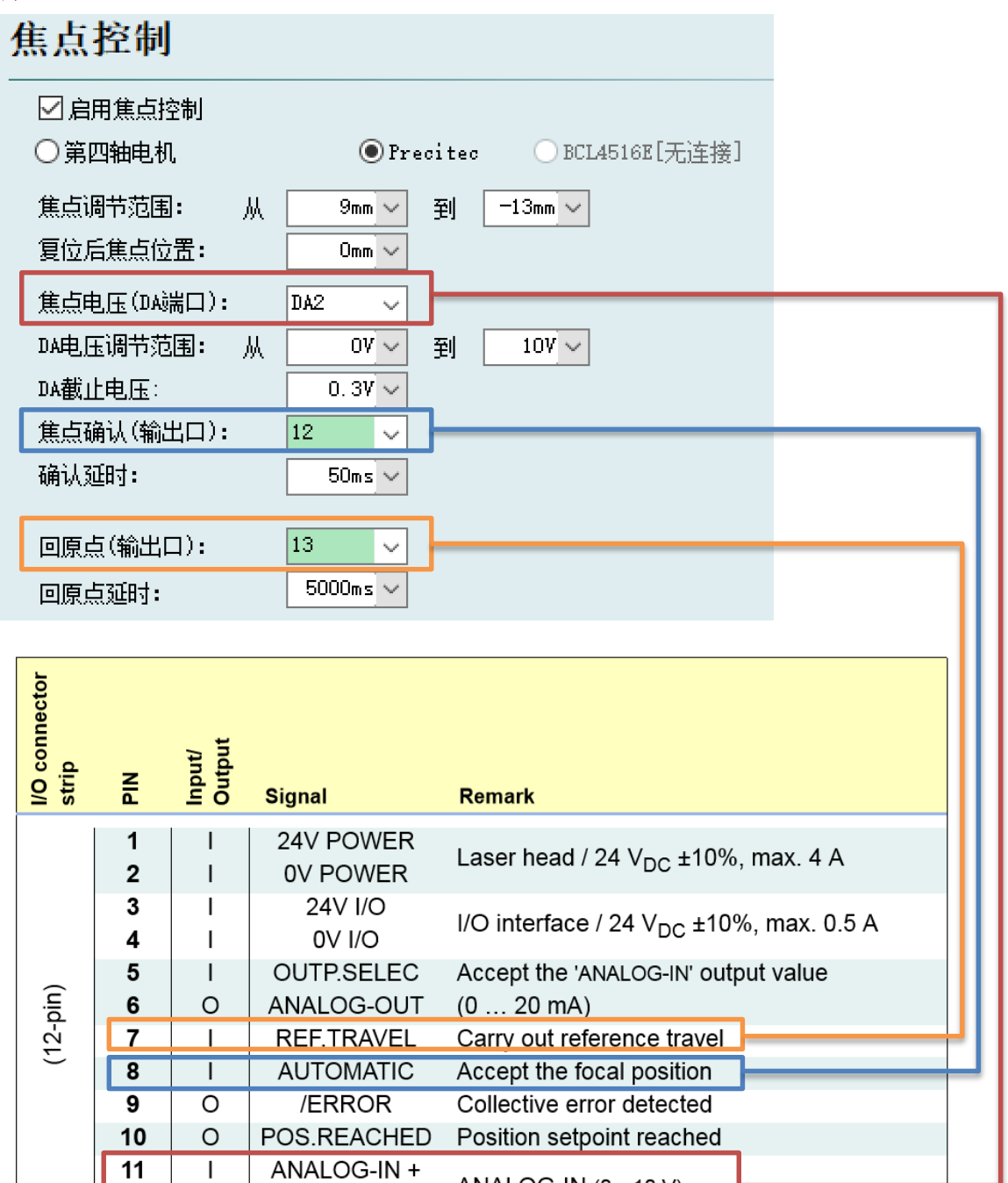

ANALOG-IN (0...10 V)

 $12$ 

 $\mathbf{L}$ 

ANALOG-IN-

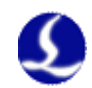

3.10 报警配置

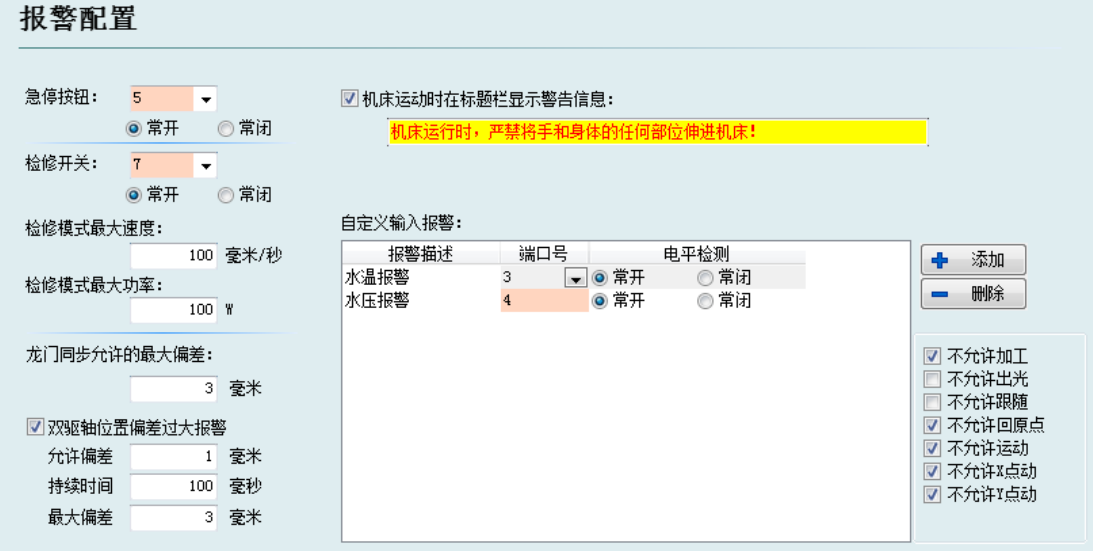

#### 3.10.1 运行警告

当机器运动时在标题栏显示黄色警告信息。显示内容可以自定义。

#### 3.10.2 双驱偏差过大报警

若平台结构中的 Y 轴使用的是双边驱动,可设置双驱轴位置偏差过大报警。 若双驱的误差达到一定值(允许偏差)并持续一定的时间(持续时间)系统会产 生"双驱轴位置偏差过大报警"。若偏差值在某一瞬间达到了最大偏差值(最大 偏差)则系统会立即产生报警。

#### 3.10.3 急停按钮

配置急停按键所使用的输入口,此处配置的急停是一个输入信号,输入口有 效就会产生急停报警。

#### 3.10.4 检修开关

输入口有效后,系统进入检修模式,此时最大速度和最大功率都会被限制。

#### 3.10.5 自定义输入报警

用户可以在"自定义输入报警"中自行添加其他类型的报警,在报警描述中 输入报警名称,选择报警对应的端口号和电平检测类型即可。在右侧可以自定义 报警后系统允许进行的动作。

#### 3.10.6 龙门同步允许的最大偏差

启用龙门同步功能后,在执行龙门同步过程中允许的最大偏差值

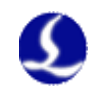

# 3.11 通用输入

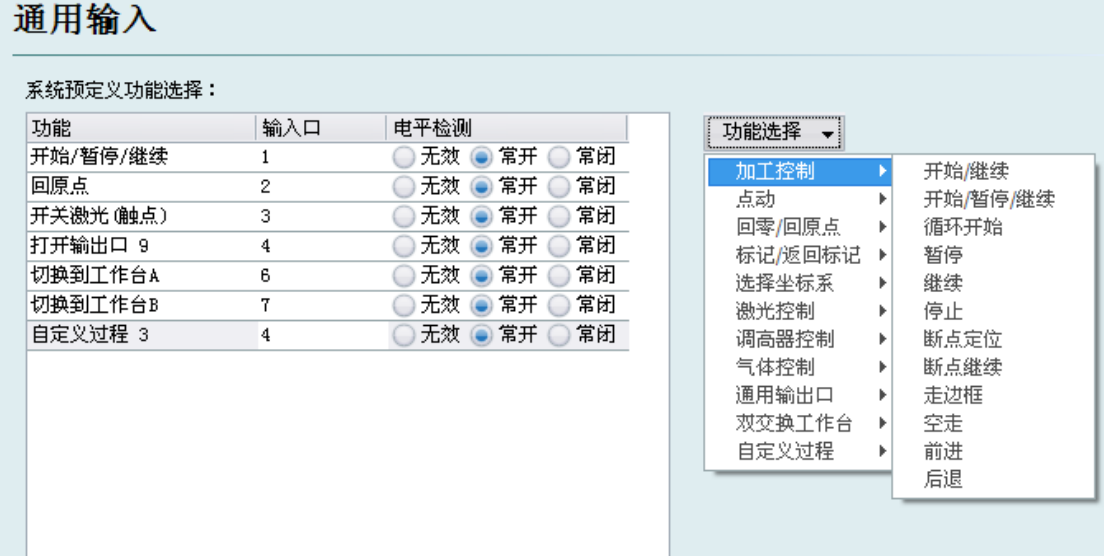

点击"功能选择"按钮,用户可以在下拉列表中选择输入口的功能名称,然 后配置对应的输入口和电平检测。

部分功能切换被分为 4 个子项, 例如激光开关, 如下图:

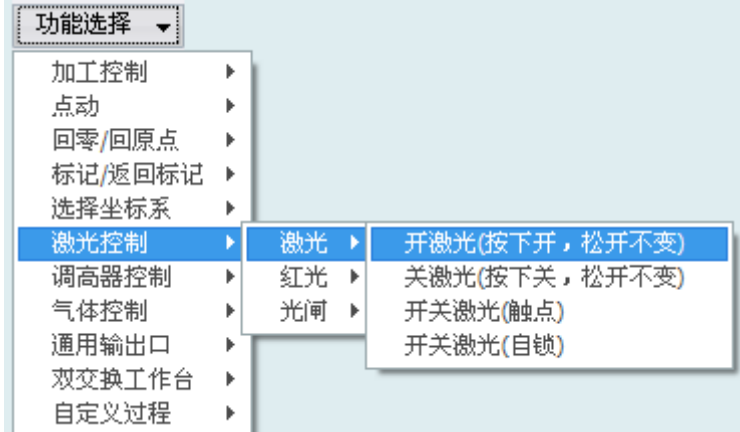

每一种的说明如下,请根据需要选择。

如下表所示。

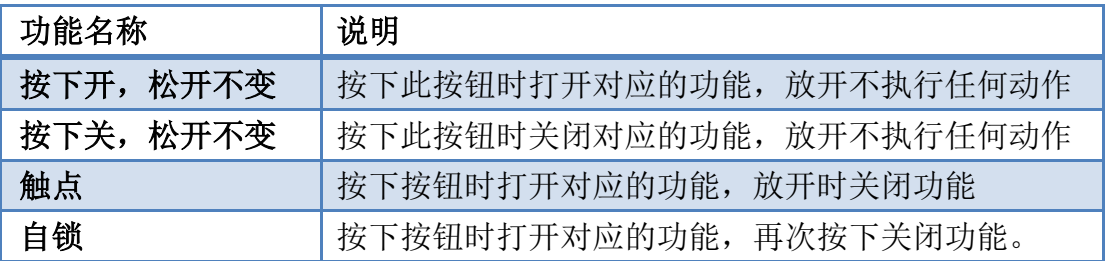

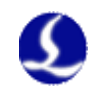

# 3.12 通用输出

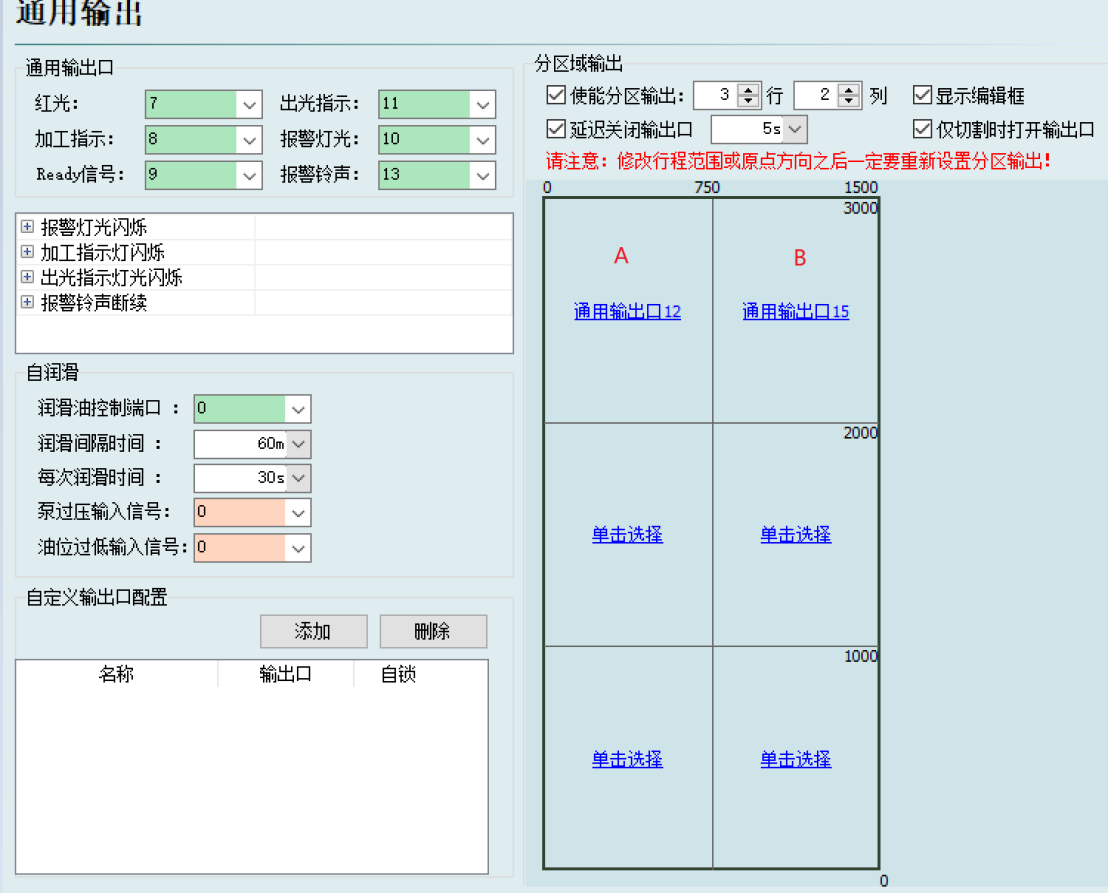

#### 3.12.1 输出口配置

红光:设置开关红光所用的输出口。 出光指示:该端口配置后,出光时对应的指示灯会亮。 加工指示:该端口配置后,加工时对应的指示灯会亮。 报警灯光:该端口配置后,报警时对应的指示灯会亮。 报警铃声:该端口配置后,报警时对应的报警铃会响。 **Ready** 信号:系统在没有报警的非运动状态,这个信号会有输出。

#### 3.12.2 自润滑

该端口配置后, 从打开 CypCut 软件开始计时, 每个间隔周期内打开对应输 出口并且保持设定的输出时间后关闭。可以接入泵过压和油位过低输入信号。

#### 3.12.3 自定义输出

配置自定义输出口,在 CypCut 软件的数控分页下显示该自定义端口的控制 按钮。该自定义端口可以选择自锁或者触点方式控制。

# Ţ

## 3.12.4 分区域输出

分区输出主要是用于机械除尘。当激光开启时,切割头运动至 A 区域(如上 图所示),那么该分区所对应的"输出口 **12**"就会打开;若轨迹运动从 A 区域离 开运动到 B 区域, 那么"输出口 12"即时关闭, "输出口 15"即时打开。

延迟关闭输出口:区域切换时,之前区域的输出口延时关闭。

# 3.13 扩展 IO

当 IO 口不够用或者需要更多的轴口时,可以使用扩展 IO 板,目前支持的型 号有 BCL4516 和 BCL4516E。

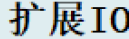

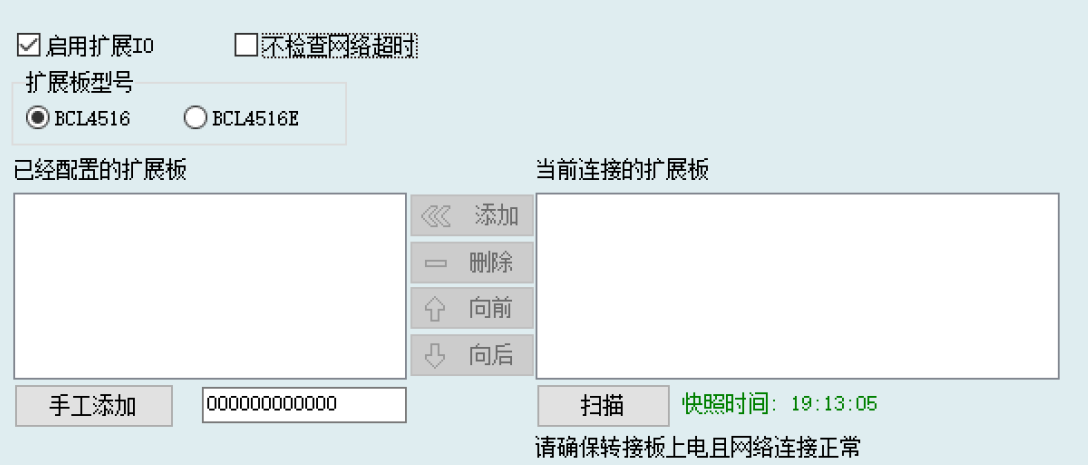

3.14 寻边设置

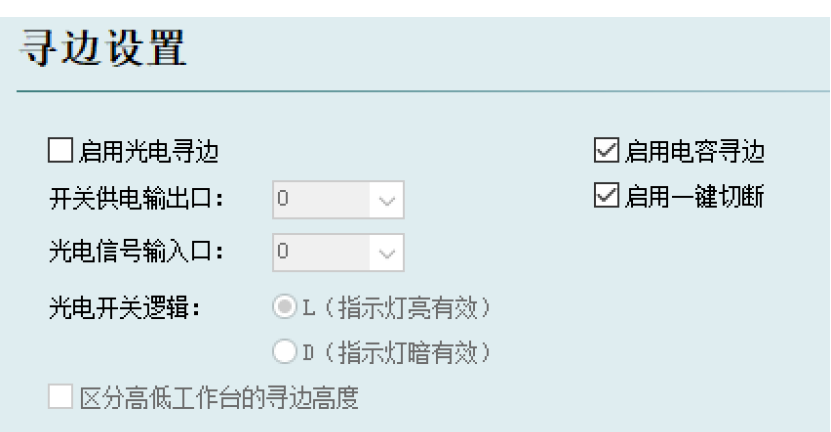

进入寻边设置以后可以启用光电寻边和电容寻边功能。其中,光电寻边须配 合使用欧姆龙 E3Z-L61 型漫反射光电开关;电容寻边须搭配使用 BCS100 V3.0 调高器。

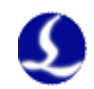

# 3.15 数控面板

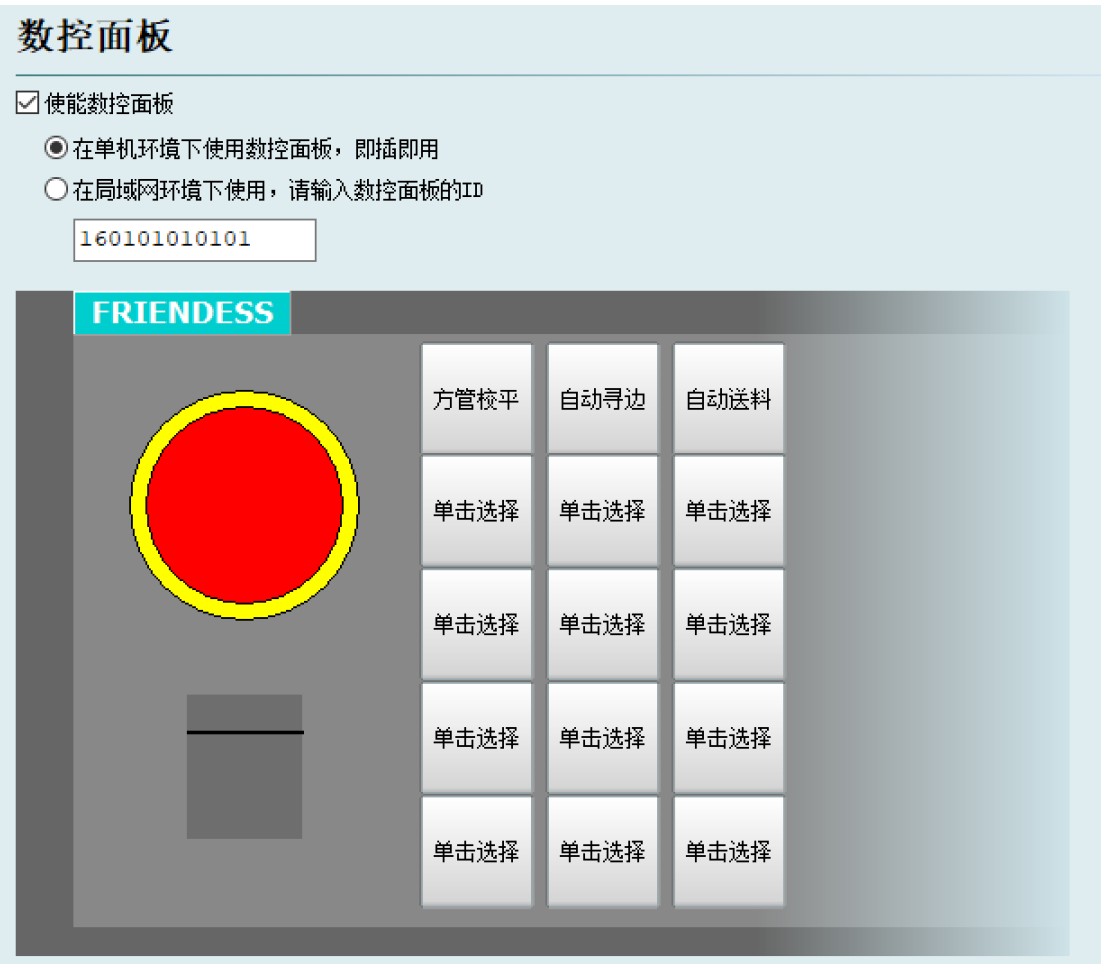

在数控面板界面可激活 BCP5045 数控面板。在单机环境下使用时,CypCut 软件会自适应匹配 BCP5045 数控面板的 Mac 地址,自动连接控制。在局域网环 境下使用 BCP5045 时,请输入 BCP5045 的设备 ID 号。BCP5045 共有 12 个自定 义按键,可配置为双交换工作台或其他自定义 PLC 的控制按钮。

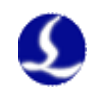

# 3.16 无线手持盒

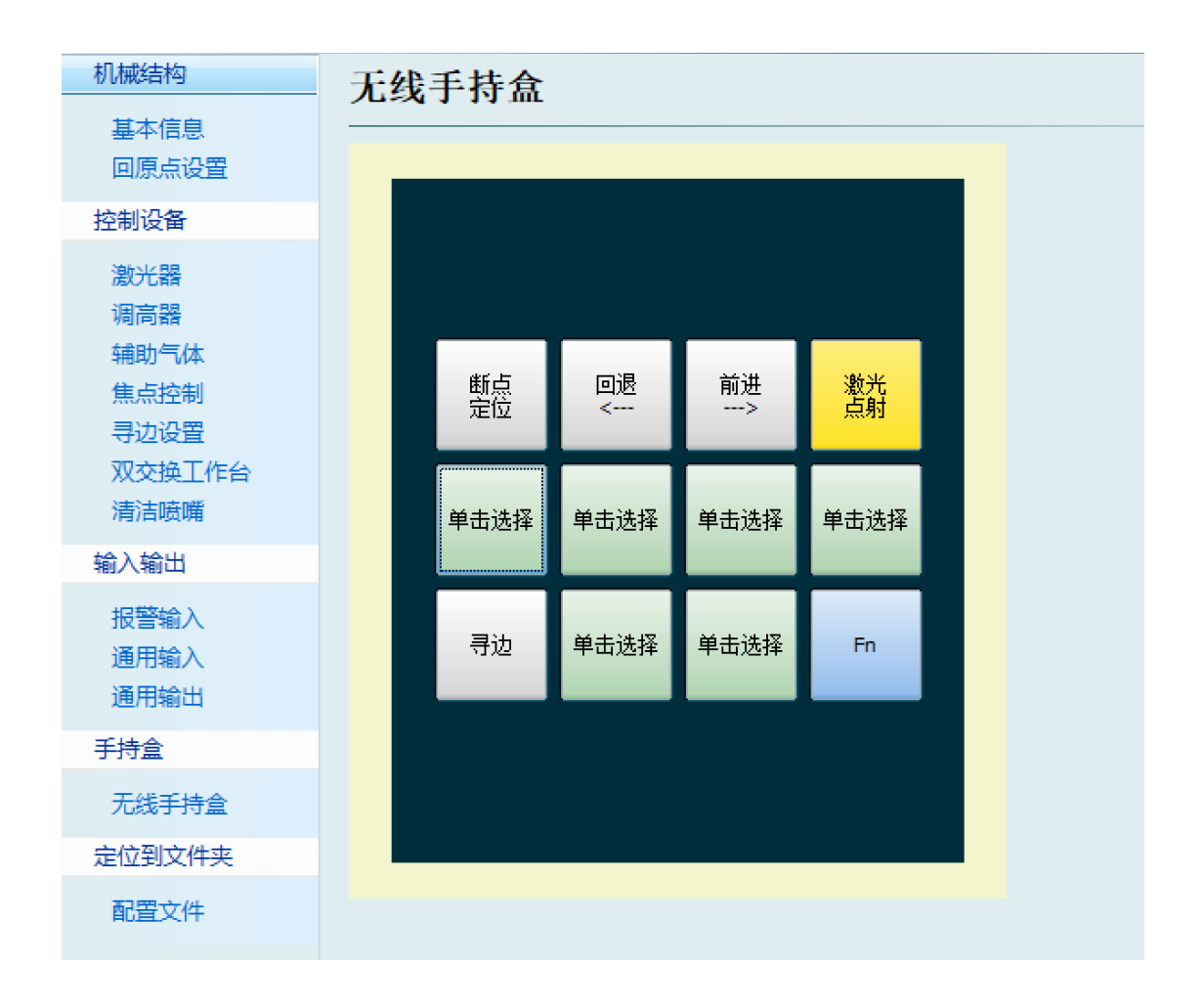

在平台配置工具左侧可以点击"无线手持盒"进入手持盒自定义按键的设置 界面。

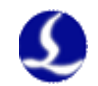

# 第四章 电气系统调试

# 4.1 供电检测

用 C62 和 C37 电缆连接 BCL3766 端子板和 BMC1604V2 控制卡,并给 BCL3766 端子板供 24V 电源。在系统电源打开之前,务必先检查一下电源连接 是否正确,电源正负极是否有短路现象。

注: 禁止带电热插拔 BMC1604V2 卡, C62 与 C37 电缆!

# 4.2 所有硬件信号检测

启动计算机,运行 CypCut 软件。点击上方菜单的"文件"→"诊断窗口"。

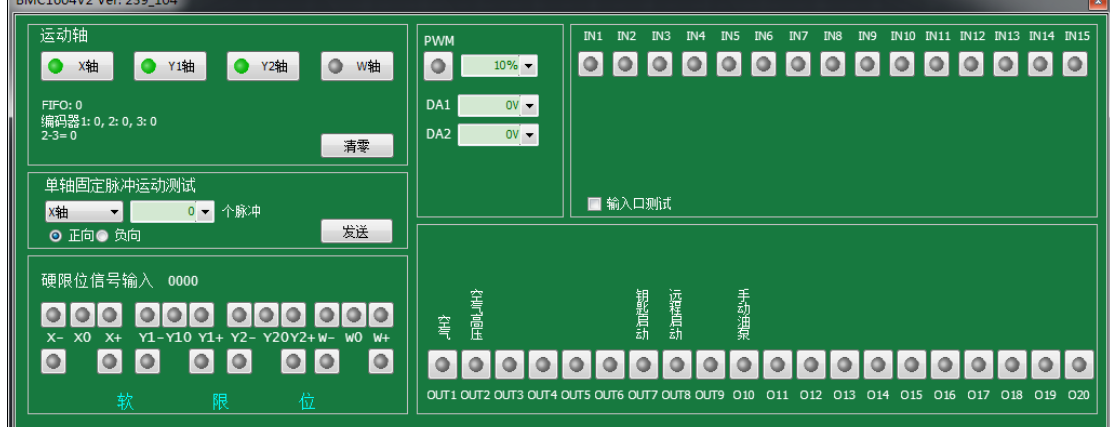

请依次检查系统每个轴的正/负/原点开关、输入信号、输出信号、DA 信号、 PWM 信号、伺服使能信号。

对于双驱轴的机器,可以用【清零】按钮暂时清零 2 个轴的编码器相对计数 值。再通过单轴脉冲发送 1000 个左右测试各个轴的运动状况,并确保编码器反 馈脉冲值与发送脉冲数值一致。详细设定方法可以参考附录 7.1《扫描切割》说 明文档。

# 4.3 基本运动测试

首先,伺服驱动器的参数建议先设置为偏向保守的值。把 CypCut 上几个有 关运动的参数也设置为相对较保守的值。点击 CypCut 上的"工艺"→"全局参 数"。如下图所示:

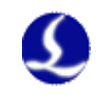

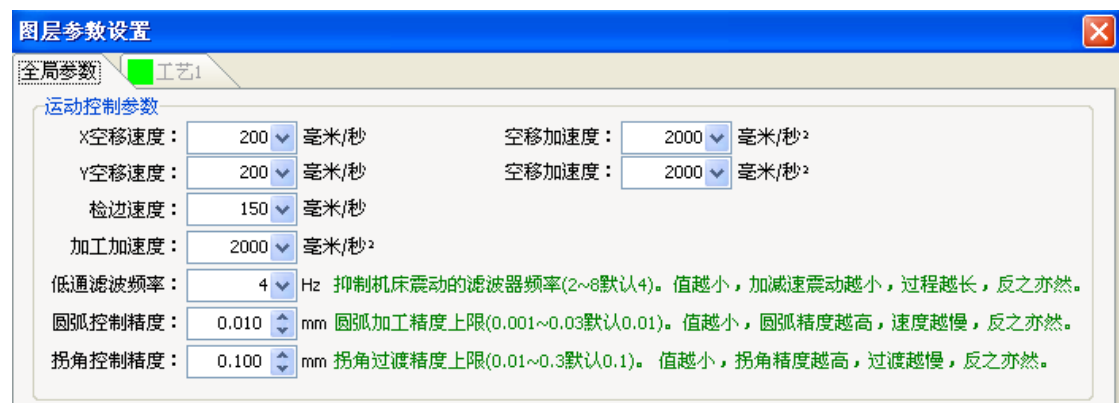

使用单轴固定脉冲运动测试,测试系统的脉冲当量是否设置正确后,点动测 试各轴的方向及运动是否正常。

双驱的机器先不要安装电机,先进行空载运行。务必确认好电机的旋转方向、 机械的安装方式,再安装电机。

在确认好机床的限位原点信号正常的情况下,使机床各轴回一次原点,建立 机械坐标系。

# 4.4 CypCut 基本功能测试

使用 CypCut 软件右侧的控制面板进行手动点动, 浮头升降, 开关气体, 开 关光闸,开关红光,激光点射,改变点射功率等操作来进行各项测试。确认系统 能正常地控制激光器、调高器、气阀等所有外设。

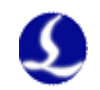

# 第五章 运动效果优化

# 5.1 推断惯量比及机床特性

机床的惯量比是我们衡量机床特性的一个非常关键的指标。利用柏楚公司的 ServoTools 工具可以非常轻松的推算机床各轴的惯量比。ServoTools 工具可至 <http://downloads.fscut.com/>下载。如下图所示:

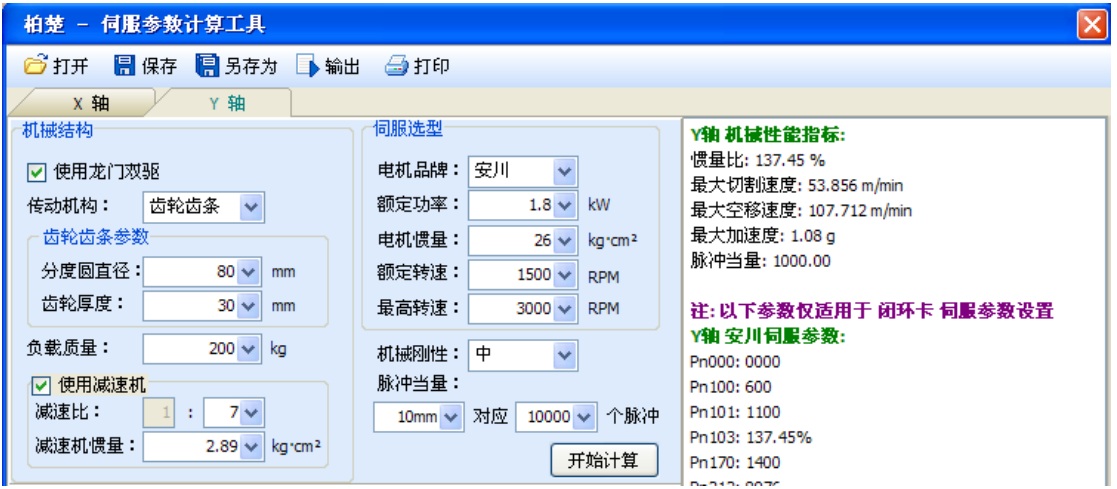

惯量比小于 200%, 设备处于轻载, 可讲行高速切割。

惯量比大于 200%小于 300%,设备处于中载,高速切割时精度有所损失,需 适当降低加工加速度和低通滤波频率。

惯量比大于 300%小于 500%, 设备处于重载, 无法实现高速切割。

惯量比大于 500%,存在严重的设计缺陷,伺服很难在短时间内完成整定。

通过 ServoTools 工具还可以简单的计算出机床所支持的最大切割速度,最大 空移速度,以及最大加速度,这 3 个参数可直接应用于软件的运动控制参数中。 有经验的用户,也可通过伺服自带的调试软件精确计算惯量比。

注:ServoTool 工具计算出的伺服参数仅供闭环卡(FSCUT4000 系统)使用, 使用开环卡(FSCUT2000C 系统)的用户请按照位置模式设置伺服参数。

# 5.2 伺服增益调整

#### 5.2.1 基本要求

首先,要求伺服的调试人员对伺服熟悉,能够使用专业的伺服软件工具对伺 服进行调试;比如松下伺服自带了 PANATERM 调试软件, 安川伺服自带了 SigmaWin+调试工具,这样会大大简化调试的过程。

# S

#### 5.2.2 松下伺服增益调整

步骤一、打开 PANATERM 软件中的【增益调整】界面。打开目标轴的【实 时自动调整】功能,自动测算惯量比。

步骤二、把刚性设置为保守值。比如先设置为 13 级。然后用 CypCut 软件把 这个轴高速点动。注意观察轴是否有异响、振动等。慢慢把刚性级数往上调。到 轴刚好有异响、振动时,再往下降 1~2 级,确保系统稳定。最终的级数建议不低 于 10 级且不超过 20 级。如果是双驱轴,需要同时修改 2 个双驱轴的参数后才能 开始运动。

步骤三、X,Y 轴都测算出刚性等级后,把刚性级数设置成一样的,以保证 2 个轴的响应一致。以其中较小的刚性等级为准。比如 X 轴 19 级,Y 轴 16 级。 最终把 X 和 Y 轴都设置为 16 级。

步骤四、关闭【实时自动调整】,并保存参数。

#### 5.2.3 安川伺服增益调整

安川伺服的调试和松下的类似。但是也有一些区别。区别在于:

- SigmaWin+无法对双驱轴进行惯量比推算, 及高级自动调谐。可在柏楚官 方网站下载惯量比计算工具 ServoTool 来粗略推算各轴惯量比。高级用 户也可自行根据一次加速运动的力矩变化和加速时间来精确计算的惯量 比。
- **●** 建议关闭 Pn140 的模型追踪功能。
- **●** 建议关闭 Pn170 的免调整功能。
- 安川伺服没有引入刚性概念。可以按照松下伺服的刚性表来设置如下参 数:

Pn102 位置环增益——对应松下 Pr100 Pn100 速度环增益——对应松下 Pr101 Pn101 速度环积分时间常数——对应松下 Pr102 Pn401 转矩滤波器时间常数——对应松下 Pr104

 表格如下,设置的时候注意单位和小数点。安川速度环积分时间常数 Pn101 的单位是 0.01ms, 松下的是 0.1ms。

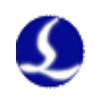

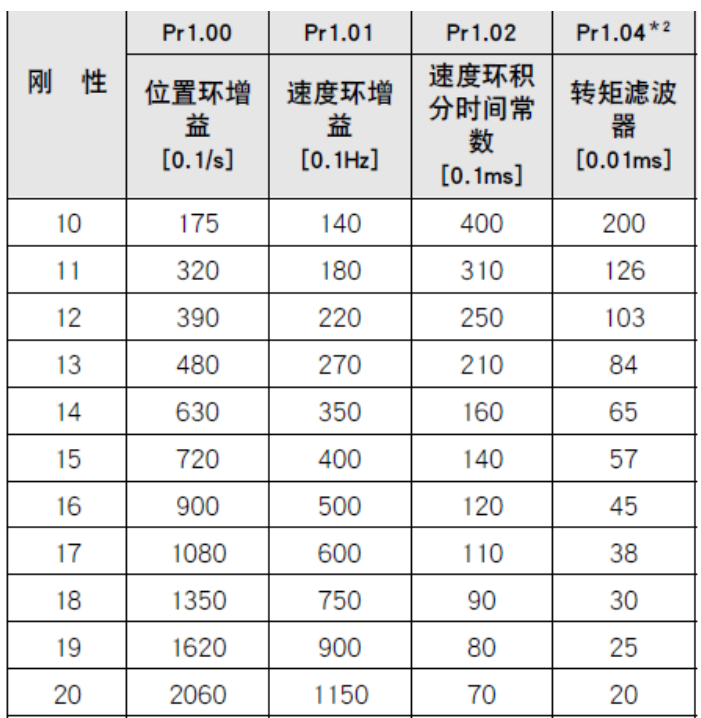

### 5.2.4 台达伺服调试经验

台达伺服调试,同样可以参照松下的刚性表格。参照方法如下: P2-00 KPP 参数, 相当于松下的位置环增益, 标称的单位是 rad/s, 实际上就 是 1/s。比如 P2-00=90 时, 相当于松下的位置环增益 Pr100=900。

# 5.3 运动控制参数调整

### 5.3.1 运动控制参数介绍

FSCUT2000C 系统主要开放了速度,加速度,低通滤波频率,拐角及圆弧精 度这 4 类运动控制参数给用户调整,其他与运动相关的参数已内部优化无需用户 设置。这四类参数的含义如下表所示:

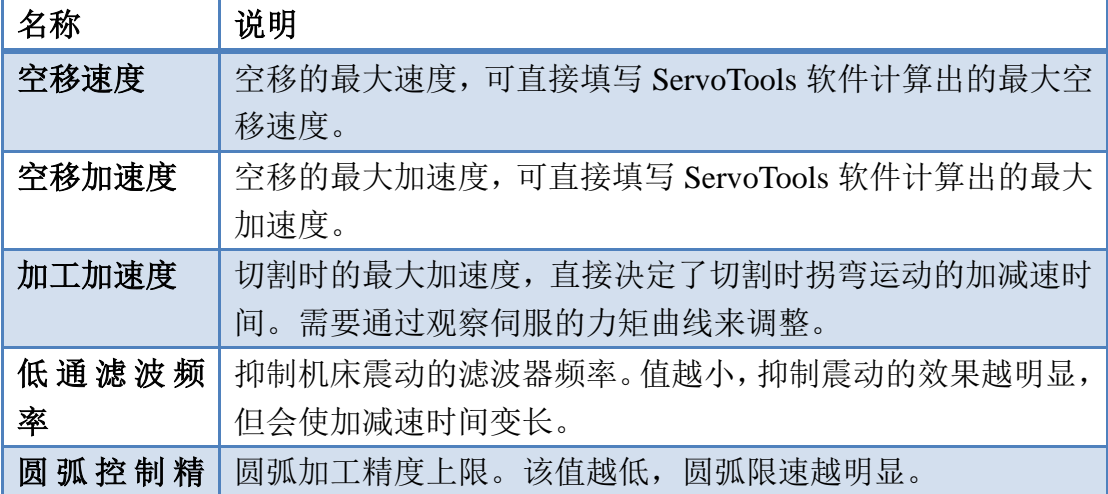

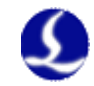

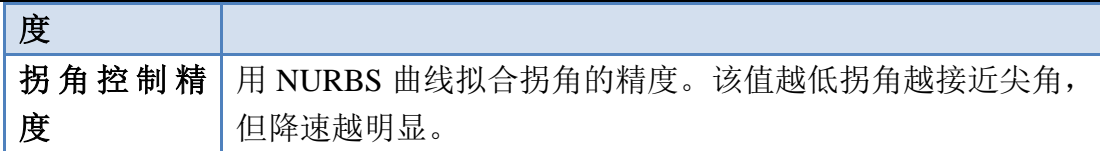

#### 5.3.2 调整加工加速度

将高速点动的速度设置的尽量高,如 500mm/s,完成一次点动,运动距离需 足够长,确保能加速到所设置的速度。

通过伺服调试软件观察本次点动运动的力矩曲线,如最高力矩小于 80%, 则 适当增加加工加速度,如高于 80%则适当减少加工加速度。

调整加速度,直至最高力矩接近 80%。丝杆承受的加工加速度一般不超过 0.5G。齿轮齿条一般不超过 2G。

#### 5.3.3 调整空移加速度

可直接填写 ServoTool 软件计算出的最大加速度。或在加工加速度的基础上 适当增加空移加速度,如设置为加工加速度的 1.5~2 倍。要求空移时,伺服达到 的最高力矩不超过 150%,且机械结构在承受此加速度下,不会发生明显的形变、 振动等。丝杆承受的空移加速度一般不超过 0.5G。齿轮齿条一般不超过 2G。

#### 5.3.4 调整低通滤波频率

设置低通滤波频率参数时,可以切割一个样图。建议先把激光功率调低,在 钢板上打标。观察打标路径的精度。切割样图包括各种尺寸的小圆、正 6 变形, 正 12 变形,星形,矩形等。如下图所示:

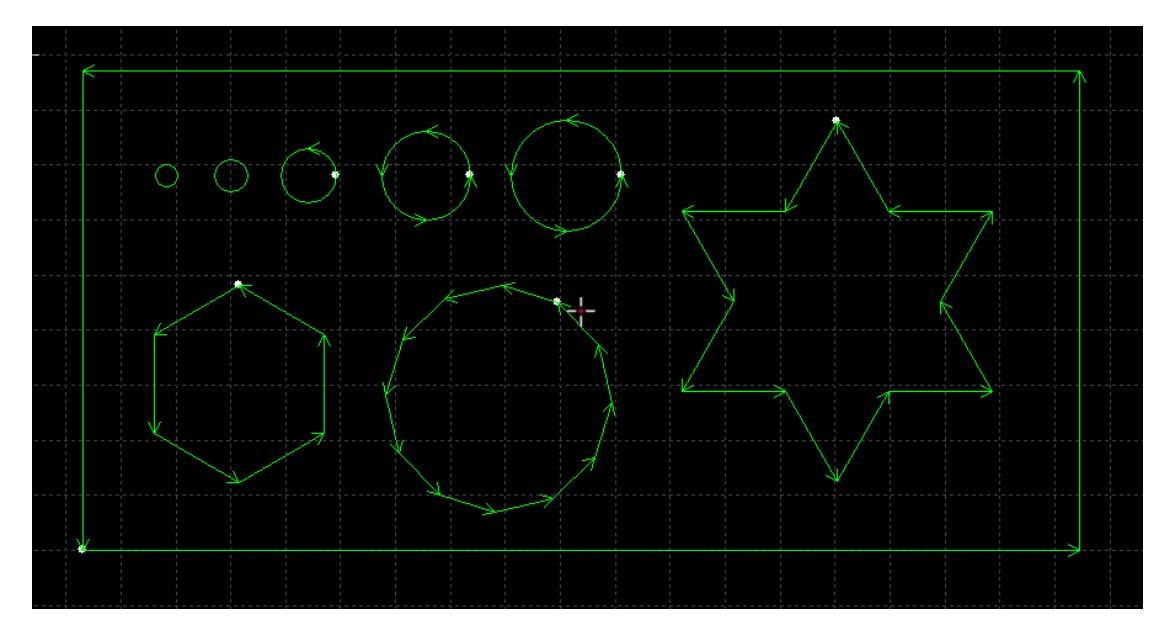

在不影响精度的情况下,尽可能的调高低通滤波频率。要求切割矩形,多边 形,星形图案时,拐角前后都不产生波浪。可以按照以下表的经验值来设置。或 先确定好加工加速度后,把低通滤波频率在上下 2 级范围内调试。加工加速度和

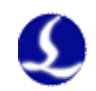

低通滤波频率这 2 个参数必须要匹配,千万不要把这 2 个参数中某个值调的很 大,另一个值调的很小。(小幅面丝杆和直线电机平台可不参照此表格,低通滤波 频率可以设置较大值)

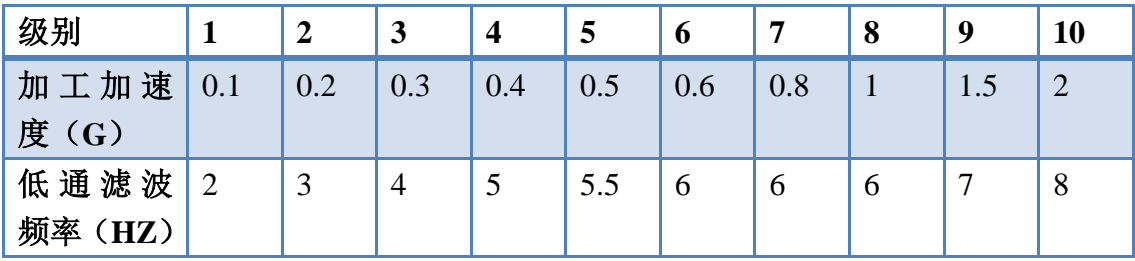

#### 5.3.5 设置圆弧精度和拐角精度

一般情况下不建议用户修改圆弧精度和拐角精度这 2 个参数。特殊情况可在 默认参数的范围附近微调这 2 个参数。

如果对圆弧的精度不满意,可以把圆弧精度参数改小,此时加工圆弧会限速。 值越小,限速越明显。如果对拐角的精度不满意,可以把拐角精度参数改小,此 时拐弯会降速,该值越小拐角降速会越明显。该值越大,拐角会越接近一个圆角。

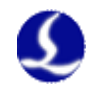

# 第六章 常见问题

# 6.1 打开 Cypcut 时显示 "运动控制卡初始化失败"

1.在 PC 的"桌面"→"我的电脑"点右键→"属性"→"硬件"→"设备 管理器"。点"操作"→"扫描检测硬件改动"。看是否会出现 BMC-柏楚电子运 动控制卡,如下图所示: 若设备管理器中可以找到 BMC1604V2 运动控制卡,请 尝试重新打开 Cypcut 软件。

<mark>▲ ●</mark> BMX-柏楚电子运动控制卡<br>│ │ │ ● BMC1604运动控制卡V2

2.观察 BMC1604V2 卡顶部的 2 盏小灯(LED7,LED8)闪烁状态。灯的位置 如下图所示:

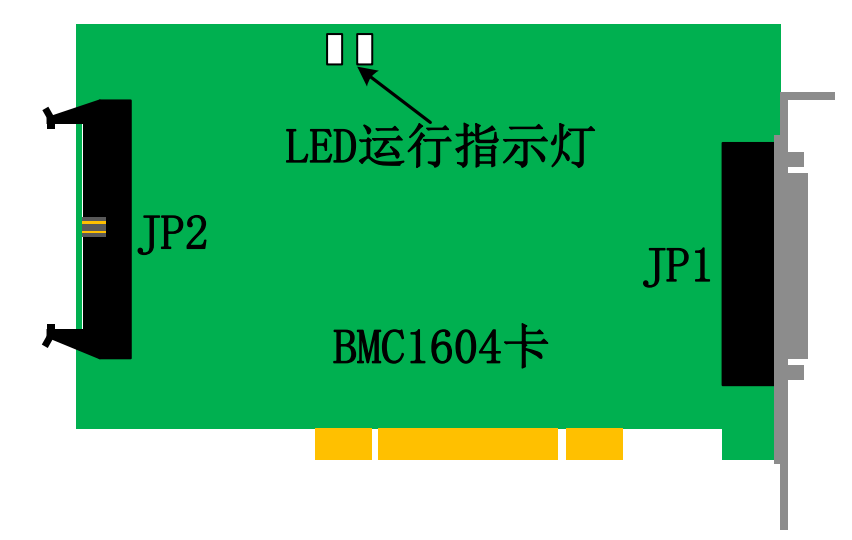

#### LED 闪烁代表的状态如下:

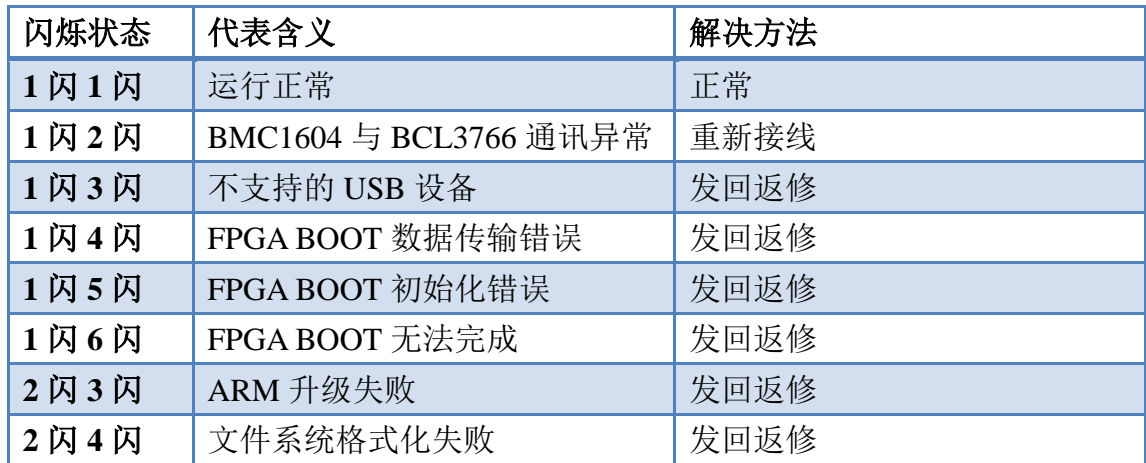

3.若 LED 的状态是 1 闪 1 闪交替闪烁,表示 BMC1604V2 卡本身运行正常。 可能是 PCI 插槽接触不良,建议电脑断电后,把板卡重新插入或更换 PCI 插槽。

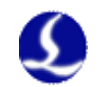

# 6.2 脉冲当量的设置

脉冲当量为运动 1mm 所对应的指令脉冲数。

由于 BMC1604V2 运动控制卡的脉冲频率上限是 3Mpps。假设系统设计的最 高运行速度为 1000mm/s。那么每个轴的脉冲当量不应超过 3Mpps/1000 = 3000 Pulse/mm。

建议在允许的情况下,把脉冲当量设置在每1mm对应1000~2000Pulse之间, 这样脉冲序列更连续。请尽量不要把脉冲当量设置为 200Pulse/mm 以下。

将 X、Y 轴的脉冲当量设置的尽量接近,有助于减少系统计算的截断误差。

# 6.3 图形加工很慢或有停顿

- 在 CypCut 里, 用节点模式观察此图形, 若节点数很多, 图形由大量微线 段组成,请先对改图形进行曲线平滑后再加工。
- 检查是否设置了不合理的延时,或把单位看错,例如将 200ms 设为 200s。
- **●** 如在Z轴在升降运动过程中有停顿,请检查BCS100调高器的程序版本。 如是 BCS100 V2.0 的调高器,务必将程序升级至 V802 以后的版本。
- 吹气很长时间之后才开激光,请检查激光器的串口通讯是否正常。

# 6.4 拐弯烧角

- 在机械允许的情况下,提高低通滤波频率,可以减少加减速的时间。
- 适当增大拐角精度参数,使尖角以贝赛尔曲线的方式高速平滑过渡。
- 修改作图技巧,比如以下图的方式进行回旋过切。

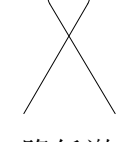

- 修改功率曲线,在速度降低时,降低激光功率。
- 在拐角处添加冷却点,关光吹气冷却一段时间后再继续加工。

# 6.5 激光器不出光

- 1. 检查激光器设置是否正确。
- 在平台配置工具中确认激光器的配置(IPG 的 YLS 系列有德国版跟美国 版的区别)。
- 确认是否使用串口或以太网通讯,是否正确配置通讯端口

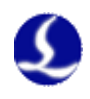

- 确认是否使用 DA 信号控制控制峰值功率,DA 是否选择正确。
- PWM 使能和出光使能是否正确配置。
	- 2. 检查 PWM 和 DA 输出信号
- 在 CypCut 软件的诊断窗口中(文件—诊断窗口)修改 DA 及 PWM 输出 值。用万用表测量 BCL3766 端子板的 DA 及 PWM 输出口电压是否正 常。
- **●** 如PWM输出电压过低或DA信号无输出,可尝试更换一路PWM或DA。
- 硬件故障可直接联系我司技术支持或申请返修。
	- 3. 检查接线
- 检查 PWM, DA, 串口线, 及激光器控制信号线的接线。
- 串口线请务必使用屏蔽线。2,3 脚要交叉。
	- 4. 检查激光器
- 使用激光器自带的软件进行自检,及出光测试,以判断激光器是否正常 工作。
- 在使用串口通讯的情况下,不允许同时打开多个软件与激光器通讯。
- 串口无法通讯时,可选中调试模式以查看发送的指令和激光器的回应。

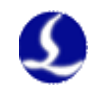

# 第七章 附录

# 7.1 扫描切割设置说明

### 7.1.1 功能简介

CypCut6.3.495 之后的版本增加了新功能:扫描切割,也称飞行切割。该功 能可以实现对规则的阵列图形进行扫描式切割(适用于薄板加工),以及圆弧 的自然连割,从而大幅提升加工效率。功能按钮在下图所示区域。

未命名 - CypCut激光切割系统6.3.638.10

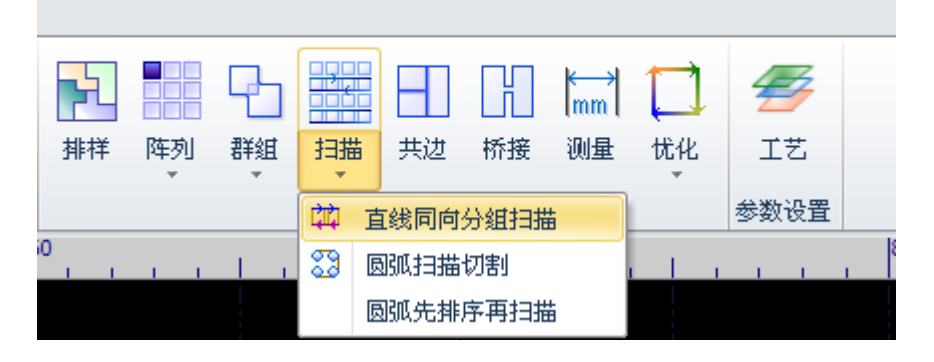

#### 7.1.2 功能描述

1. 直线同向分组扫描:将矩形阵列选中后,设置为直线同向分组扫 描,实际切割过程将矩形分为四个方向扫描式运动,中间空移段不 加减速,只开关光。

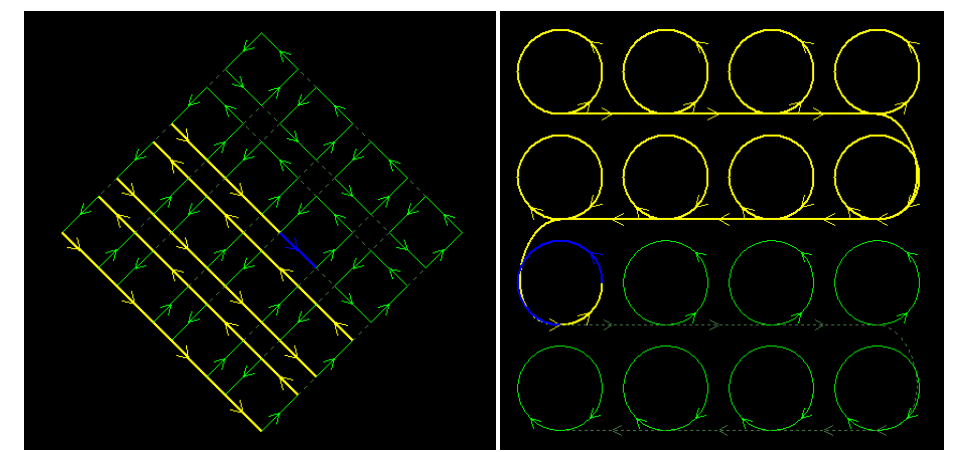

2. 圆的自然连割: 将圆阵列选中, 设置为圆弧自然连割, 实际切割如 同将所有的圆用直线或圆弧连接起来,加工过程中不加减速,只开 关光。

#### 7.1.3 注意事项

使用扫描切割功能之前必须正确地设置编码器反馈脉冲数与反馈脉冲方 向!设置方法与步骤如下:

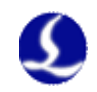

- 1. 打开 CypCut 软件的诊断窗口, 在"单轴固定脉冲运动测试"模块 里分别给 X,Y 轴发送 1000 个脉冲。
- 2. 通过"运动轴"下的编码器反馈数值与正负判断是否正确(注意: 正向发送 1000 反馈也应是 1000,而不是-1000)

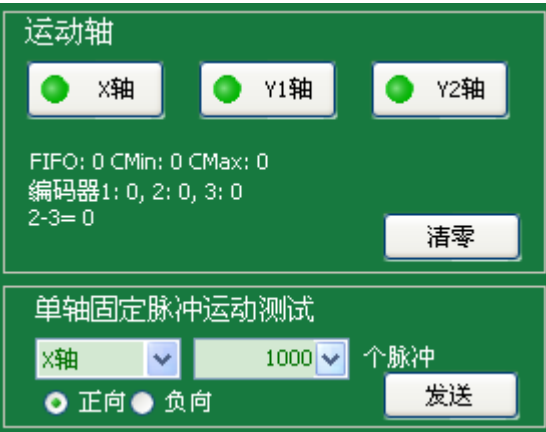

3. 如果发现正向发送的脉冲反馈为负数,进入平台配置工具——机床 页面,将对应轴号的编码器反向(注意:双驱机床一定要同步设置 第二轴与第三轴编码器反馈)。

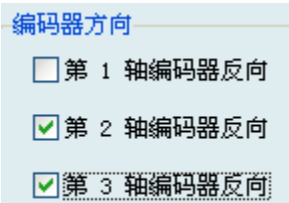

4. 如果发送 1000 个脉冲反馈回来的不为 1000,需要调整伺服参数参数 松下是 Pr011,安川是 Pn212,台达是 Pn146。将其设为每转指令脉 冲数的 1/4。以松下 A5 为例, 通过设置 Pr011 (编码器反馈) 为 Pr008 (每转脉冲数)的 1/4 即可。安川的可以通过 SigmaWin+软件 的安装向导快速设定。

# 7.2 螺距补偿

### 7.2.1 螺距补偿功能简介

由于丝杆、齿条等机械部件存在不均匀性,其实际特性与标称特性往往 存在偏差。在精度要求高的场合,需要通过激光干涉仪等精密仪器对实际偏 差进行测定,然后通过数控系统进行补偿,从而达到减小偏差的目的。

CypCut 激光切割系统提供完整且易于使用的螺距补偿功能,可以方便的 控制机床按照激光干涉仪的要求运行,并可以直接读取 Renishaw、API、Agilent、 OptoDyne 等激光干涉仪输出的数据文件。即使在没有激光干涉仪支持的情 况下也可以单独设置反向误差补偿。

### 7.2.2 确定机床原点

在进行误差测定之前,一定要先确定机床原点。螺距补偿是以机床原点

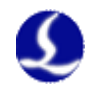

为基准进行补偿的,如果误差测定时使用的原点和机床补偿后运行使用的原 点不同,那么螺距补偿将变得毫无意义。在 CypCut 平台配置工具中可以进行 机床回原点的设定,如下图所示:

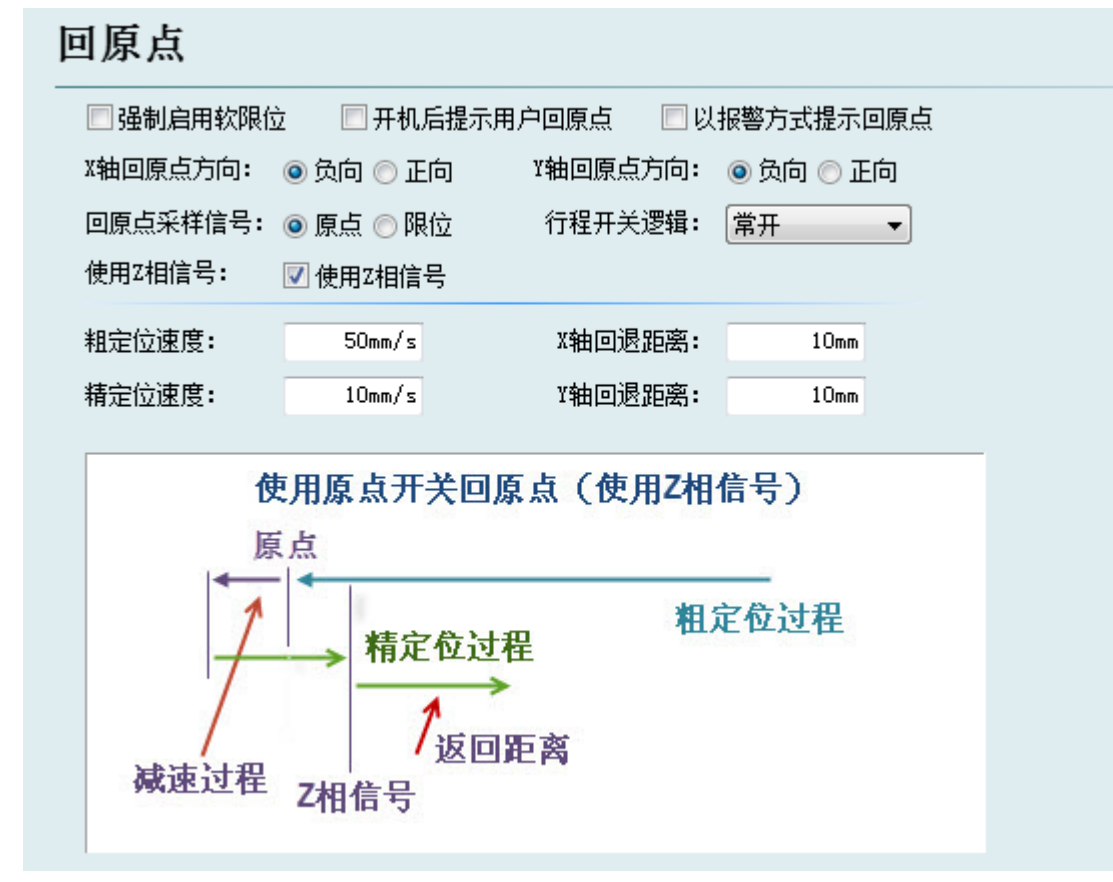

只要条件允许, 请务必选择"使用 z 相信号", 这将大大提高回原点的精 度。与 CypCut 配套的 BMC1604V2 运动控制卡为每一个轴都提供了编码器输 入,最大程度保证精度。

请根据机床实际设计选择 X 和 Y 轴回原点方向。回原点的方向直接决定 了机床将运行在坐标系的哪一个象限。如果选择"负向"回原点,那么机床 将运行在坐标为正值的范围,否则机床将运行在坐标为负的范围。

如果条件允许,请通过 CypCut 反复多次回原点,然后用激光干涉仪测量 回原点的精度。一般每次回原点的位置相差不超过 5 微米。

#### 7.2.3 测定脉冲当量

通过理论计算出的脉冲当量由于加工精度和装配误差往往和机床实际 的脉冲当量有所差别。可通过激光干涉仪精确测量脉冲当量。

向电机发送指定的脉冲数,使机床运行一段距离,例如发送伺服电机转 一圈所需的脉冲数,然后用干涉仪测量出这两点之间的距离。将发送的脉冲 数和距离分别填写到平台配置工具中即可。

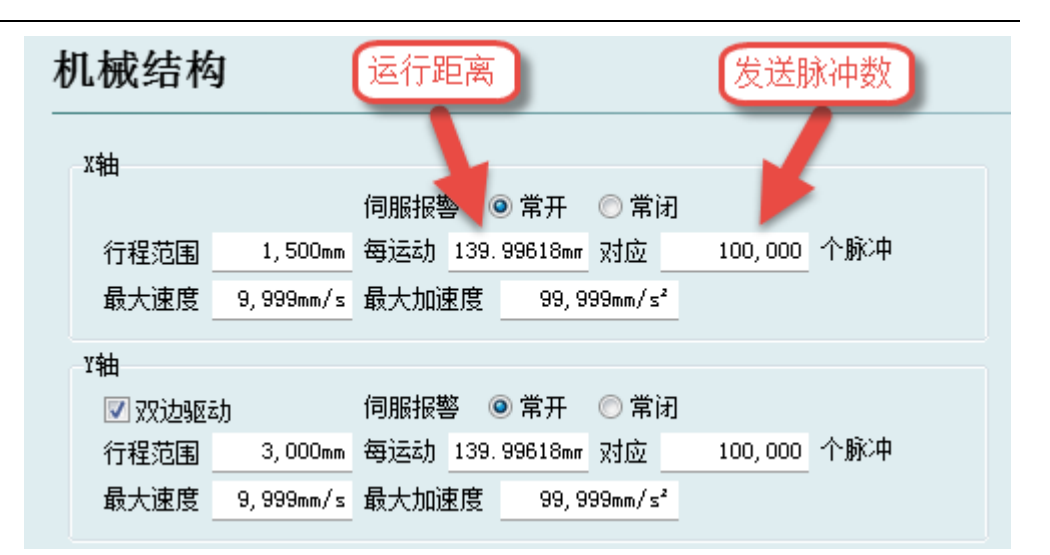

在 CypCut 发送固定脉冲数的方法是, 打开"文件"-"诊断窗口", 在下 图所示窗口中选择轴,输入脉冲数,单击"发送"。

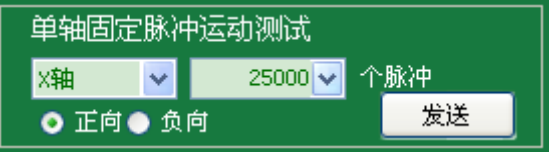

#### 7.2.4 误差测定

通过干涉仪进行误差测定,俗称"打干涉仪"。一般来说是通过数控系统 控制机床每隔一段距离停留一段时间,然后激光干涉仪测量出每一点的实际 位置。全部位置测量完成后就得到了一张理论位置和实际位置的对应表。

大部分激光干涉仪, 如 Renishaw, 在开始测试之前先要设定行程范围、 测试间距及每一点停留的时间,例如每隔 30 毫米停留 1 秒。激光干涉仪是 通过判断间隔距离和停留时间来决定是否要进行测量的。

首先确定几个参数:

行程范围。预备进行测量的总行程范围,一般设定的比机床设计行程略 小。

测量间隔。理论上来说测量的间隔越小,则补偿之后结果越精确;但测 量间隔越小,需要测量的点也越多,花费的时间也越长。间隔值推荐在 10 毫 米~100 毫米之间。

停留时间。Renishaw 默认的最小停留时间是 2 秒。

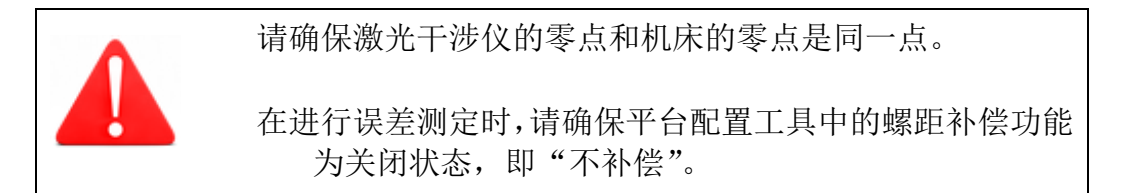

以下以雷尼绍 Renishaw 干涉仪为例介绍如何使用 CvpCut 进行误差测定。 其他干涉仪参照进行设定。

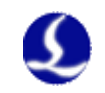

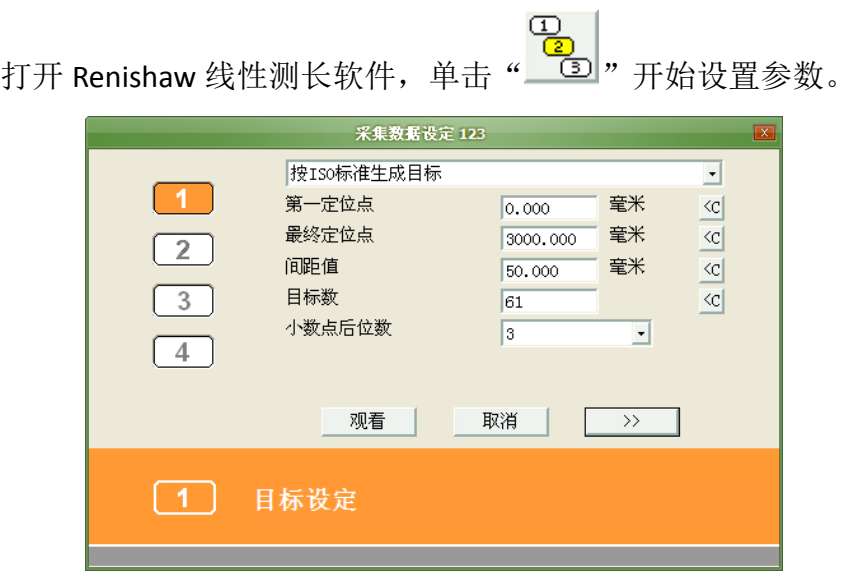

第一定位点始终是 0,最终定位点为行程范围。间距值即前述测量间隔。

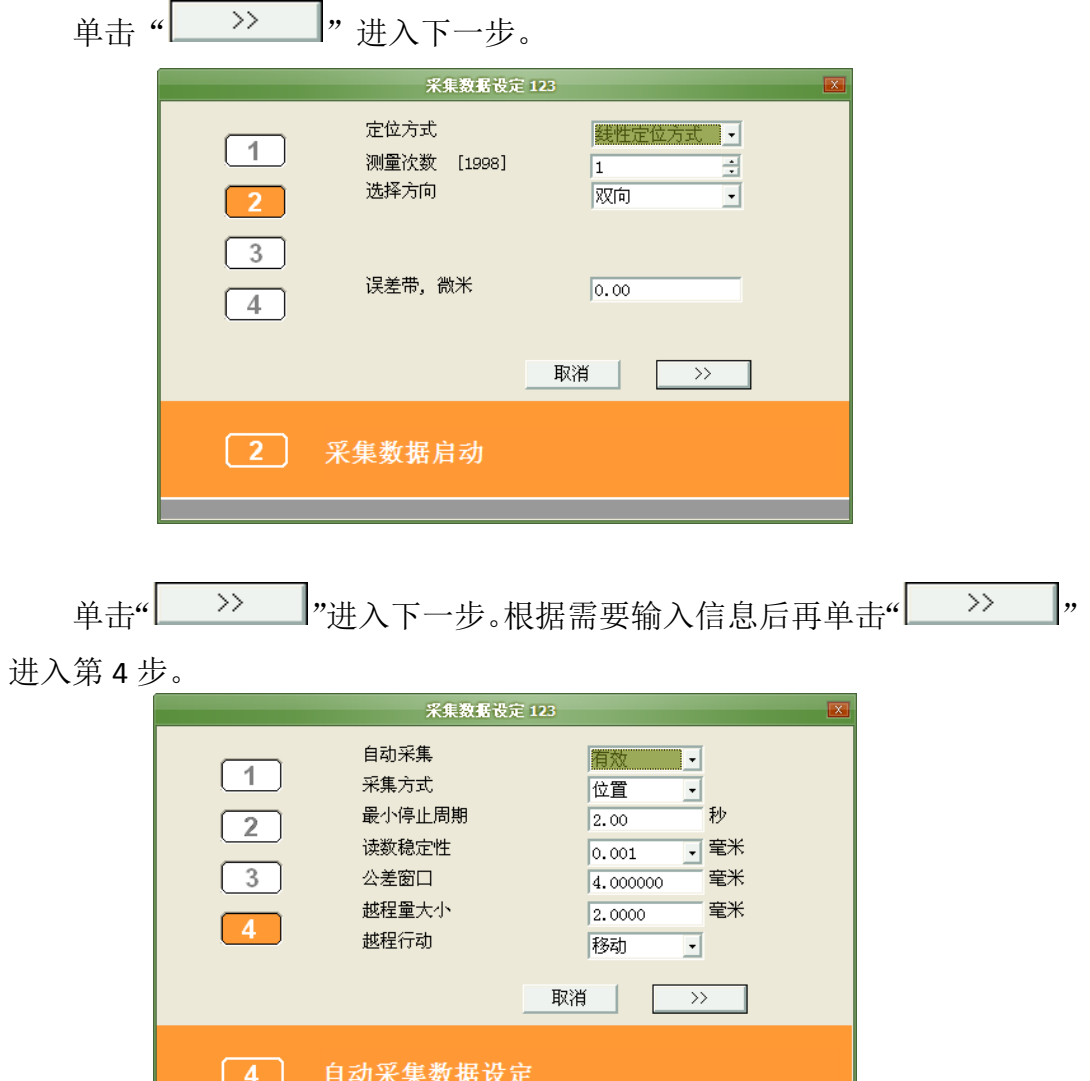

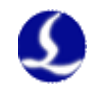

其中最小停止周期的值请设定并记录下来, 在 CvpCut 中设定参数时要 使用。完成后激光干涉仪就开始采集数据了。

此时打开 CvpCut-"数控"-"光路调节"界面,找到以下窗口:

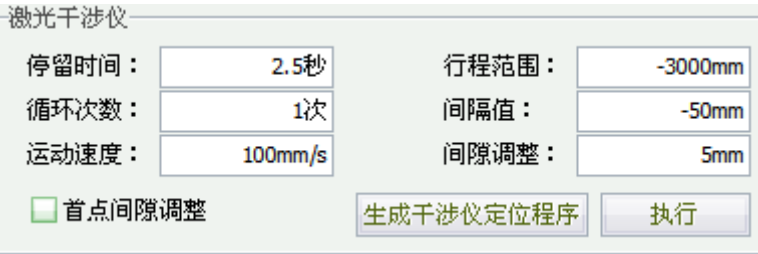

这里的行程范围是自动读入的,请设定到与干涉仪中的设定数值相同, 但是要注意符号。正向回原点的输入负值,反之输入正值,如果输入错误在 保存时系统会提示。

间隔值请设定到与干涉仪中相同,否则可能测不到数据。

停留时间请设定到比干涉仪的"最小停止周期"略大,保证干涉仪能正 确识别到每一个需要测量的点。

循环次数请与干涉仪中设定的"测量次数"相同。由于 CypCut 只读取一 次来回的测量结果,因此多次测量的数据在导入 CypCut 时也只会读取第一 次的数据。

间隙调整是指在反向运动时,会先沿原方向继续运动 5mm,然后再返回 5mm,从而消除机械上的反向间隙。该数值不应该大于间距值减去公差窗口, 否则干涉仪会误认为这是一个需要测量的点。

单击"生成干涉仪定位程序",在窗口右侧将会生成定位程序。检查无误 且以下条件满足后单击"执行"即可开始测定。

1. 被测量的轴已经正确返回原点。务必从原点开始测量

2. 干涉仪已准备就绪,且参数与 CypCut 设定的参数匹配。

测试完成后从干涉仪软件中保存测量结果,对于 Renishaw 其结果是 RTL 格式的。拷贝该文件到 CypCut 运行的电脑上。

#### 7.2.5 导入误差数据

得到螺距补偿的数据文件之后就可以将其导入到 CypCut 中。CypCut 可 以直接读取 Renishaw、API、Agilent、OptoDyne 等激光干涉仪保存的文件。 如果您正在使用的干涉仪文件无法被 CypCut 读取,请联系我公司,我们将尽 力为您解决。导入误差数据的方法如下:

打开平台配置工具, 在"机床"界面"螺距补偿"一项中选择"完整螺 距补偿",如下图:

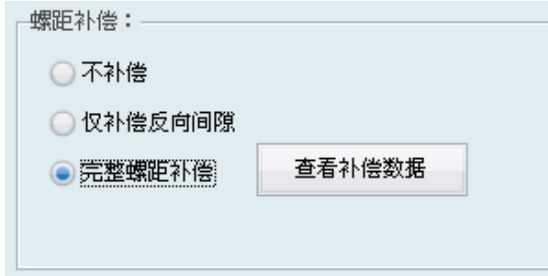

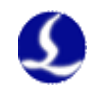

然后单击"查看补偿数据",弹出如下窗口。

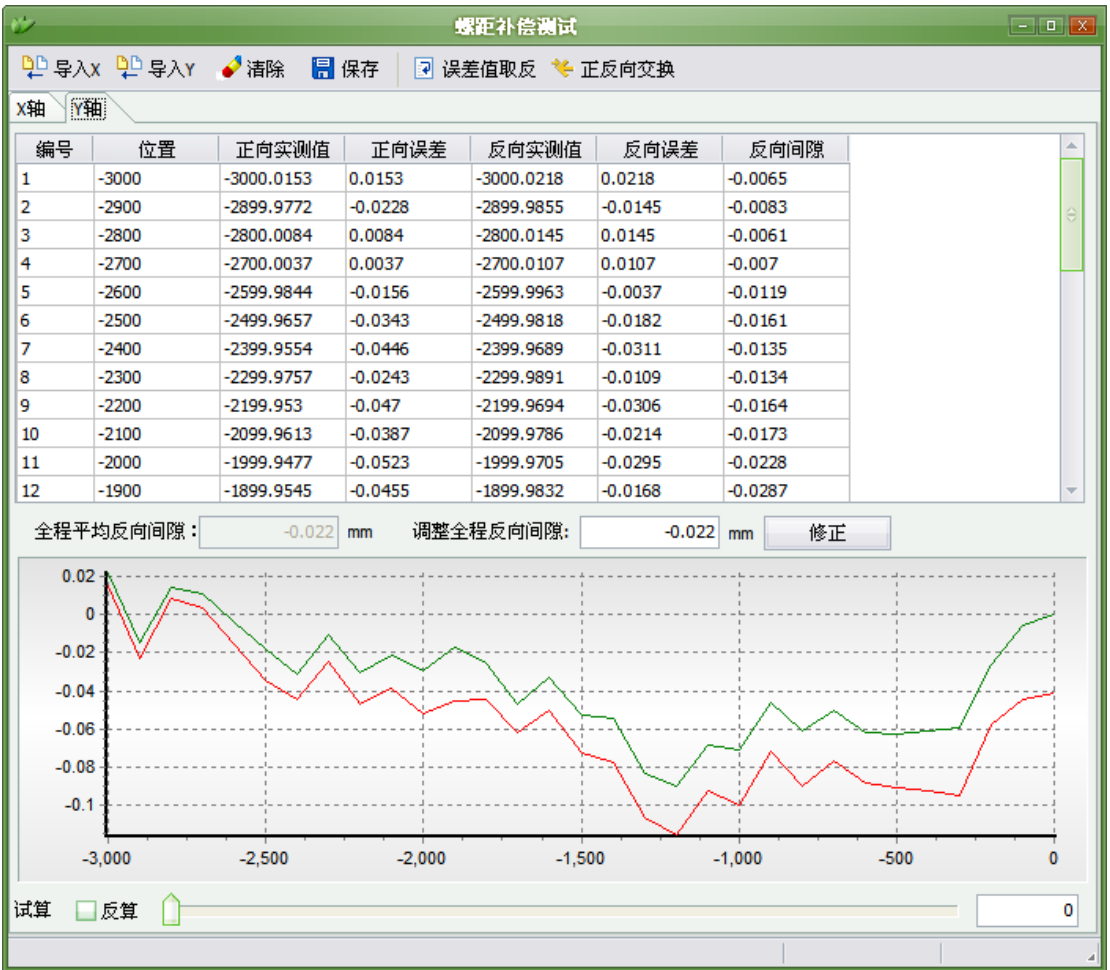

单击"导入 X"可以导入 X 轴的误差数据,单击"导入 Y"导入 Y 轴的 误差数据。数据导入完成后将以列表和图形两种方式显示导入结果。

如果表格中显示的位置坐标与回原点的方向不一致时,补偿结果将无效。 一般情况下,在导入数据时 CypCut 会自动判断位置的符号,万一不一致请联 系我们解决,或者通过修改干涉仪软件的测量参数将测量范围调整到与机床 行程范围一致再导入数据。

#### 7.2.6 手动录入补偿数据

1. 新建一个 Excel 表格, 保存成 xxx.xls 或 xxx.xlsx 格式。数据输入格式如下:

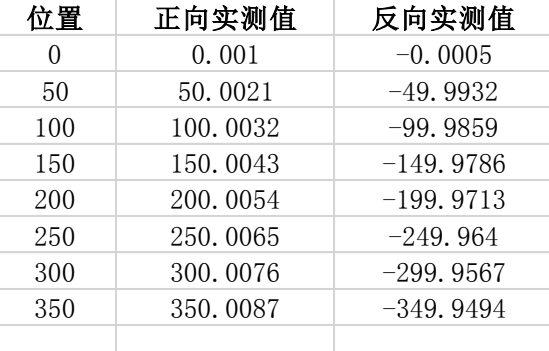

2. 打开软件的平台配置--螺距补偿—导入上述文件。
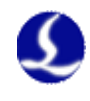

### 7.2.7 螺距补偿的操作顺序

- 1. 机床回原点;
- 2. 设置干涉仪采集参数;
- 3. 在 cypcut 软件光路调整界面设置参数,生成干涉仪定位程序;
- 4. 使用干涉仪进行误差测定采集机床数据;
- 5. 在平台配置工具导入干涉仪数据,并保存;
- 6. 机床回原点;
- 7. 再次使用干涉仪进行误差测定,验证螺距补偿结果;

# 7.2.8 常见问题处理

### **1.** 补偿前后没有变化

补偿以后,需要重新回一次原点,补偿数据才会生效。

# **2.** 补偿之后误差加倍

如果发现补偿之后,正向和反向误差曲线形状几乎没有变化,但数值几 乎都加倍。两条曲线之间的距离(也就是反向间隙)也加倍,那么很有可能 是误差值符号反了。这种情况下请单击"误差值取反"就可以使补偿精度大 大提高。

如下图所示,是典型的补偿之后加倍的情况。

补偿后,最大误差 0.12 毫米,反向间隙 0.022 毫米,曲线形状不变。

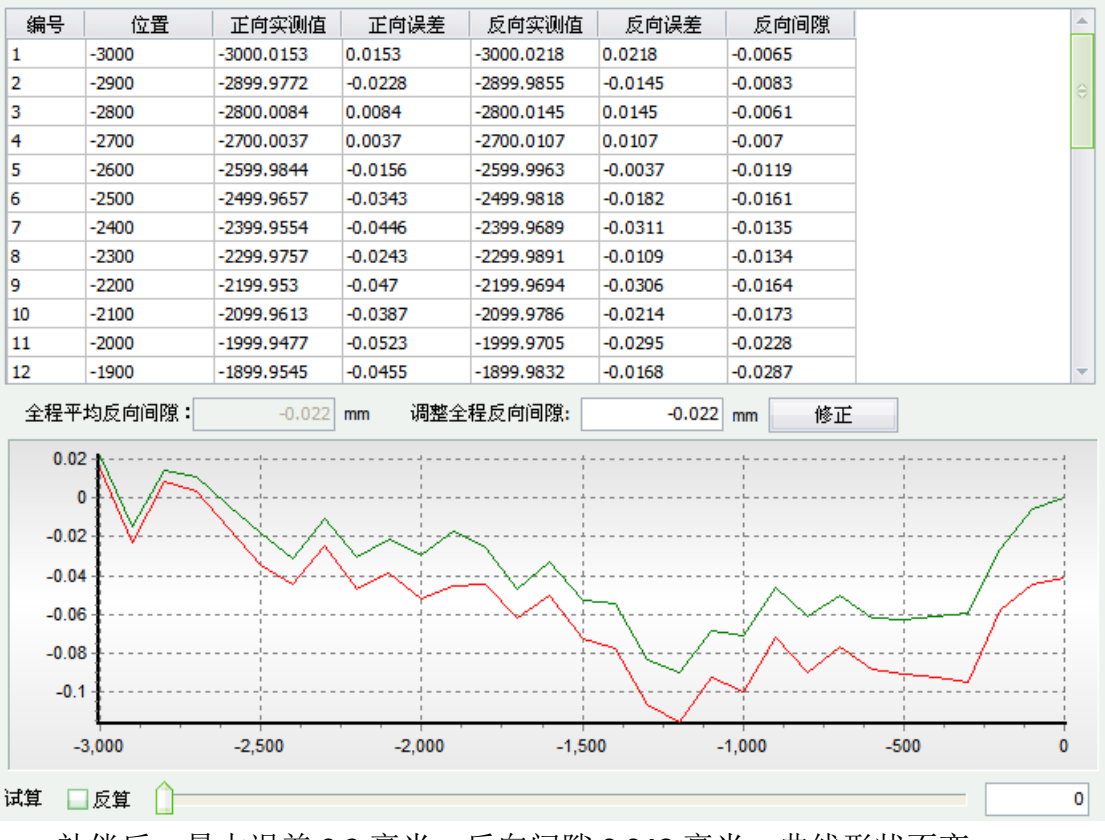

补偿后,最大误差 0.2 毫米,反向间隙 0.048 毫米, 曲线形状不变。

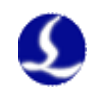

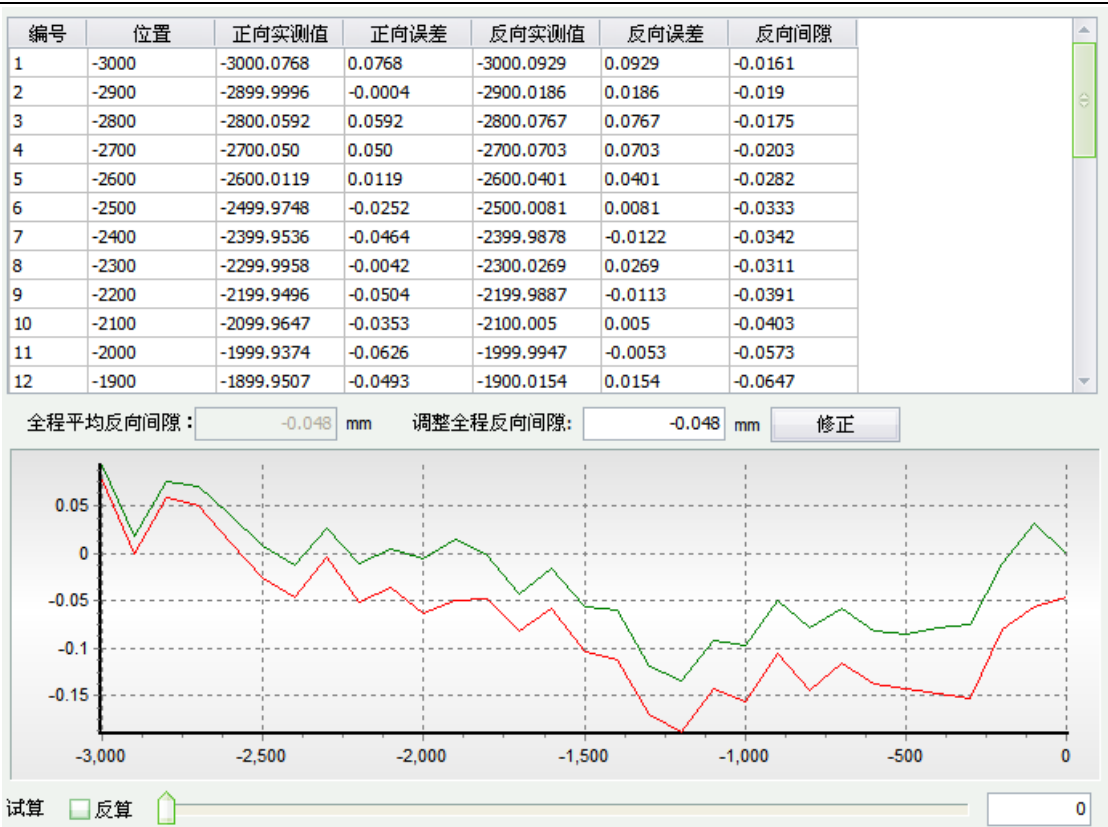

出现问题的原因是提供给 CypCut 的误差数据文件中没有包含实测值, 而只有实测值与理论值之间的差(误差),该差值可能是实测值减去理论值, 也可能是理论值减去实测值,从而导致导入数据有两种可能。

干涉仪 API X-D Laser 生成的 pos 格式的文件, 以及光动 OptoDyne 生成 的 lin 格式的文件中既包含理论值又包含实测值,在读取时就不会出现误差 符号的问题。

### **3.** 补偿之后反向间隙加倍

如果补偿之后发现正反向都有所改善,但是改善效果不明显,并且反向 间隙有增大甚至加倍的趋势,那很可能是将正向数据补偿到反向,而反向数 据补偿到正向了。这时候请单击"正反向交换"使正反向的数据(也就是红 绿两条曲线)对调。

当干涉仪测试到的数据符号与机床实际的行程范围符号不一致时,最可 能出现这种情况。干涉仪认为的正向是坐标增加的方向,与机床坐标增加的 方向正好相反。CypCut 已经尽可能自动处理这种情况,但仍不能保证所有情 况都能自动处理。

### **4.** 补偿之后正反向曲线呈对称

如果补偿之后发现正反向曲线呈对称变化,最可能的原因是,正向误差 与反向误差的符号相反,其中一个是正确的,另一个是错误的。这种情况被 认为是极少出现,为了减少客户理解上的难度,CypCut 已经屏蔽了处理这种 情况的按钮。如果您遇到这种情况,请在导入之前手工将正向或者反向的误 差取反,然后再导入。或者联系柏楚电子工作人员协助解决。